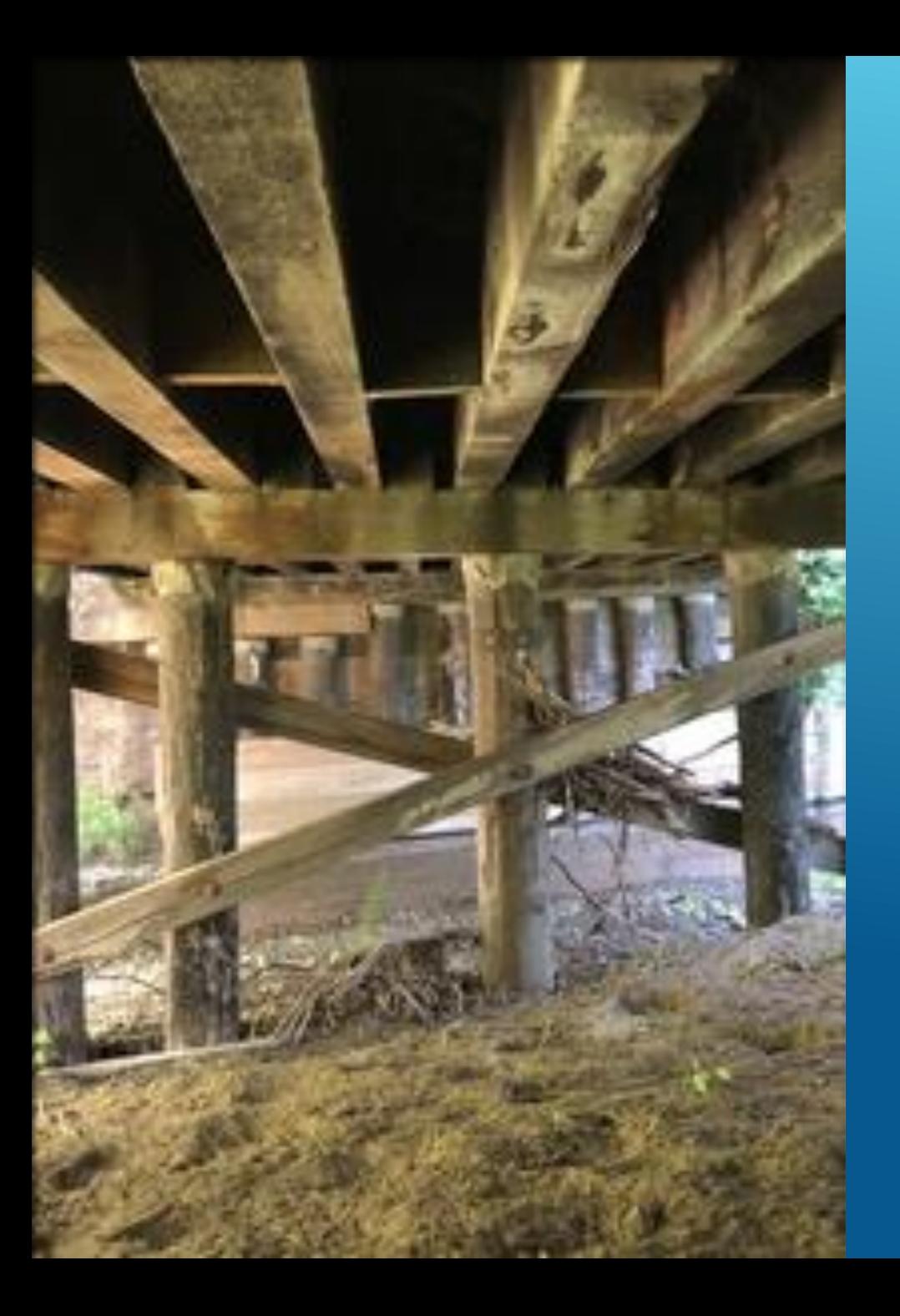

**LOAD RATING TIMBER BENT CAPS USING BrDR SOFTWARE (A WORKAROUND APPROACH**)

1

**Vinacs (Murugesu) Vinayagamoorthy, Caltrans AASHTOWare BrDR 7.4.0 August 8, 2023**

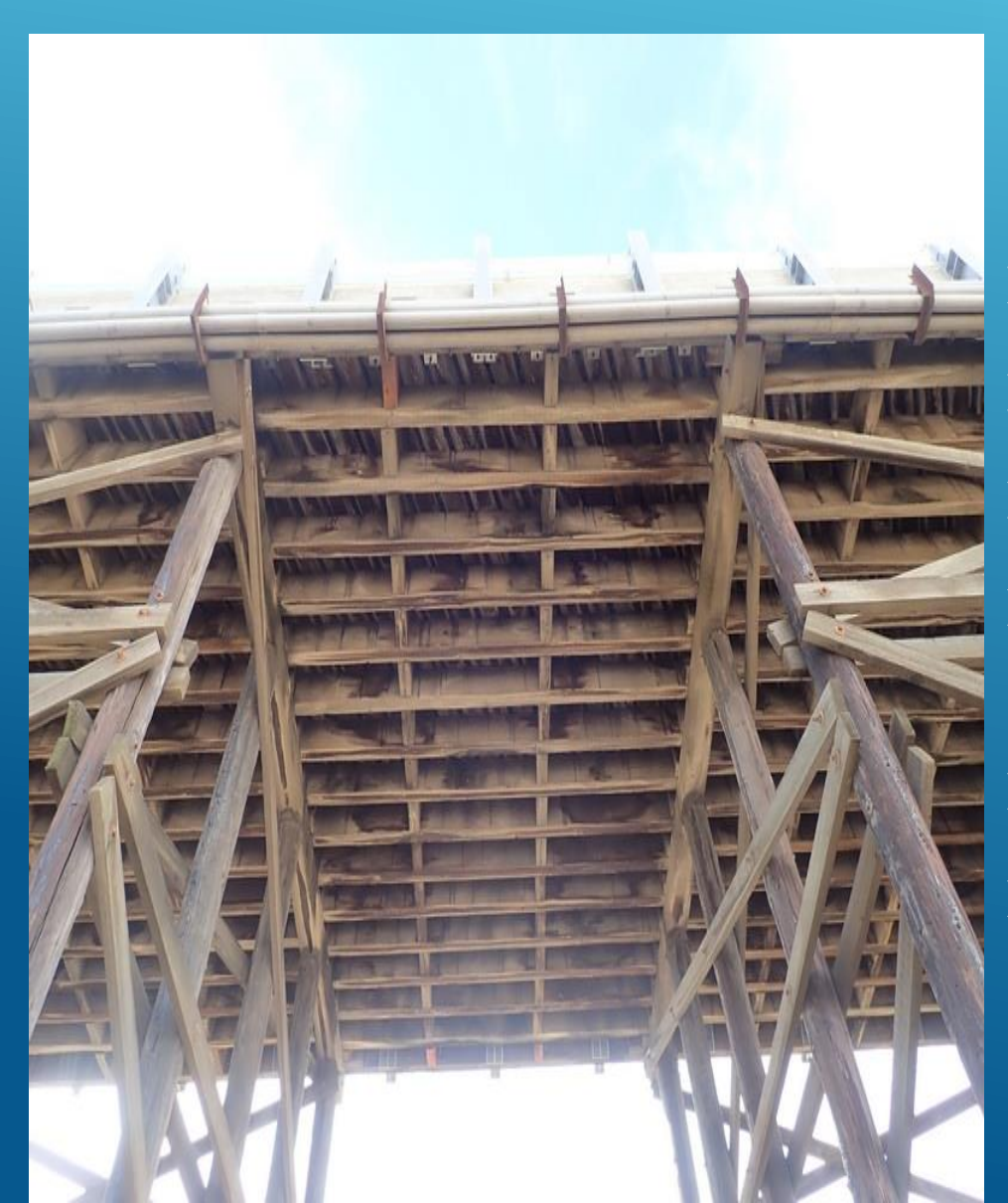

### **OUTLINE**

- ➢ **Brief California Facts**
- ➢ **Transverse Beam Cap Analysis Overview**
- ➢ **Existing BrDR Floor System modules**
- ➢ **Workaround to Floor System Modules to load rate Timber cap members**

- ➢ **An Example**
- ➢ **Concluding Remarks**

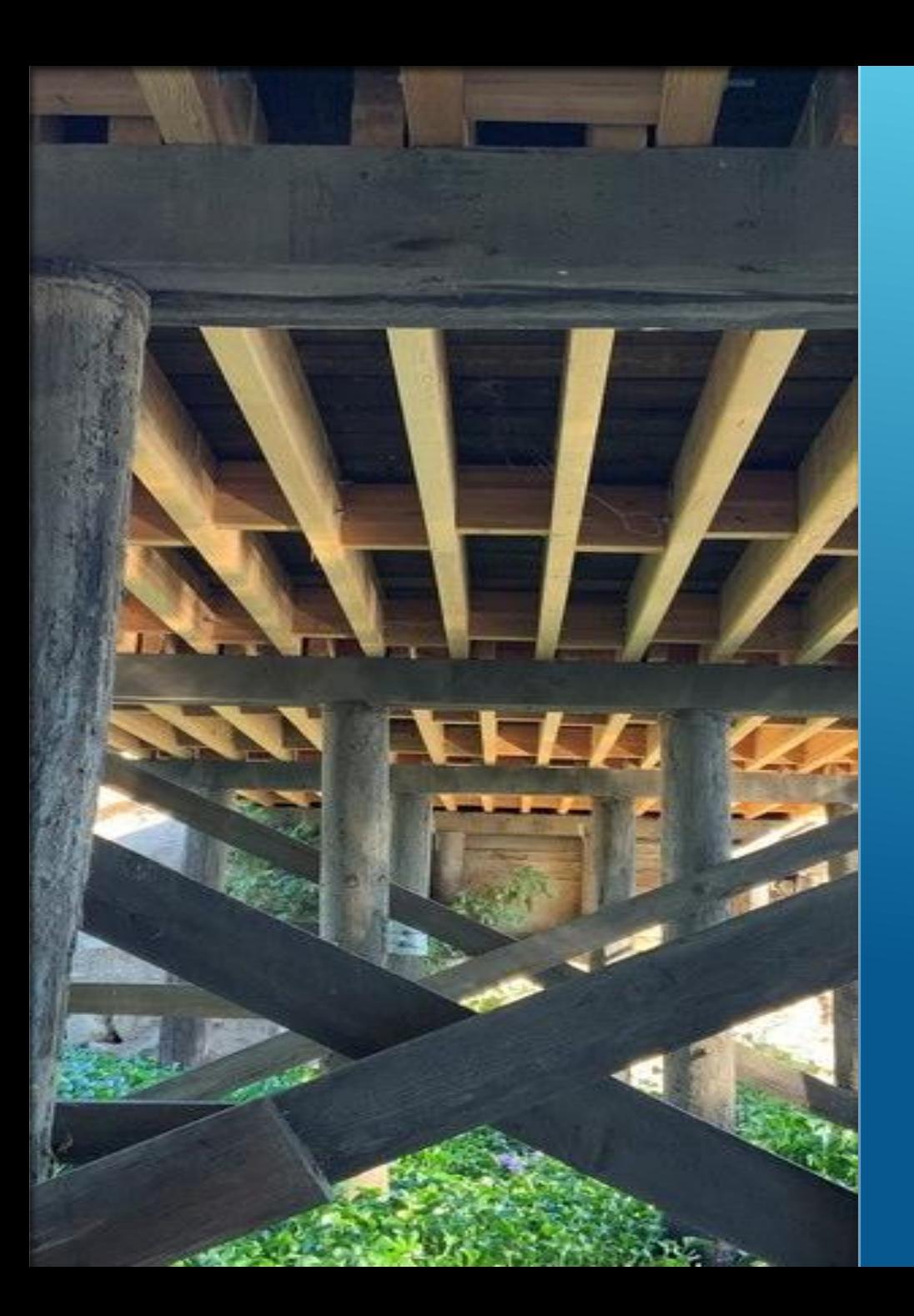

### **BRIEF CALIFORNIA FACTS**

#### **Caltrans Has 498 Timber Bridges**

- **12 Timber Trusses**
- **460 Timber Stringer Bridges (5 State Bridges)**
- **26 Bridges with Timber Approach Spans**
- **Most of them are Local Agency Bridges**
- **Load Rate Timber Stringers routinely**

#### **Working Stress Method**

- **In House Excel software used for rating**
- **Just started to transition into LRFR**

#### **Bent Caps are rated only if,**

- **Deterioration is found, and/or**
- ◆ Supporting piles are damaged<br>▶ MBE Article 6.1.5.2
- 

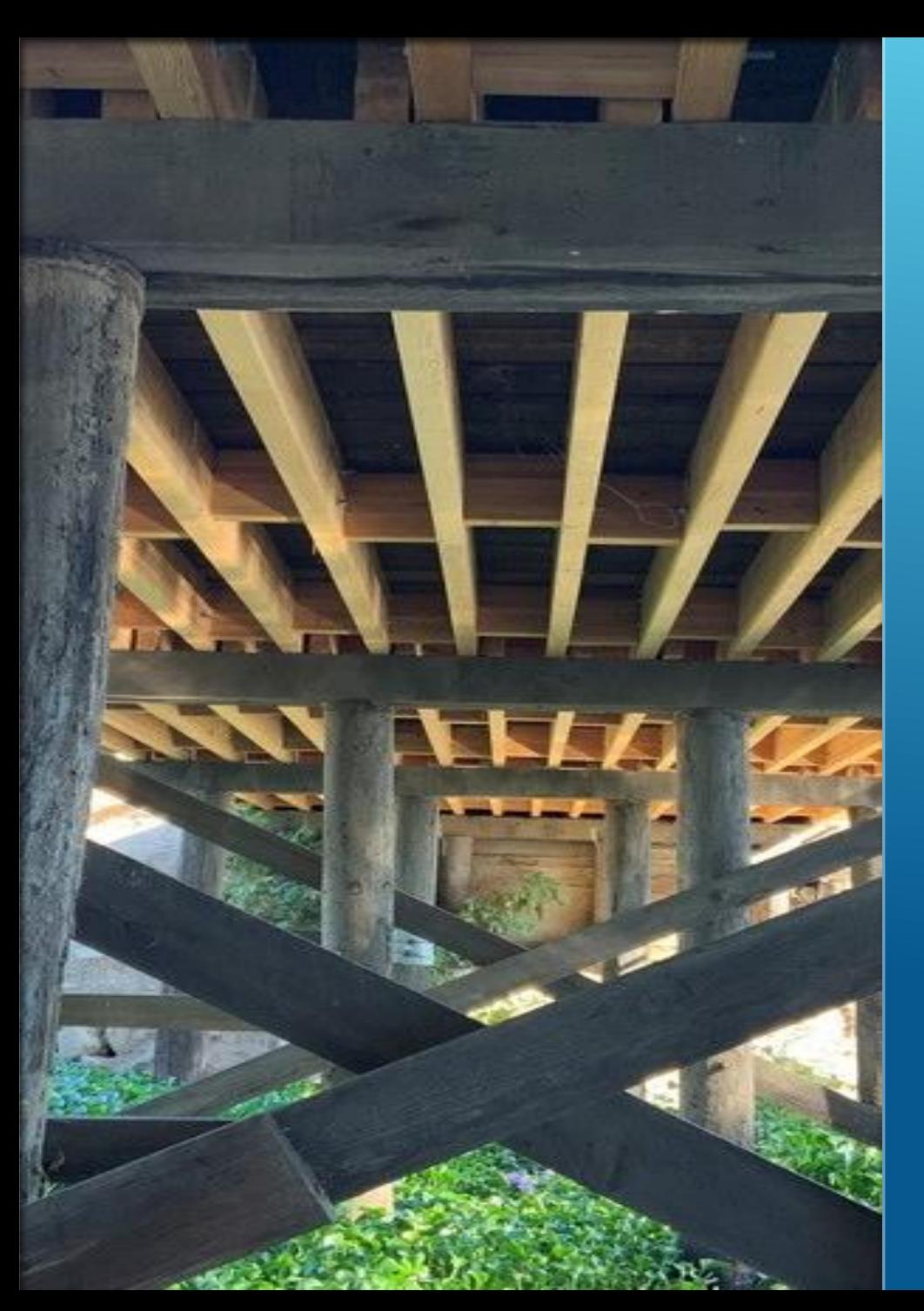

### **BRDR TIMBER RATINGS' FEATURE**

➢ Introduction of AASHTOWare Timber Engine to BrDR version 7.3.

#### **BrDR Timber Rating Capability**

- **Stringers**
- **X** NO Bent Caps

#### **Developed a Workaround for Timber CAPs**

 **have both Stringers and Caps rated by the same software**

4

**Will be going over the workarounds** 

### **Load Path of a typical Girder System**

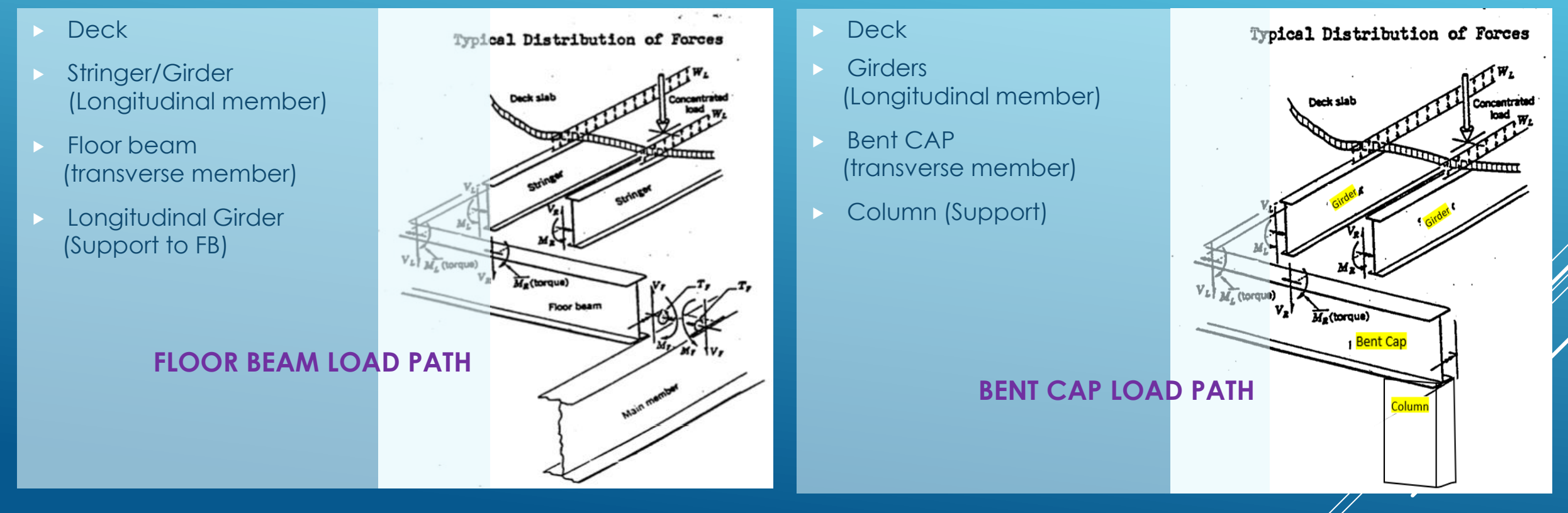

### **FLOOR BEAM vs BENT CAP ANALYSIS**

 **Note that, The load factors and resistance factors are the same of Floor beam and Bent cap members.**

### **Establish Reaction at Cap**

**STEP 1:** Using longitudinal analysis

### **Establish Demand on the Cap**

**STEP 2:** Using transversely spanning analysis

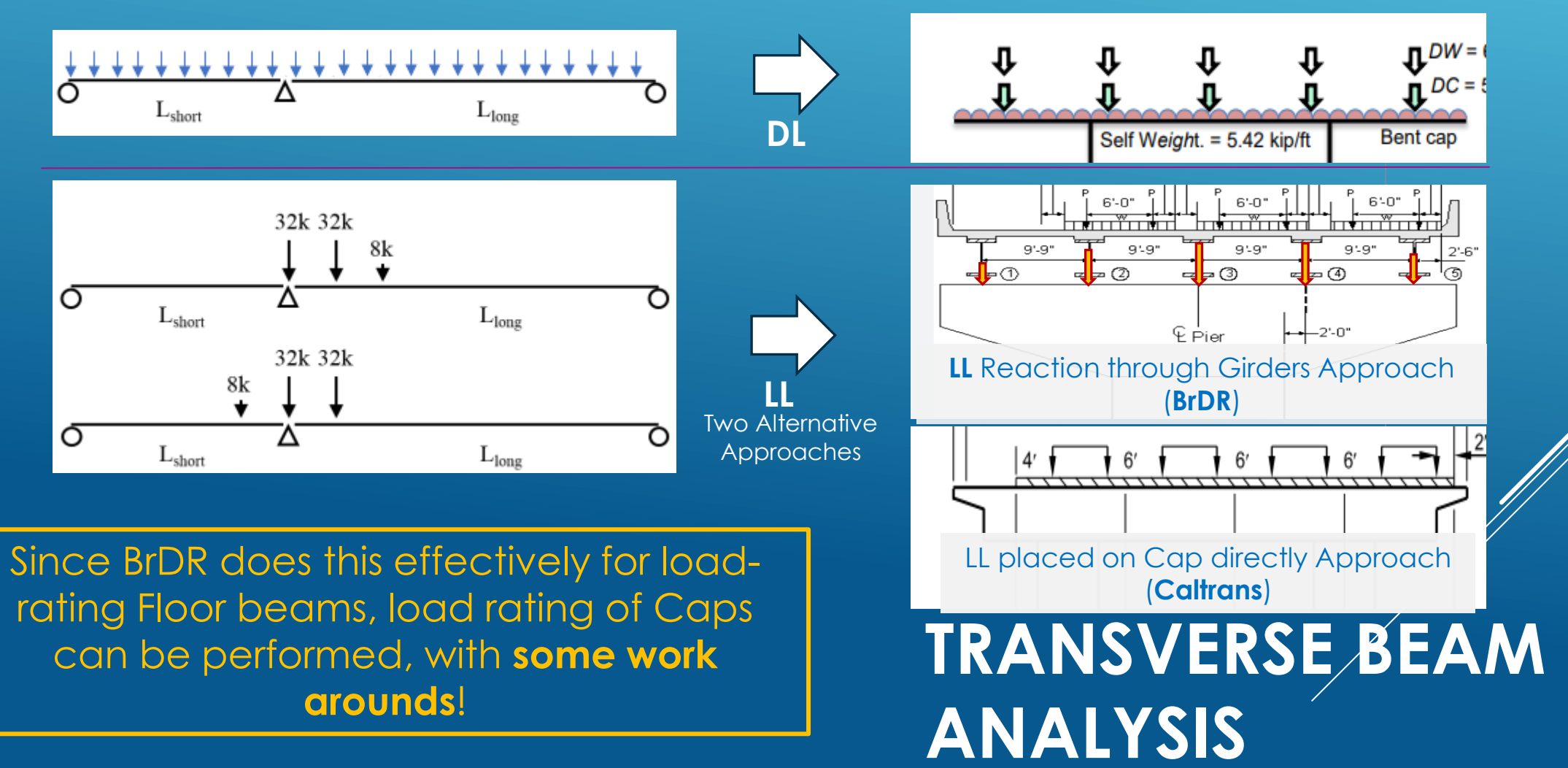

### **GFS System FS System**

### **GF-System**

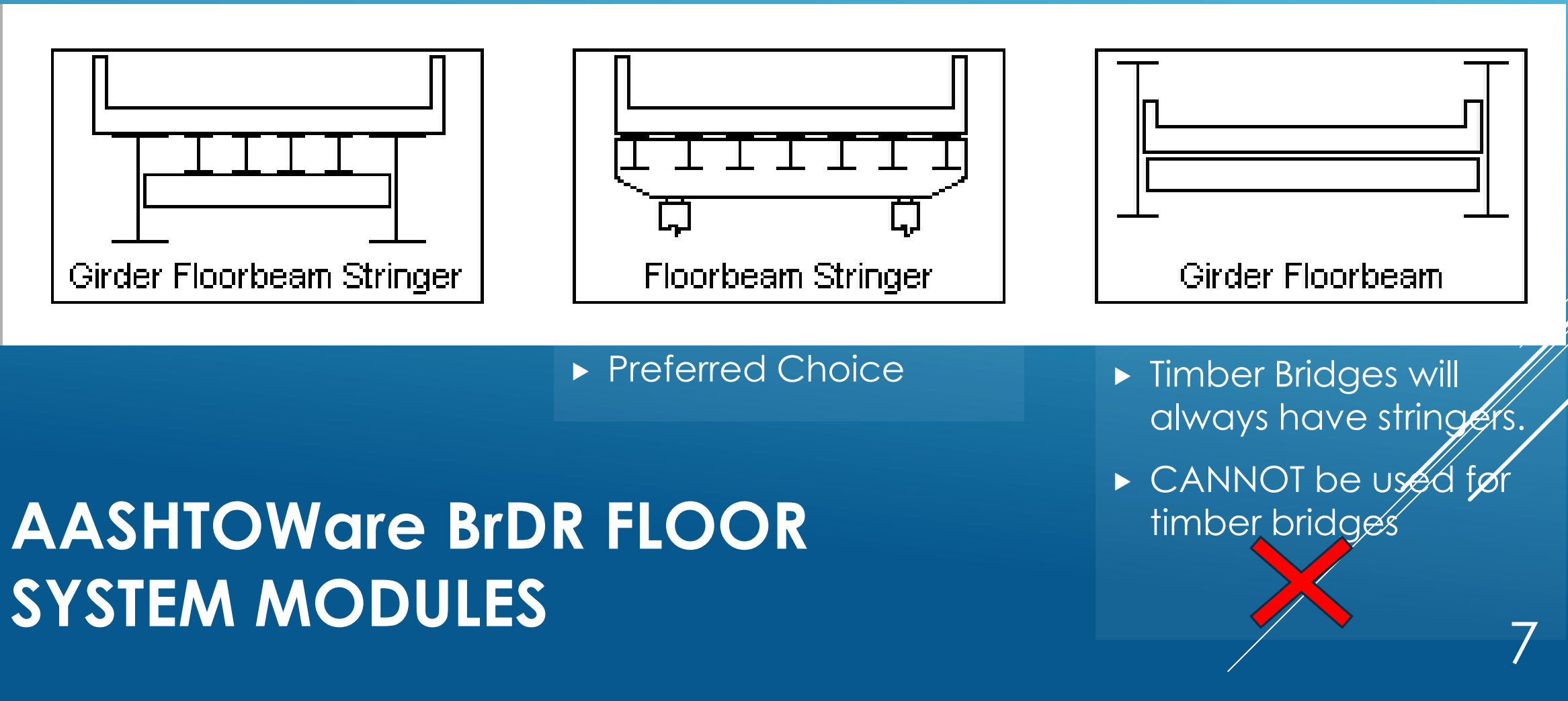

### **FS (FLOOR BEAM STRINGER) SYSTEM**

- **For Floor Beam Analysis** 
	- **Deck (Concrete/Corrugated steel)**
	- **Steel Stringers**
	- **Steel Floor beam (Transversely spanning)**
	- *Multiple Supports for floor beams*
	- **Hinges are allowed on the Floor Beam**

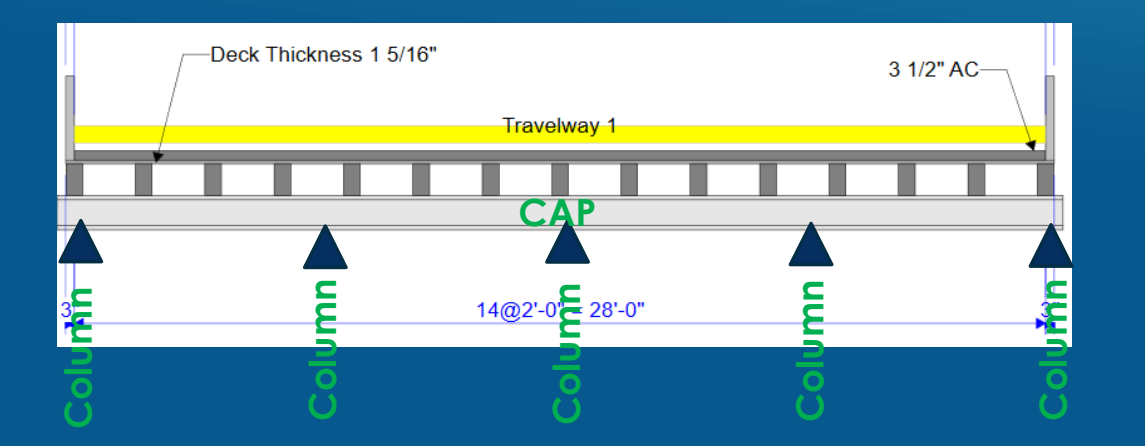

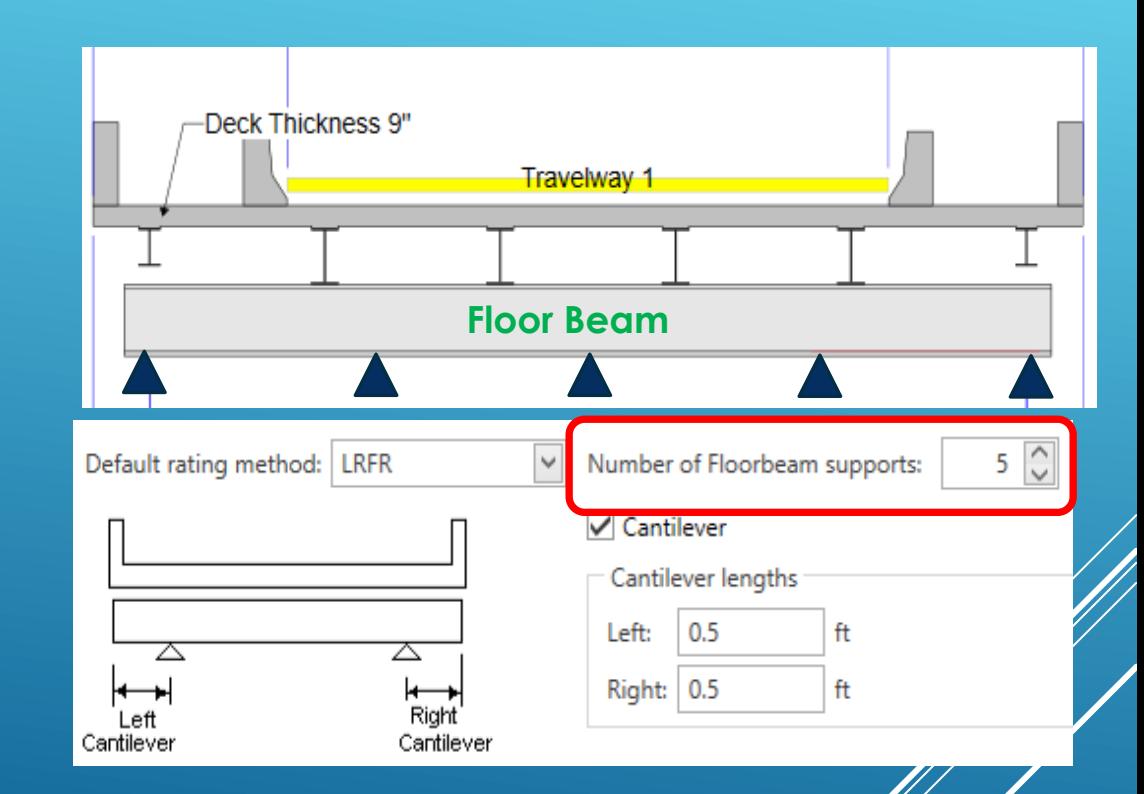

- **For Bent Cap Analysis** 
	- **Supports will be Columns**
	- **Floor Beams will be Bent Caps**

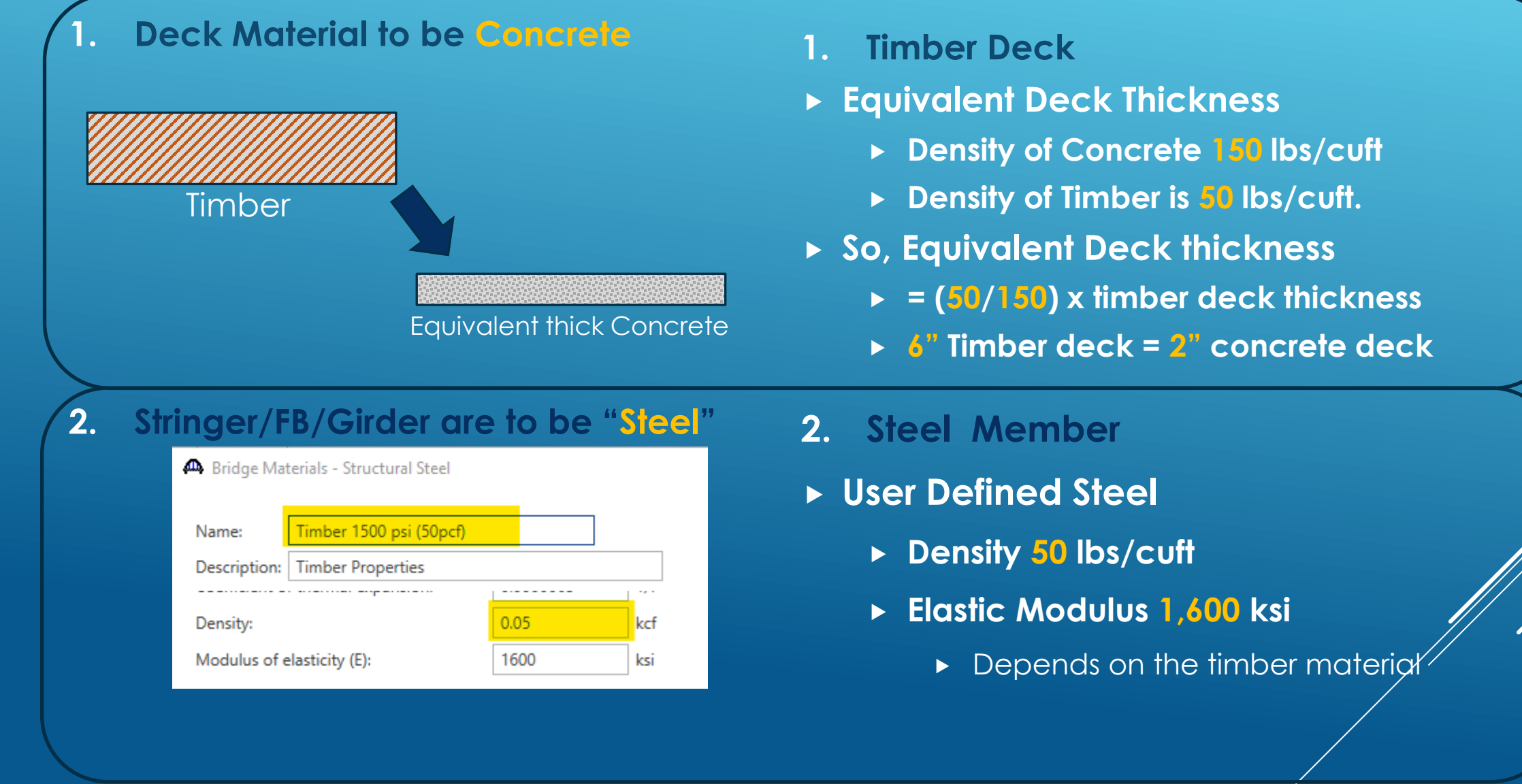

### **LIMITATIONS**

## **WORK AROUNDS**

#### **3. Shape**

- **Steel Member is I shape**
- **Timber is Rectangular Shape**

#### **4. Capacity**

- **Capacity based on steel specification is not applicable.**
- $\triangleright$  Allowable stress  $F_b$
- **Shear capacity**

#### **3. Shape**

- **Enter Section as Plate Section**
- **Set web thickness equal to flange width**
- **4. Capacity**

#### **Capacity Overwrite** at Pt of Interest

- **ALL 10th points**
- **Critical Shear locations**
	- **Within "d" distance pts,**

 **Enter a very large shear capacity**

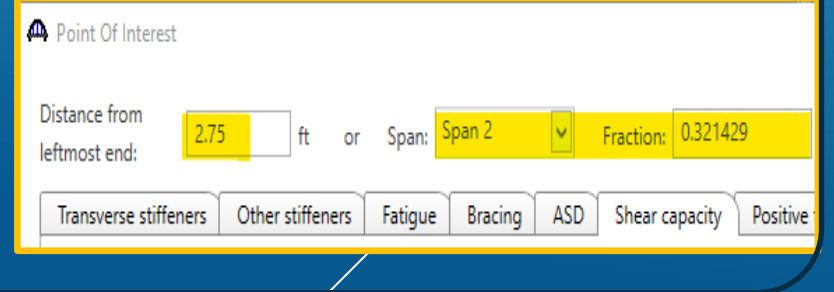

Points of Interest

C Span 1 - 0.950000 - Right 2 O Span 1 - 1.650000 - Right 2 Q Span 1 - 2.000000 - Right 20 Span 1 - 2.350000 - Right 2 Q Span 1 - 3.050000 - Right C Span 1 - 3.750000 - Right

### **LIMITATIONS WORK AROUNDS**

### **ASR CAPACITY OVERWRITE WORK AROUND**

#### **4. Capacity**

#### **Capacity Overwrite** at Pt of Interest

#### **Inventory and Operating Flexural stress override**

The allowable unit stress in bending shall be the tabulated stress adjusted by the applicable adjustment factors given in the following equation:

$$
F'_{b} = F_{b}C_{M}C_{D}C_{F}C_{V}C_{L}C_{fu}C_{r}
$$
 (13-2)

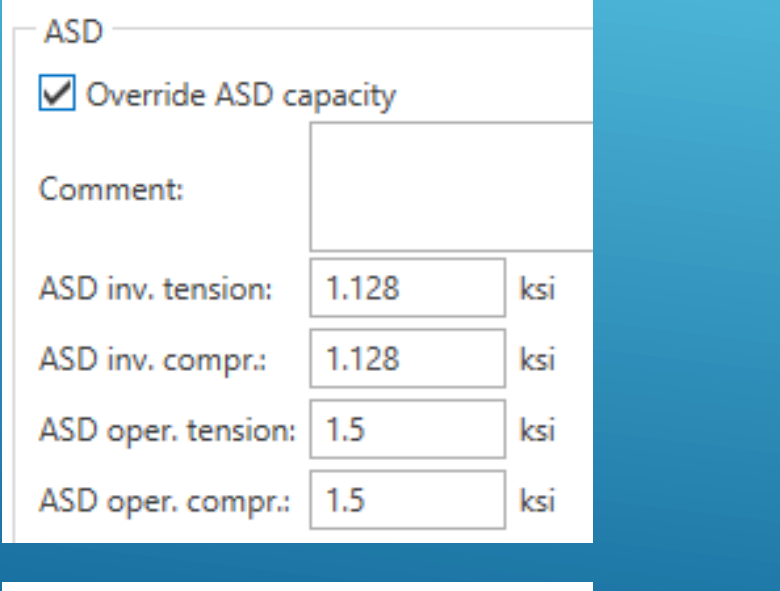

#### **Inventory and Operating shear capacity override**

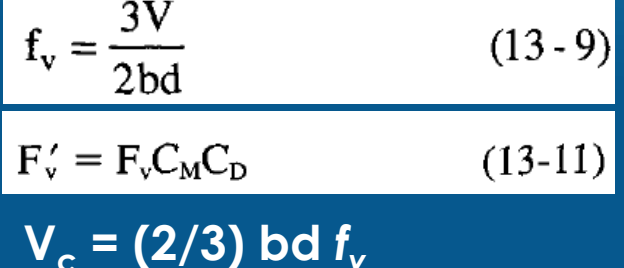

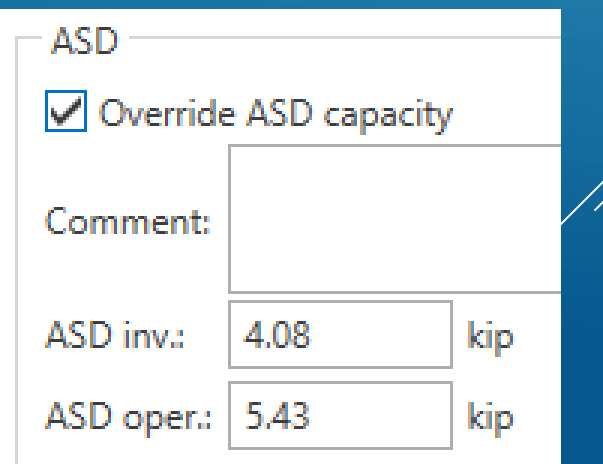

### **LRFR CAPACITY OVERWRITE WORK AROUND**

- **4. Capacity**
- **Capacity Overwrite** at Pt of Interest
	- **Strength I and Strength II Flexural Capacities**

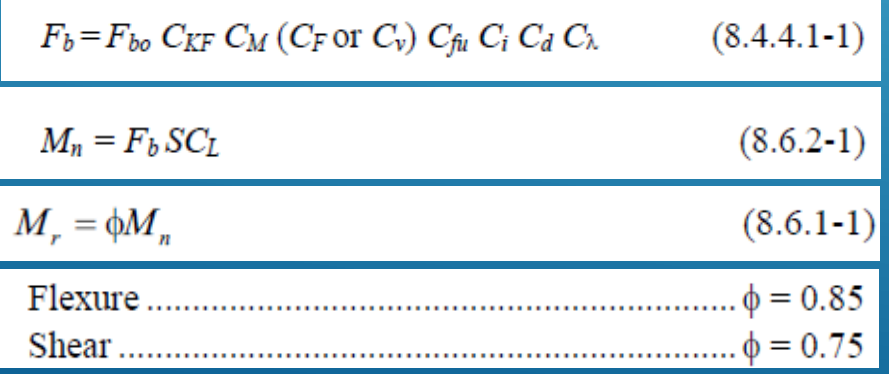

#### **Strength I and Strength II Shear Capacities**

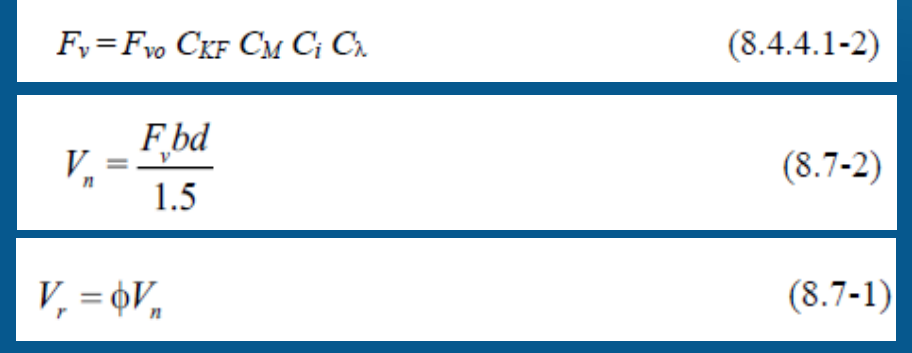

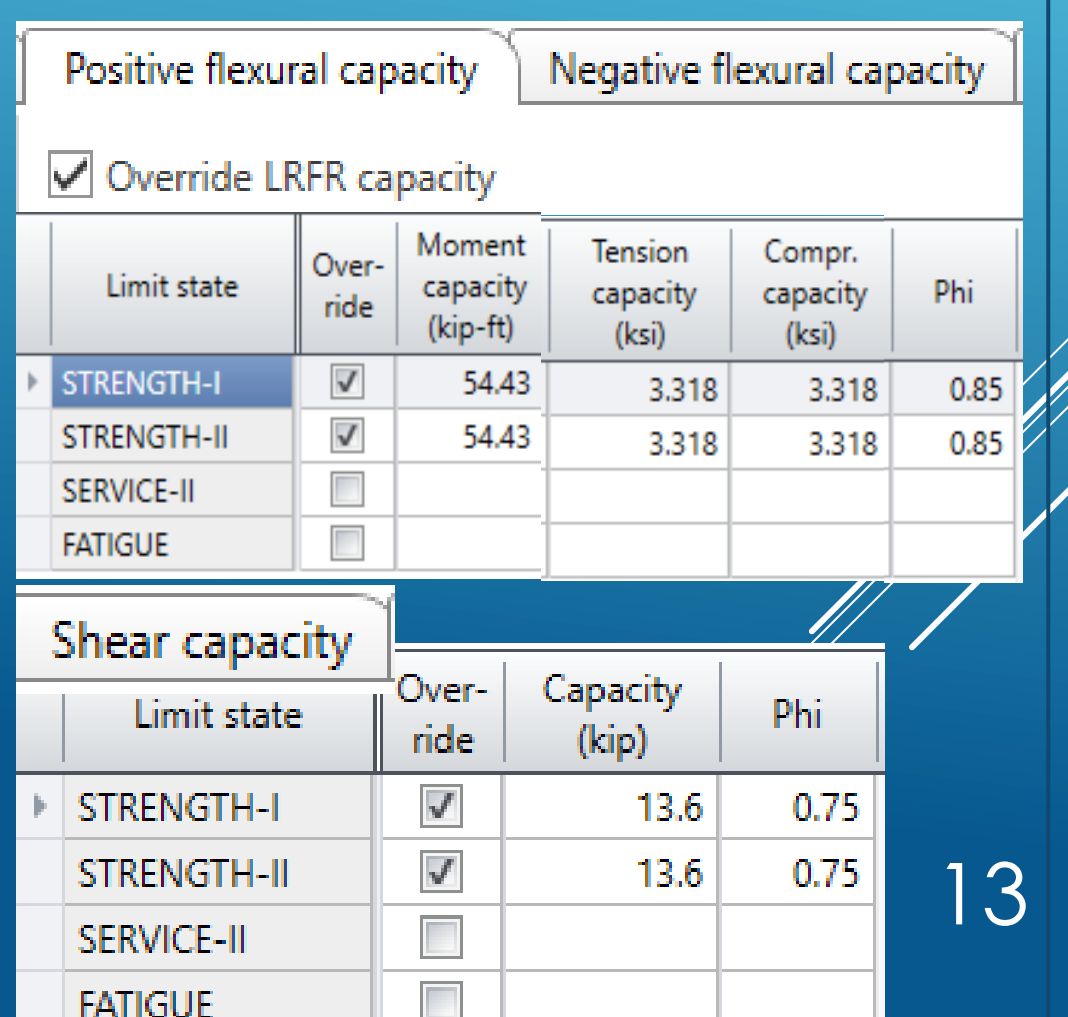

#### **BRIEF DETAILS OF THE BRIDGE.**

- Year Built Date Unknown approx. 1943
- Posted for 10, 16, and 20 Tons for Type 3, Type 3S2, and Type 3-3 respectively based on Stringer **Capacity**
- Inspection Cycle is set at 12 months
- AC Overlay 3" at edge and 4" at CL of the bridge
- ▶ 2 Simple Spans
- ▶ 15 Stringers
- ▶ Bent Cap (Bent 2) is supported by 5 Timber Piles
- Recent Inspection showed that **Bent Caps** have

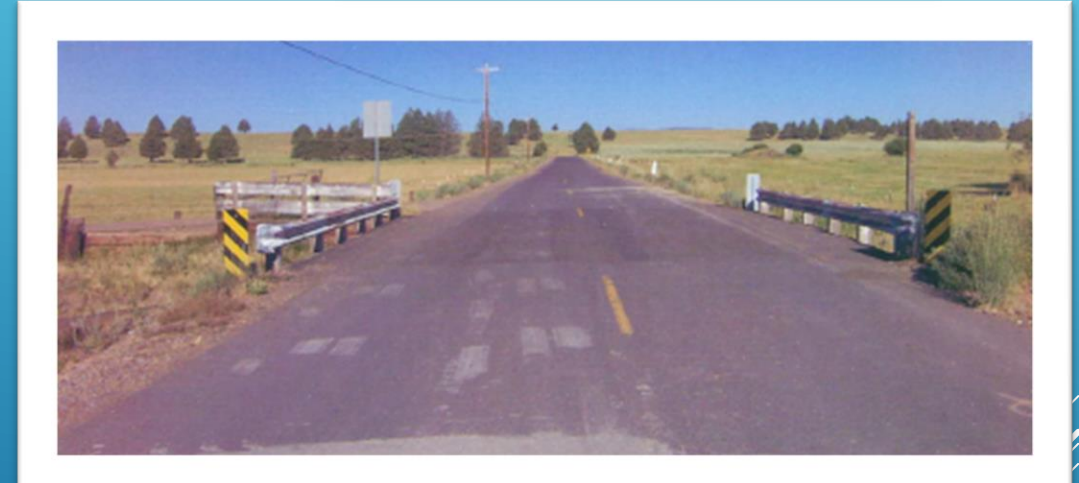

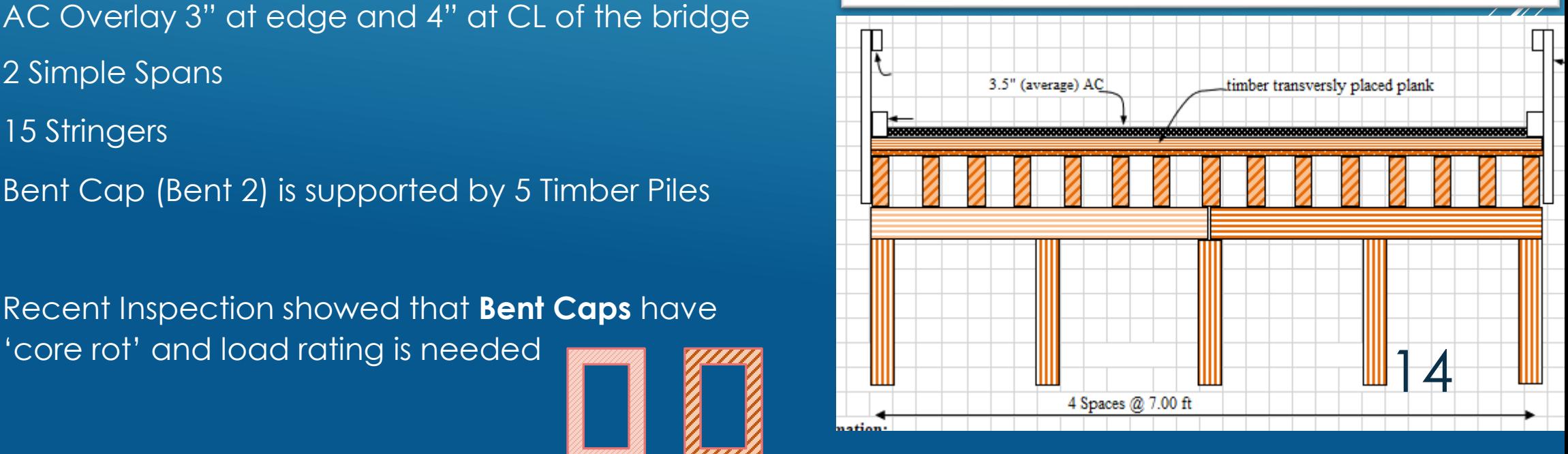

#### **BRIEF DETAILS OF THE BRIDGE.**

- Bent Cap is supporting stringers of Span 1 and Span 2
- Bent cap beam is discontinuous at Column 3
- Recent Inspection showed that **Bent Cap** has 'core rot' and load rating is needed
	- ▶ Original Size is 12" x 12"
	- ▶ 1.5" outside core is intact
	- For Modeling purposes,
		- ▶ Top and bottom flange dimension is taken as 12" x 1.5"
		- ▶ Web dimension is taken as 3"(w) x 9" (depth)
		- $\triangleright$  This ensures reasonable stiffness is used in the analysis

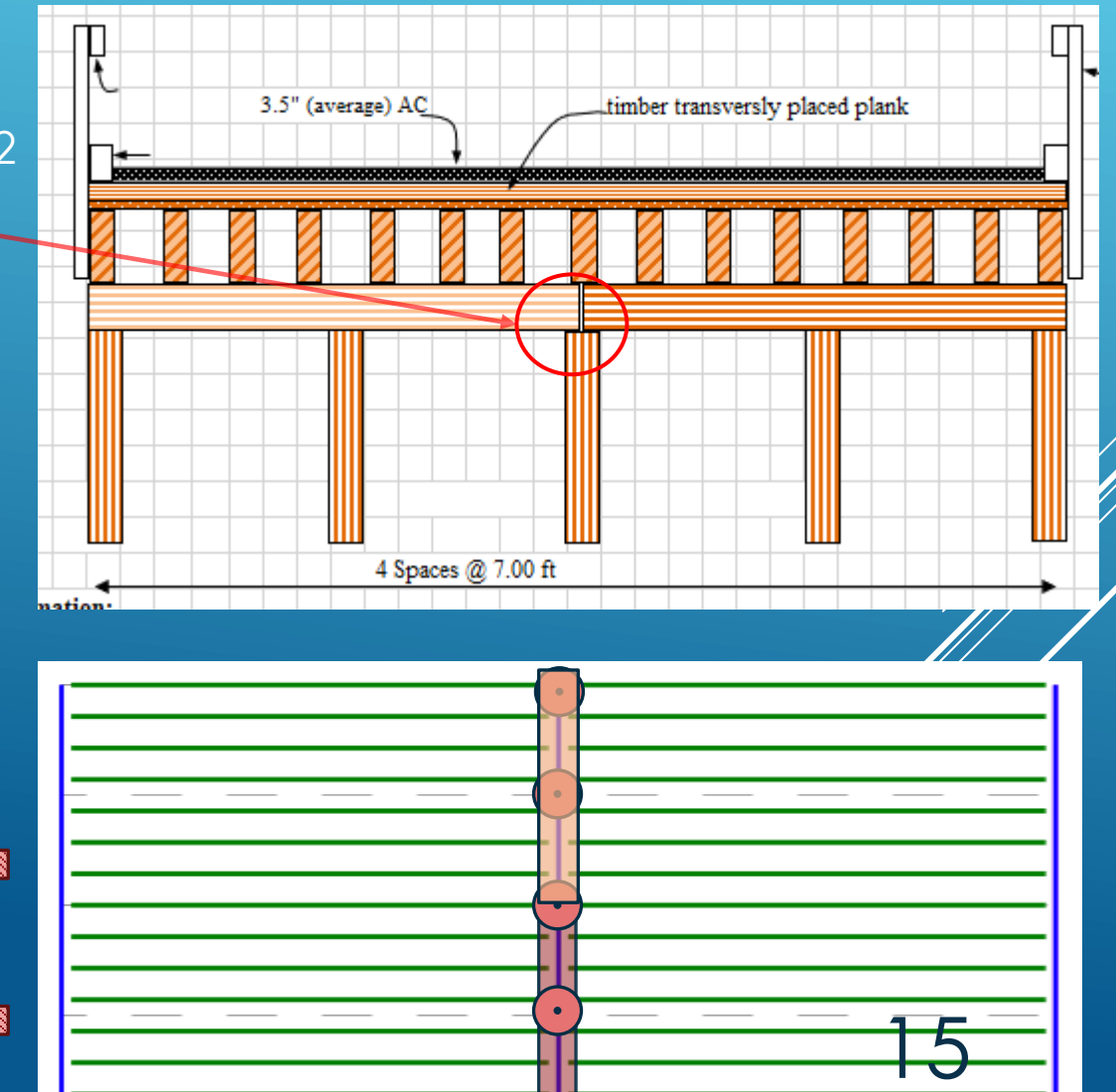

#### **Load Rating of Timber Stringers**

 **Stringers of Span 1 and Span 2 are load rated using BrDR Girder System Approach**

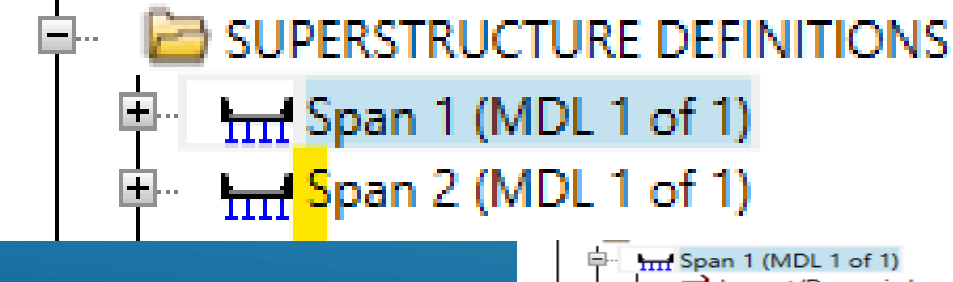

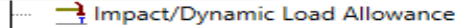

- 悲 Load Case Description
- **EF** Framing Plan Detail
- Bracing Deterioration
- **BSC Bracing Spec Check Selection**
- 图 Deck
- Structure Typical Section
- Superstructure Loads **MEMBERS**
- Բ  $I$  G1
- 
- $I$  G<sub>2</sub>  $I$  G3 (G2)
- $I$  G4 (G2)
- $I$  G5 (G2)
- 
- $I$  G10 (G2)

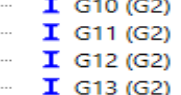

 $I$  G14 (G2)

 $I$  G15 (G1)

Type 3S2

Axle Load

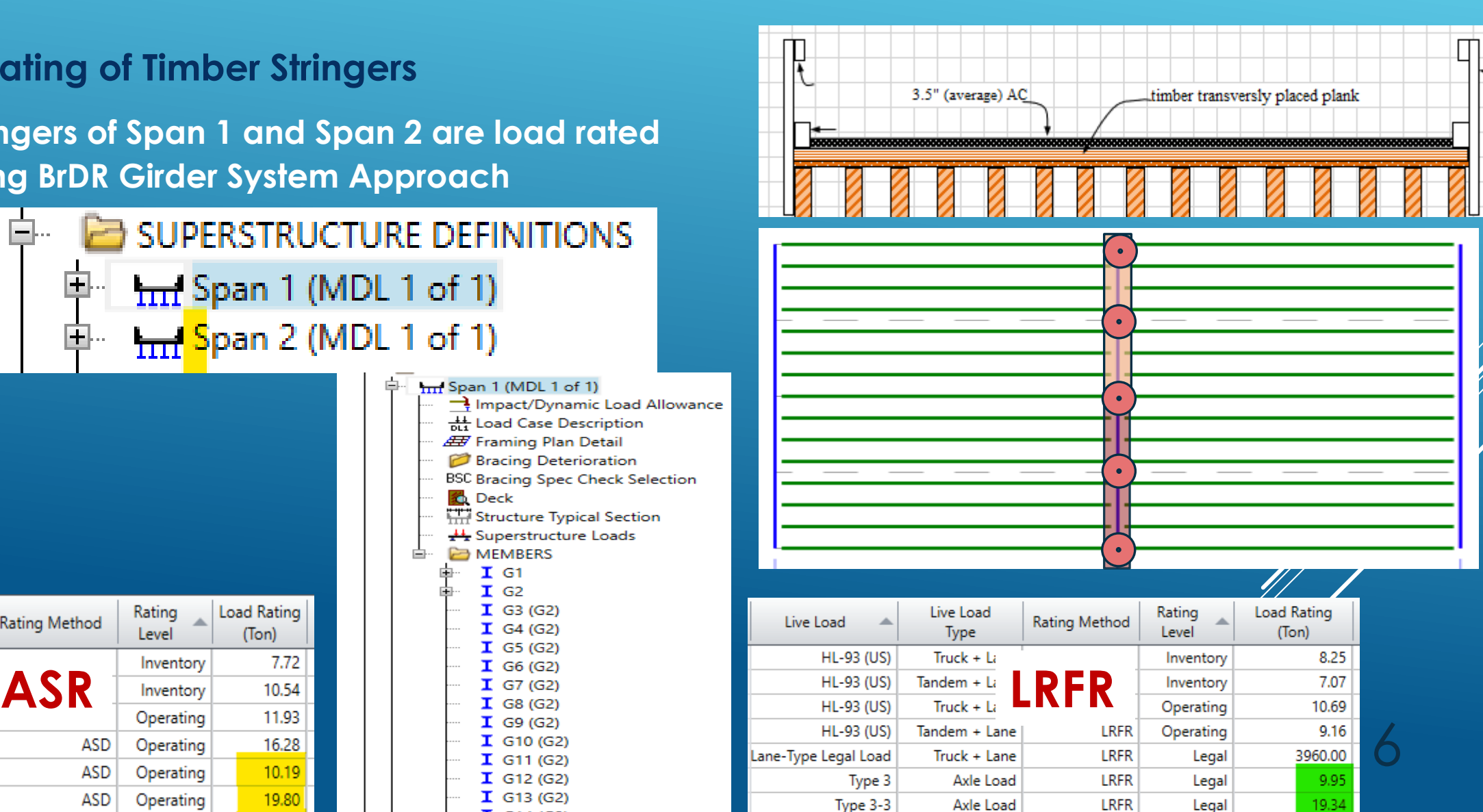

**LRFR** 

Legal

15.72

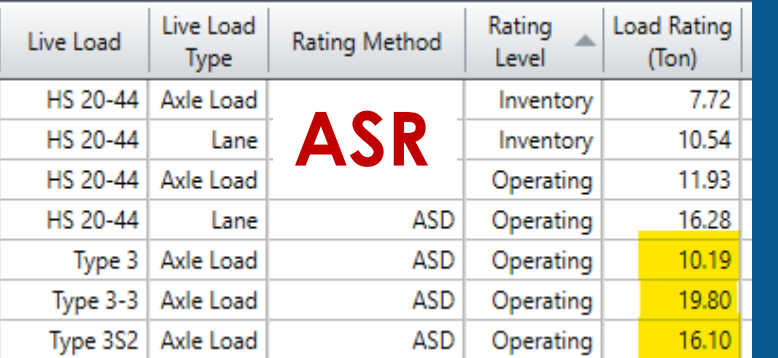

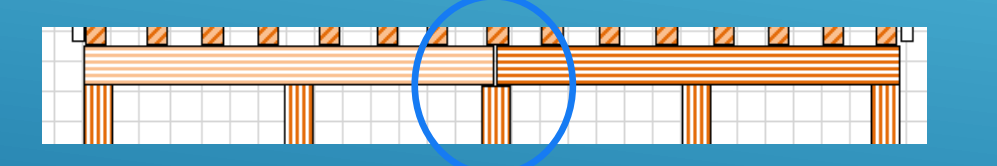

➢ Cap is cut into two pieces, so It will be treated as **a hinge**

**40** New Superstructure Definition × Girder system superstructure Superstructure definition wizard Girder line superstructure ● Floor system superstructure ◯ Floor line superstructure ◯ Truss system superstructure ◯ Truss line superstructure  $\bigcirc$  Reinforced concrete slab system superstructure ○ Concrete multi-cell box superstructure TITIT Girder Floorbeam Stringer Floorbeam Stringer Girder Floorbearn

OK

Cancel

➢ Only (**F**B **S**tringer) **FS** can accept **hinge** when the floor beam FS is chosen

### **SELECTION OF FLOOR SYSTEM SUPERSTRUCTURE** 17

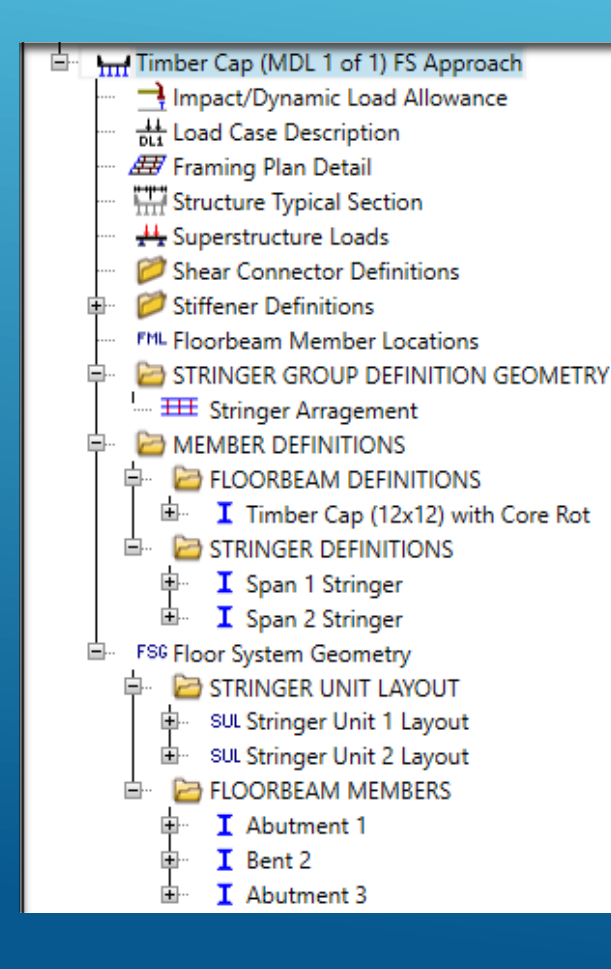

 **Once the software creates the entire tree, the User needs to enter appropriate data within each GUI.**

 **A few important data entries are discussed next**.

### **CREATE A FS MODEL**

#### ➢ **Analysis Tab of Floor System Superstructure Definition**

- ➢ **Vehicle increment in Lane and Lane Increment for transverse loading need adjustments**
- ➢ **Default values of 2 ft and 4 ft are too large for a Timber bridge where stringers are spaced less than 2 ft.**
	- ➢ **If axles are moved greater than stringer spacing, loads demands will not correctly be established**
	- ➢ **But, Analysis time will increase with a smaller increment**

#### ➢ **Impact/DLA to be 0.0**

- ➢ **Std Spec. Article 3.8.1**
- ➢ **LRFD Article 3.6.2.3**

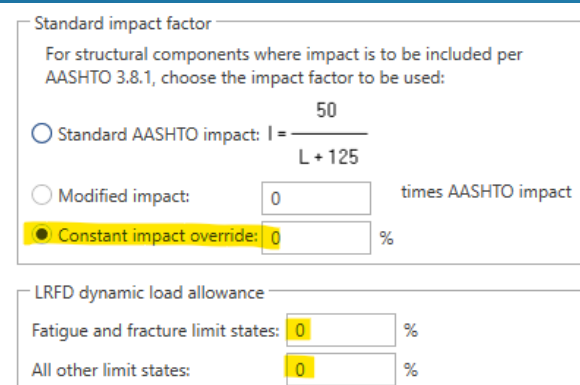

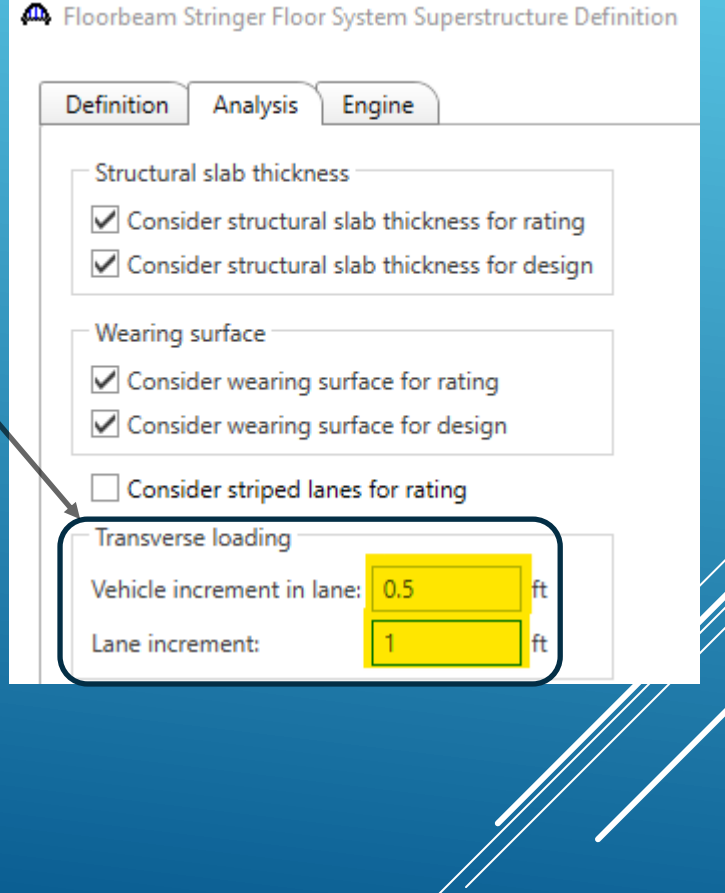

### **CREATE A FS MODEL**

#### ➢ **Hinge Location**

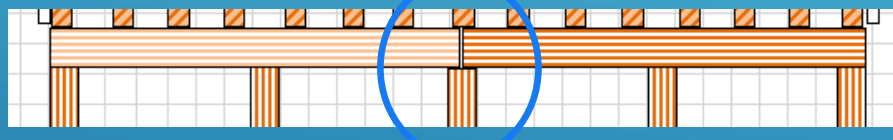

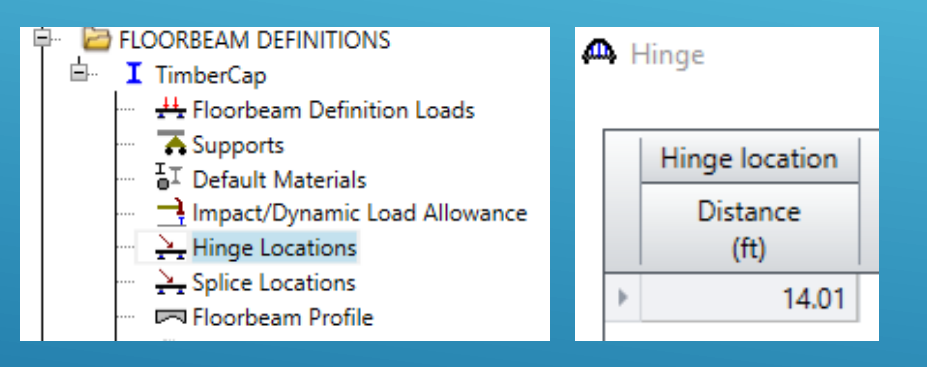

### CREATE A FS MODEL 23

#### **Point of Interest Within Floor Beam Definitions (For ASR)**

- **All 10th points**
- **Critical Shear Location**
- **Overwrite the Capacity.**
	- **Typically, flexural capacity will be the same at ALL points**
	- **shear capacity needs not to be done within "d" distance from the support. Enter a larger capacity so that shear analysis will NOT control**

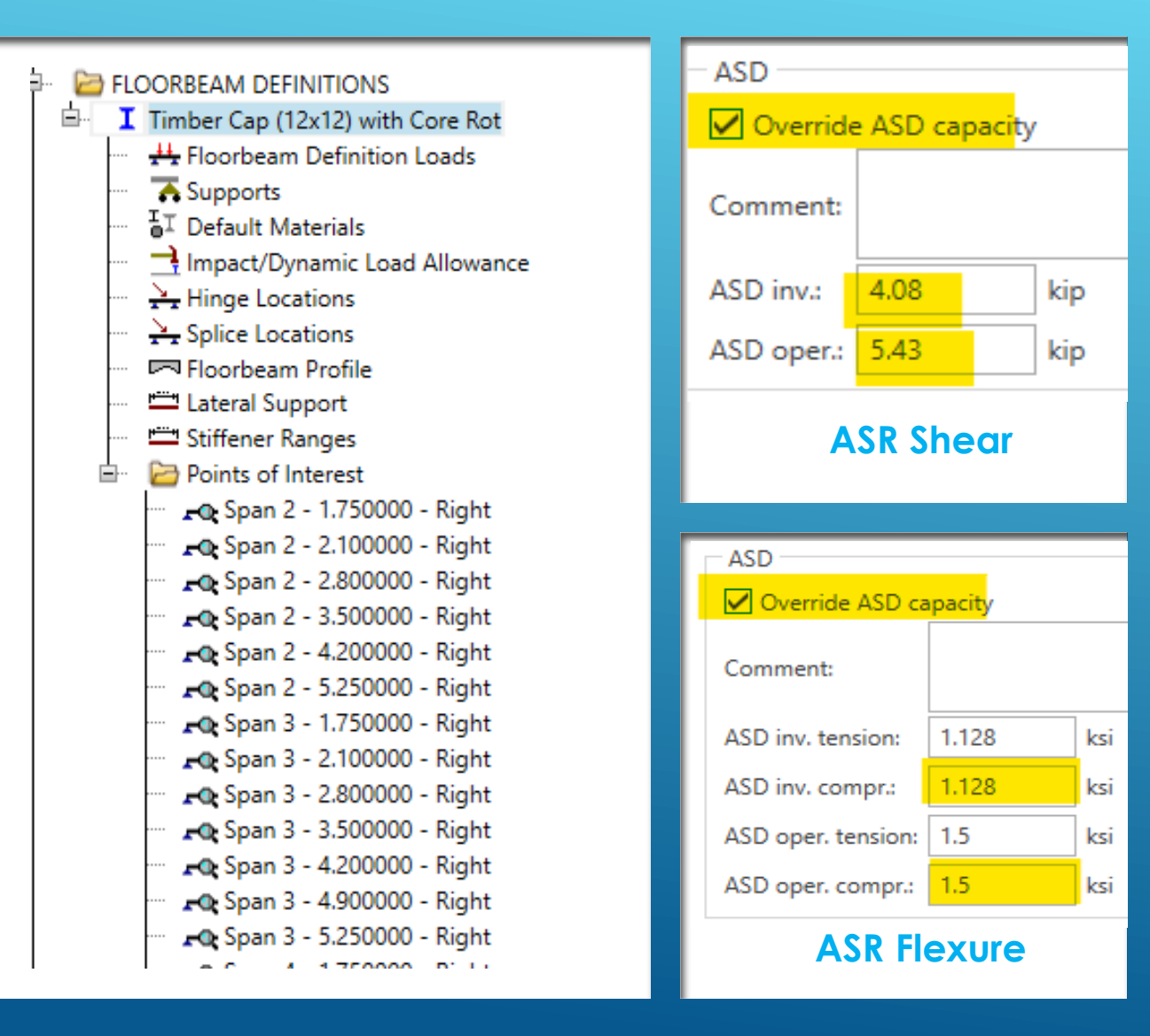

### **CREATE A FS MODEL**

#### **Point of Interest Within Floor Beam Definitions (For LRFR)**

- **All 10th points**
- **Critical Shear Location**
- **Overwrite the Capacity.**
	- **Typically, flexural capacity will be the same at ALL points**
	- **shear capacity needs not to be done within "d" distance from the support. Enter a larger capacity so that shear analysis will NOT control**

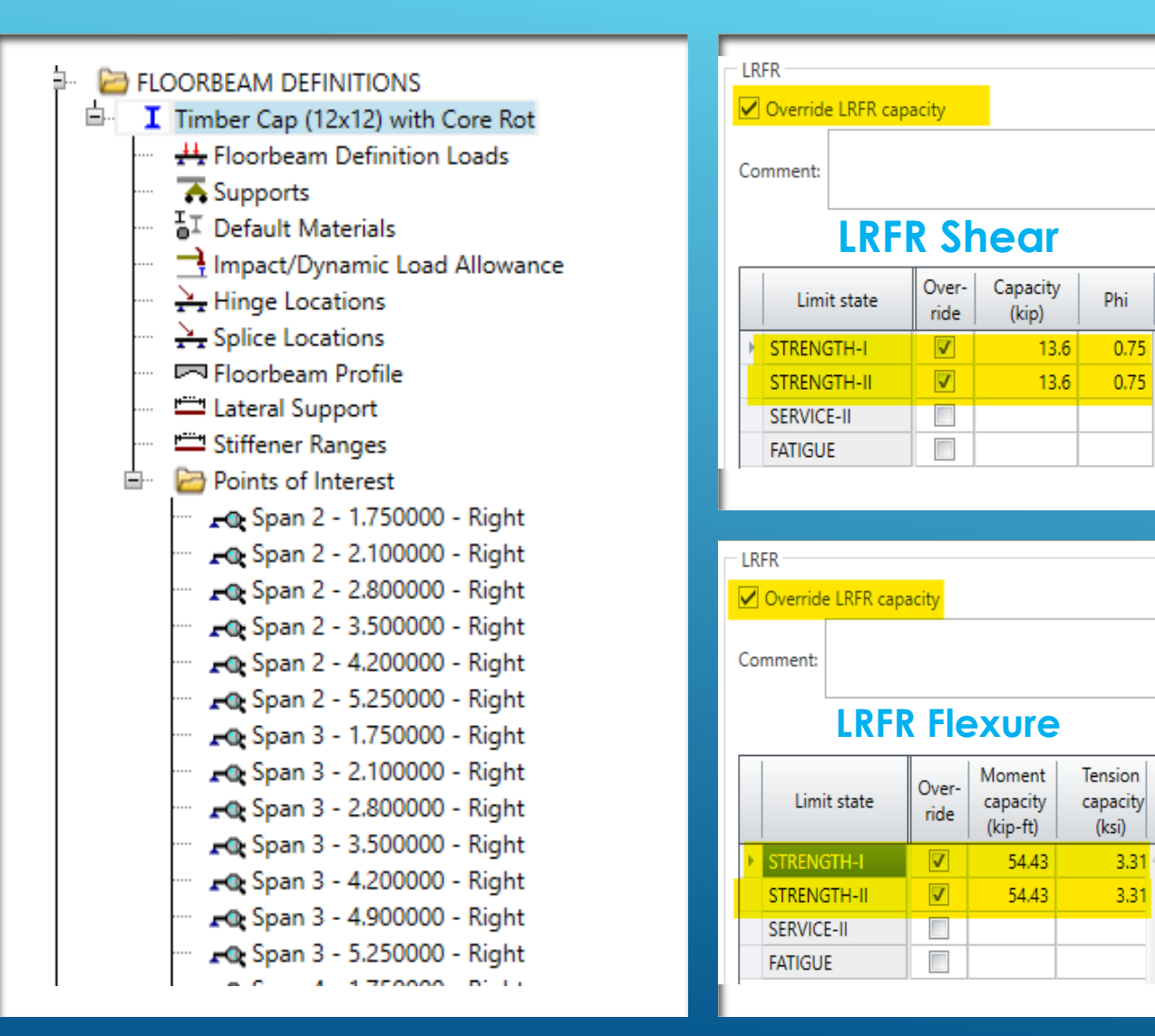

### **CREATE A FS MODEL**

25

3.31

3.31

### **ANALYSIS RESULTS**

#### ➢ **CAP Rating Results**

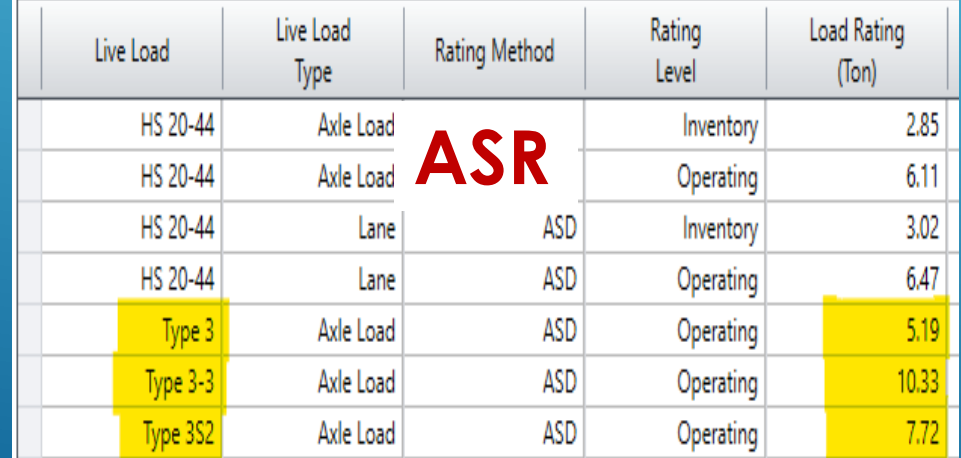

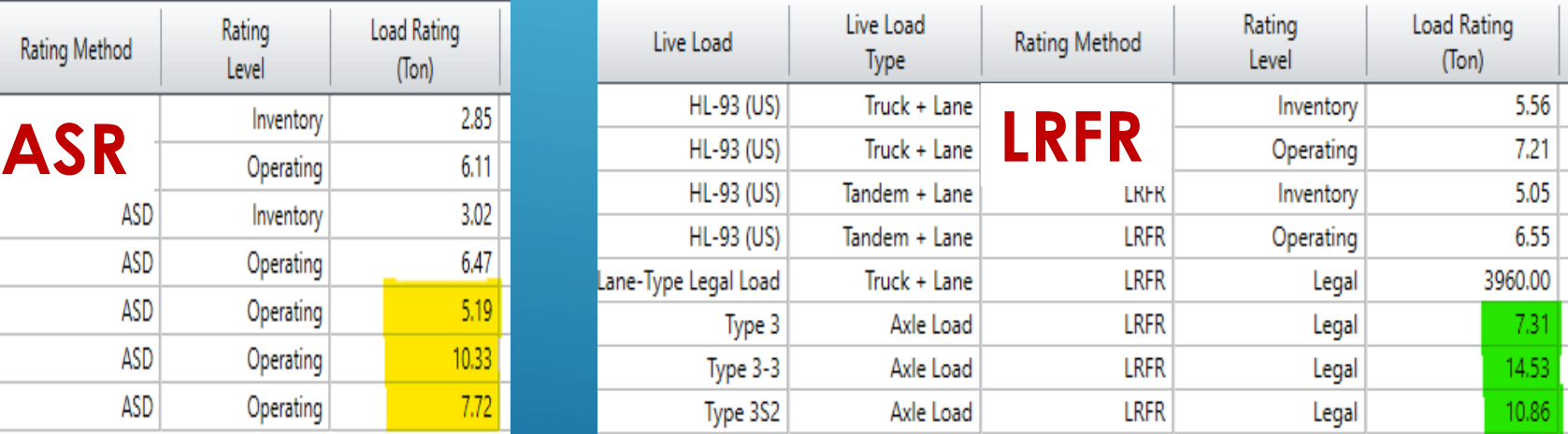

28

When placing the wheels on Cap directly, ASR load rating produces 3, 3, 5 Tons for Type 3, 3S2, and 3-<sup>3</sup> **respectively. Bridge is currently posted for 3, 3, 5 Tons.**

#### ➢ **Support/Column Reactions**

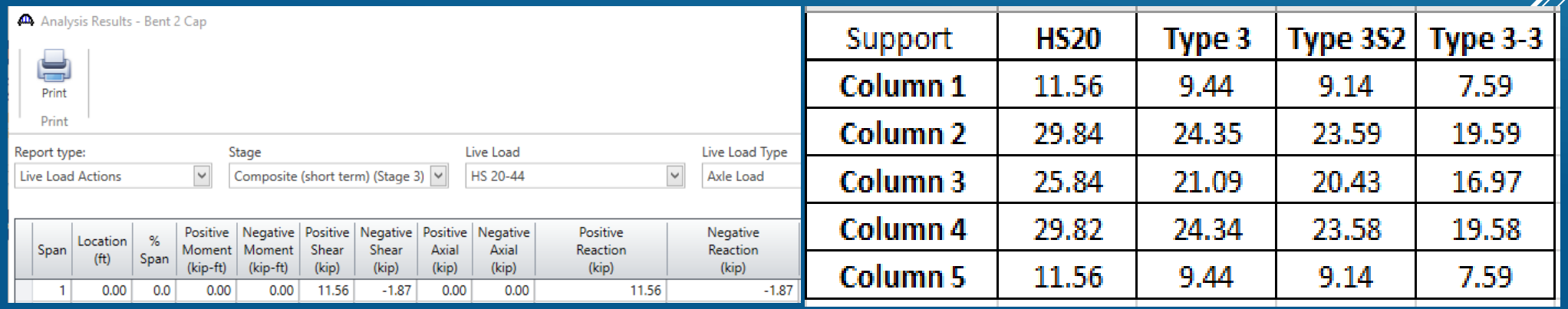

### **CONCLUDING REMARKS**

- **No workaround is needed to load Steel Bent Cap, except treating the Floor beam as Cap.**
- **This workaround will work for Timber Floor Beams** 
	- **Steel Truss bridges with Timber deck / Stringer / Floor beam System**
	- **Suspension bridges with Timber Deck**

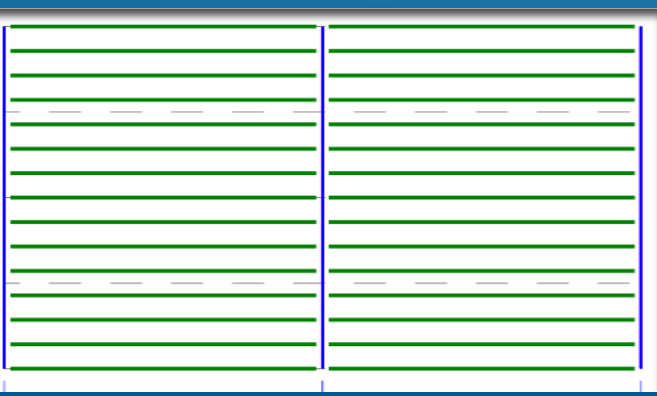

#### **Limitations of this workaround**

- **1. Number of Stringers in both spans must be the same (BrDR Limitation)**
- **2. Capacity needs to be established outside of the BrDR software**
	- **A girder line model within the BrDR can be used to establish Capacity**

### **CONCLUDING REMARKS**

#### ➢ **Possible Enhancements**

- ➢ **Modify the software so that GFS and FS floor systems accept "Timber" stringers and Floor beams**
- ➢ **Allow different number of Girders in each Structural Unit**
- ➢ **Modify the Substructure Module so that it analyzes Timber Caps**

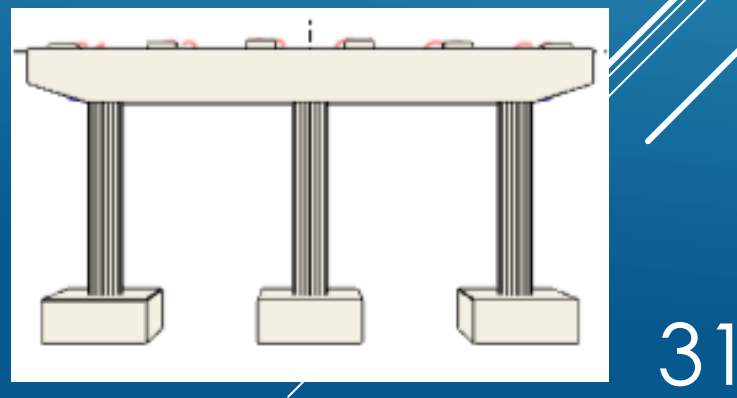

1. DETAILED STEP BY STEP MODELING PROCESS (SLIDES 34 THROUGH 71) 2. ESTABLISHING CAP CAPACITY USING BRDR SOFTWARE (SLIDES 72 THROUGH 76)

# **ANY QUESTIONS?**

# **THANK YOU!**

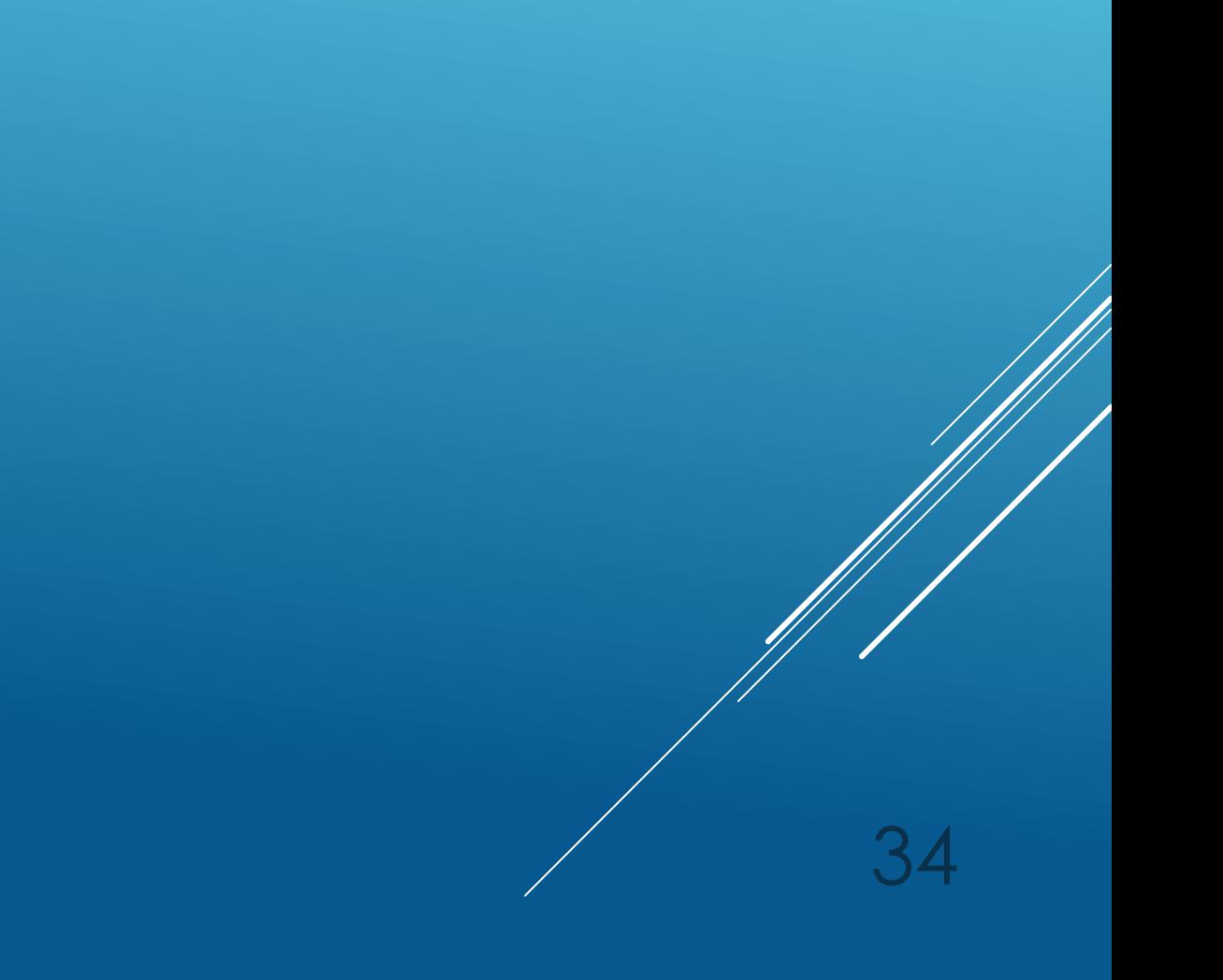

## **STEP BY STEP MODELING PROCESS**

### MODELING THE CAP

- ▶ 1. Generate "User Defined" Material Properties
	- ▶ 1.1 Steel Girder Material is changed to match the Timber material properties.

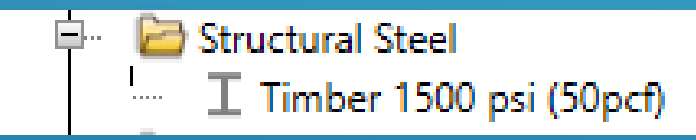

The allowable stress of the Timber Cap can be left as it.

However, It is recommended to enter the "inventory" allowable stress of the timber material

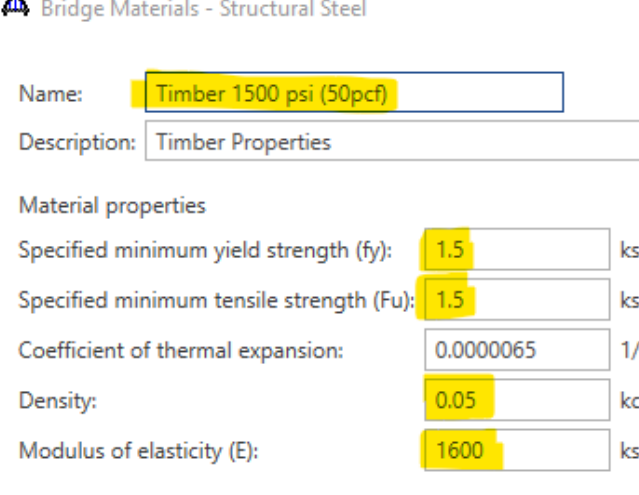

- ▶ 1. Generate "User Defined" Material Properties (Cont'd)
	- ▶ 1.2 Create Concrete Material to handle Timber planks

The software will NOT allow the user to enter 50 pcf density concrete

As a result, a concrete deck with 150 pcf density concrete will be generated. The deck thickness will be adjusted to handle the difference in weight.

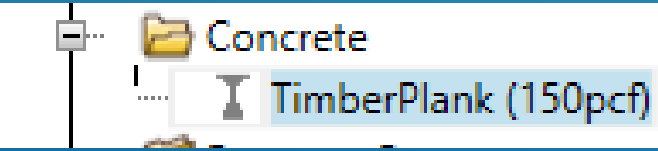

NOTE: Deck is used to establish the dead weight of the spans only.

Be sure to change the Name to reflect the properties used. Since we are only interested in density, name is set as **TimberPlank (150 pcf)**

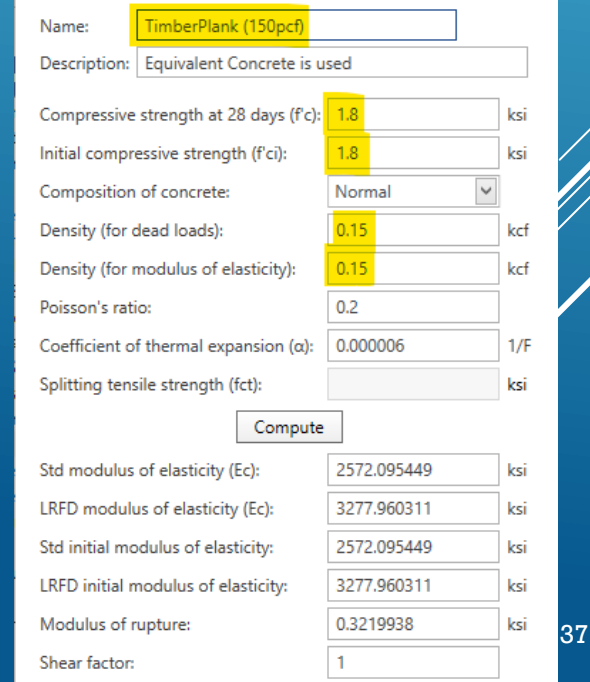

#### ➢ 2. Create a **FS Model**

- **Double click on SUPERSTRUCTURE DEFINTION**
- Choose **Floor system superstructure**
- Select **Floorbeam Stringer** (FS) Picture
- Click OK

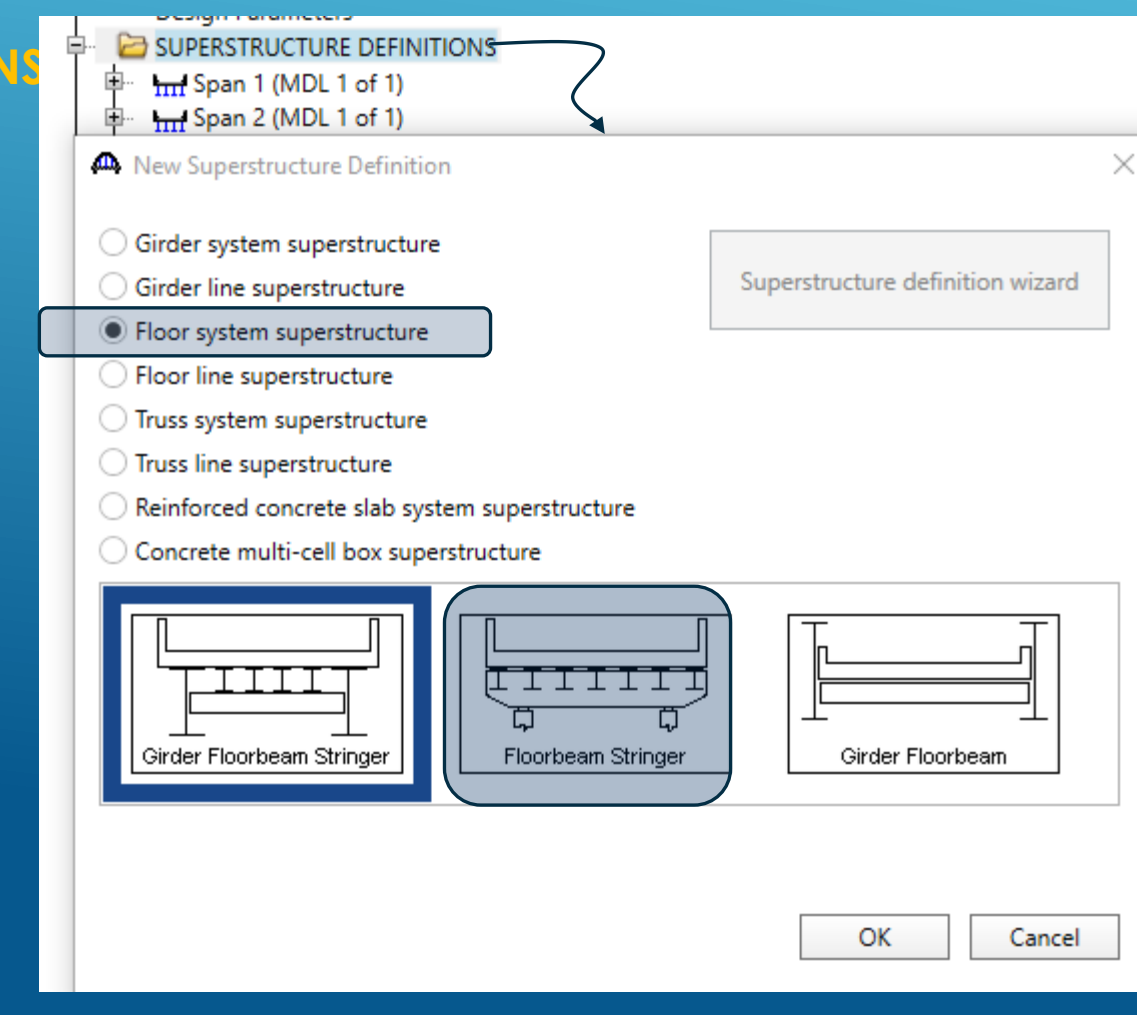

- ➢ 2.1 Create an **FS Model** *Cont'd*
	- 1. Name = **Timber Cap (MDL 1 of 1)**
	- 2. Deck Type = **Concrete Deck**
	- 3. Member Alt Types = **Steel**
	- 4. Number of support line = **3**
	- 5. Number of Stringers = **15**
	- 6. Stringers frame into floorbeam = **NO** (uncheck)
	- 7. Number of Stringer units = **2**
	- 8. Span Lengths = **17**ft, **17**ft
	- 9. Description

Note: Once the user clicks the OK button, most of the selection cannot be modified

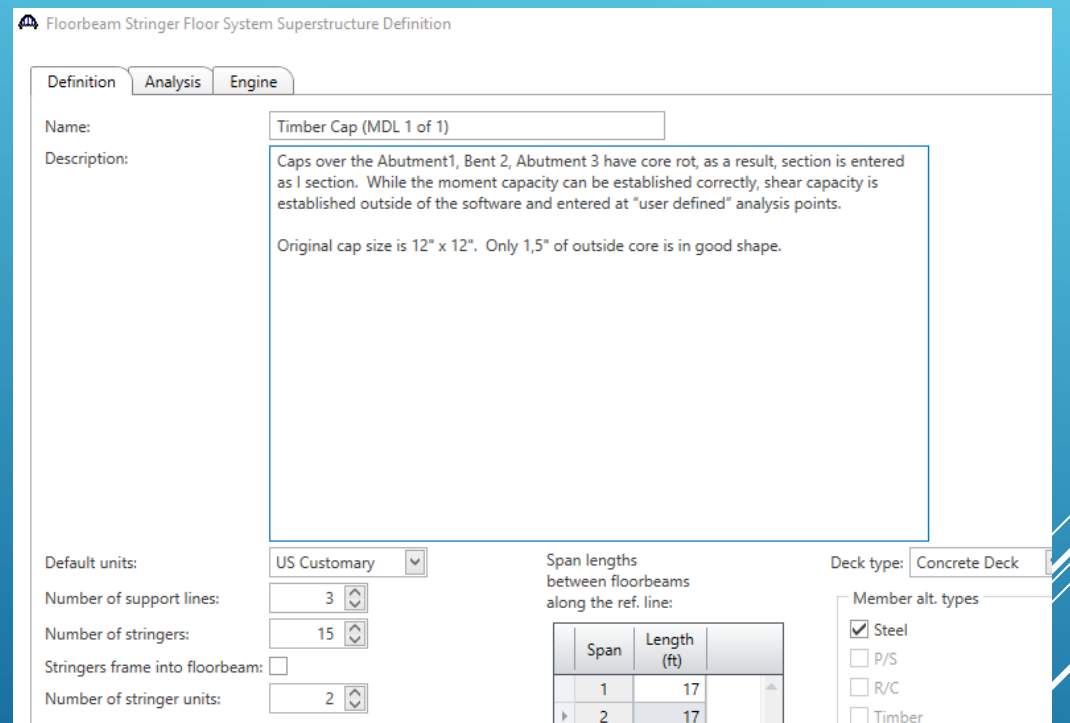

#### ➢ 2.1 Create an **FS Model** *Cont'd*

▶ 2.1.0 Analysis Tab

4 Floorbeam Stringer Floor System Superstructure Definition

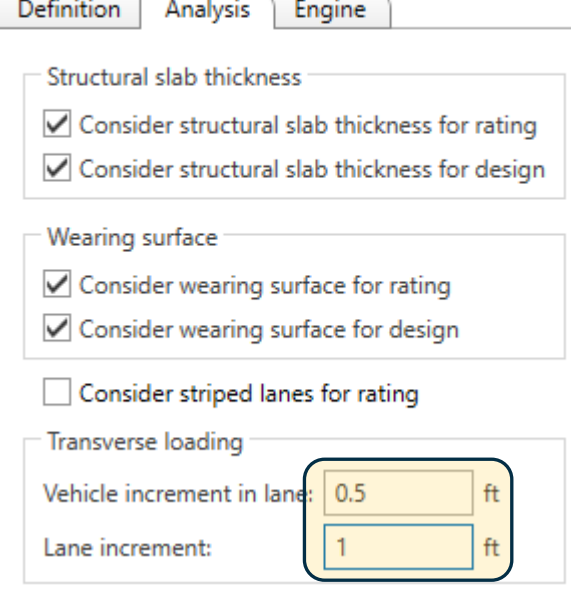

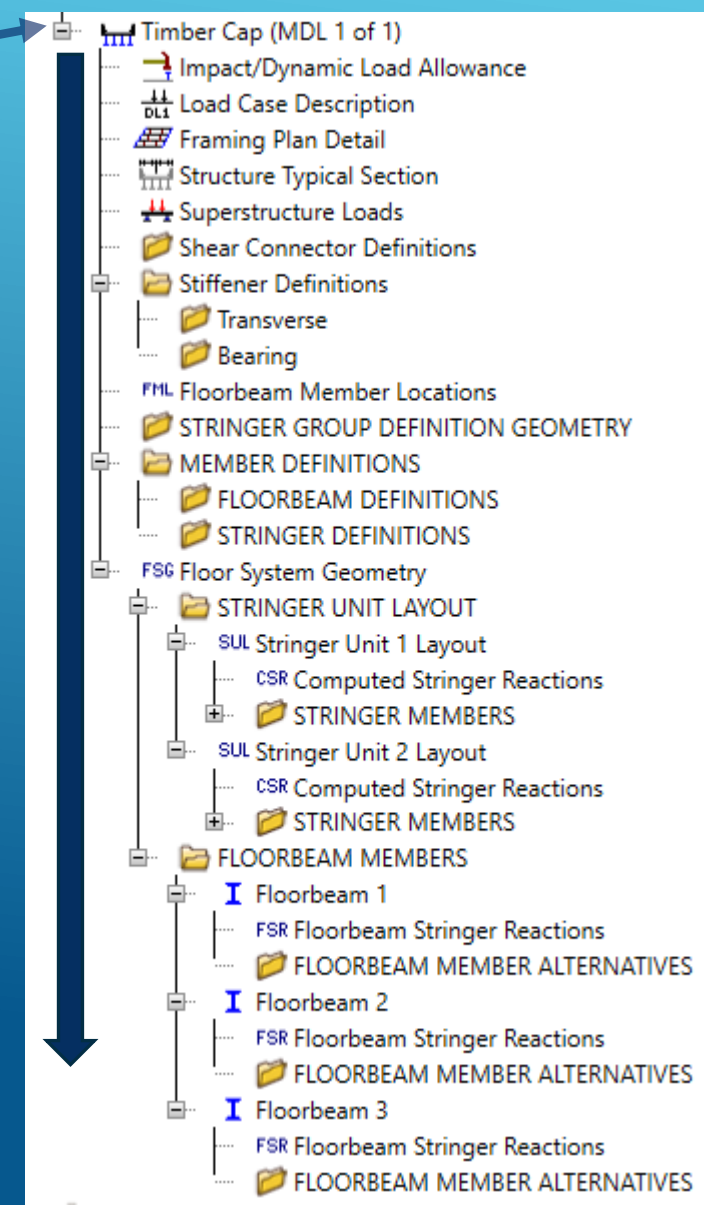

#### ➢ 2.1 Create an **FS Model** *Cont'd*

**BrDR tree for GFS is shown here. The user needs to enter** data from top to bottom.

#### ▶ 2.1.1 Impact/DLA

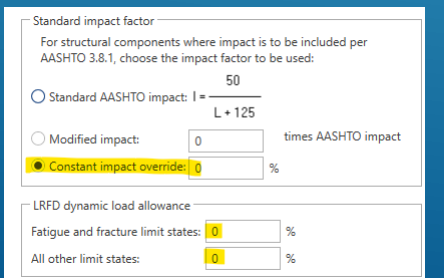

#### ▶ 2.1.2 Load Case Description

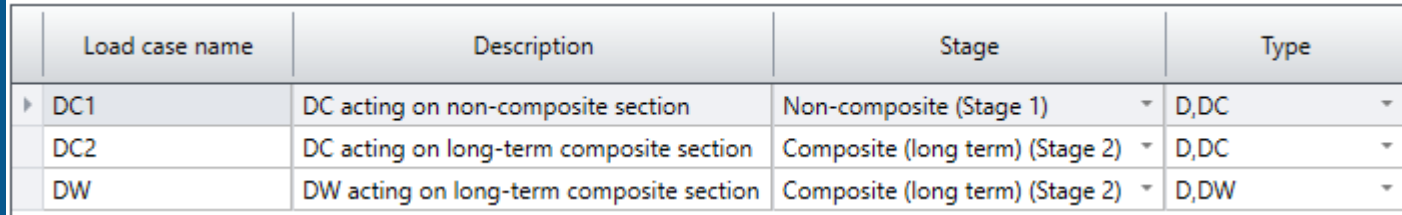

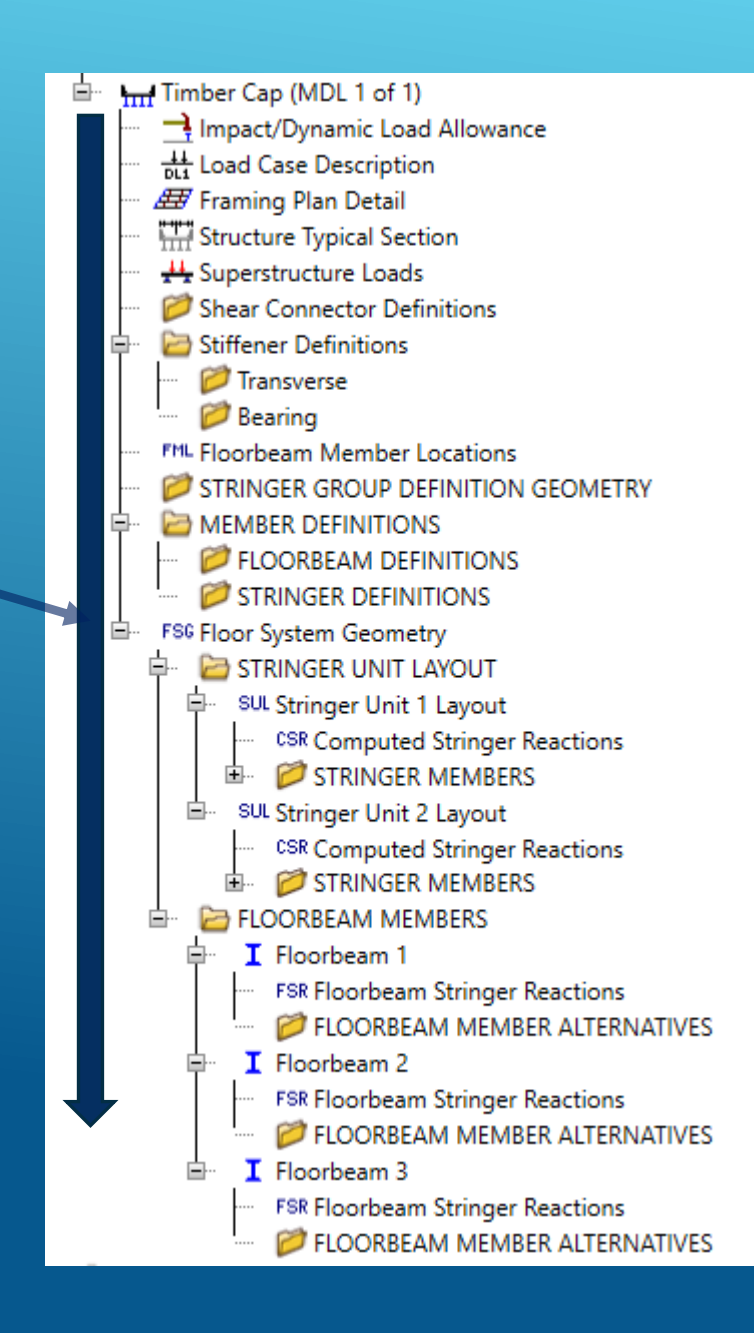

#### ➢ 2.1 Create an **FS Model** *Cont'd*

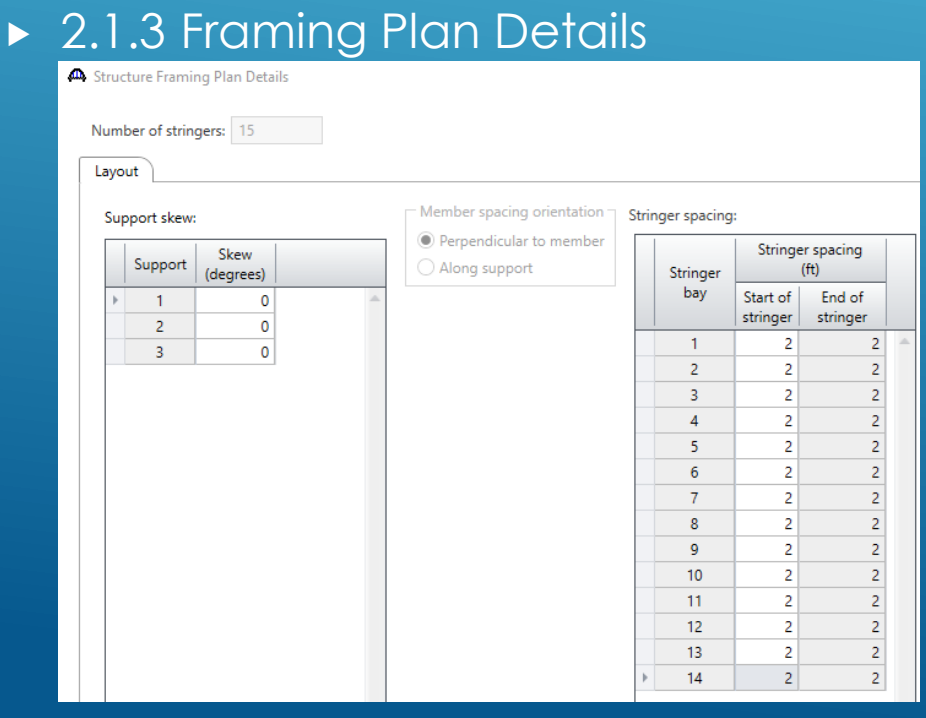

Stringers have to be parallel to each other.

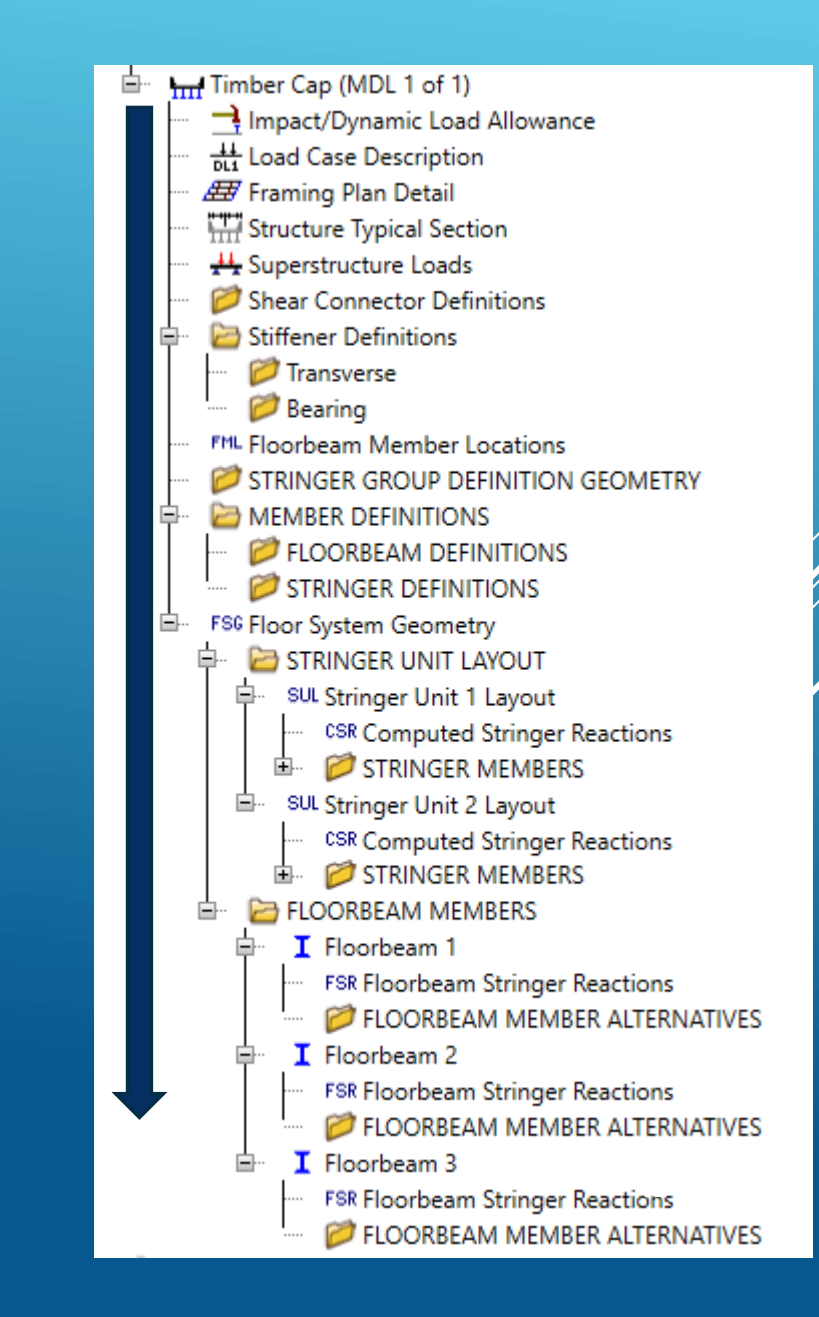

**ID** Structure Typical Section

deck to first +

Superstructure definition reference line is within

Distance from left edge of deck to

Left edge of deck to first stringer:

superstructure definition reference line: Distance from right edge of deck to

superstructure definition reference line:

Distance from left edge of deck to | Distance from right edge of deck to superstructure definition ref. line superstructure definition ref. line

> Superstructure Definition Reference Lin

> > $\|$ ft

 $\|$ ft

Start

14.25

14.25

Deck (cont'd) | Parapet | Median | Railing | Generic | Sidewalk | Lane position | Striped lanes | Wearing surface

 $\vee$  the bridge deck

End

14.25 ft

14.25 ft

 $0.25$  ft

➢ 2.1 Create a **FS Model** Cont'd

▶ 2.1.4 Structure Typical Section

- **Locate first stringer relative to edge of deck**
- $\blacktriangleright$  2.1.4.1 Deck
	- ▶ Equivalent concrete deck for 4.5" Timber deck
	- $= 4.5" \times 50pcf /150pcf = 1.5$  inches
	- Select "user defined" equivalent Deck Concrete

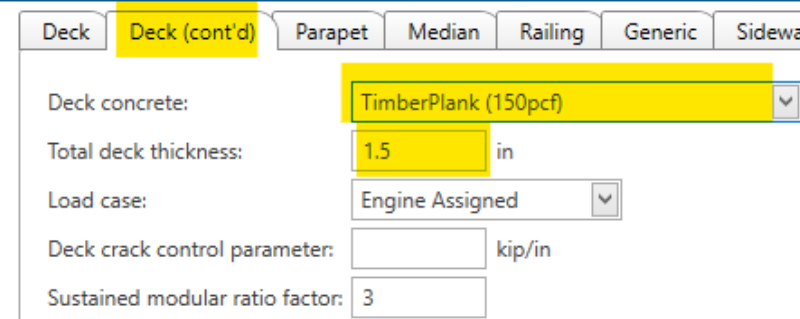

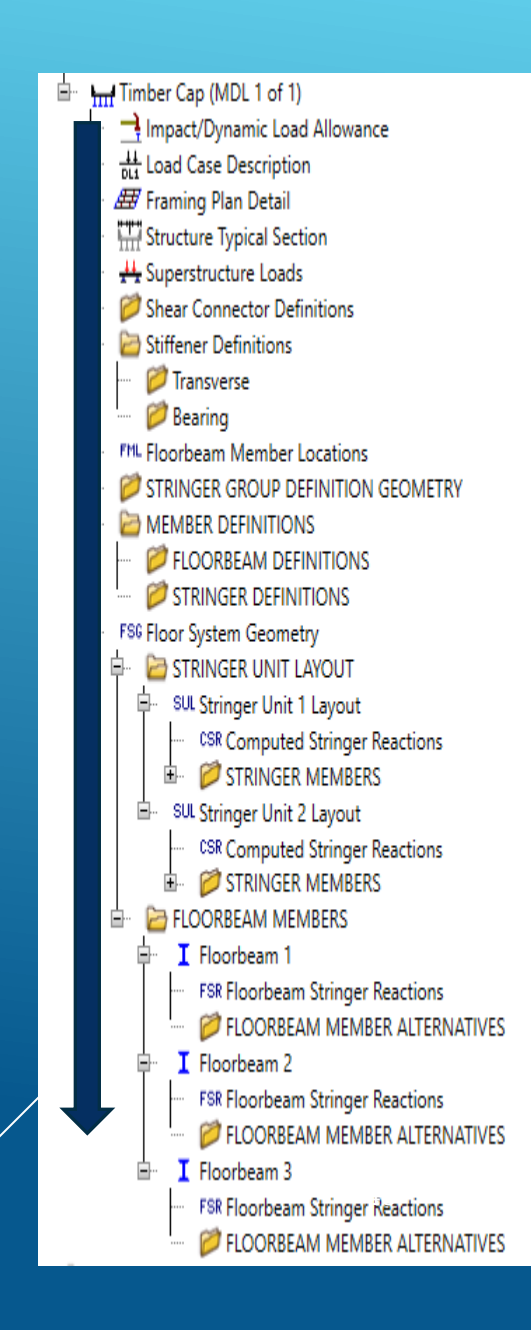

#### ➢ 2.1 Create a **FS Model** Cont'd

▶ 2.1.4 Structure Typical Section, Cont'd

#### ▶ 2.1.4.2 Barrier (Generic)

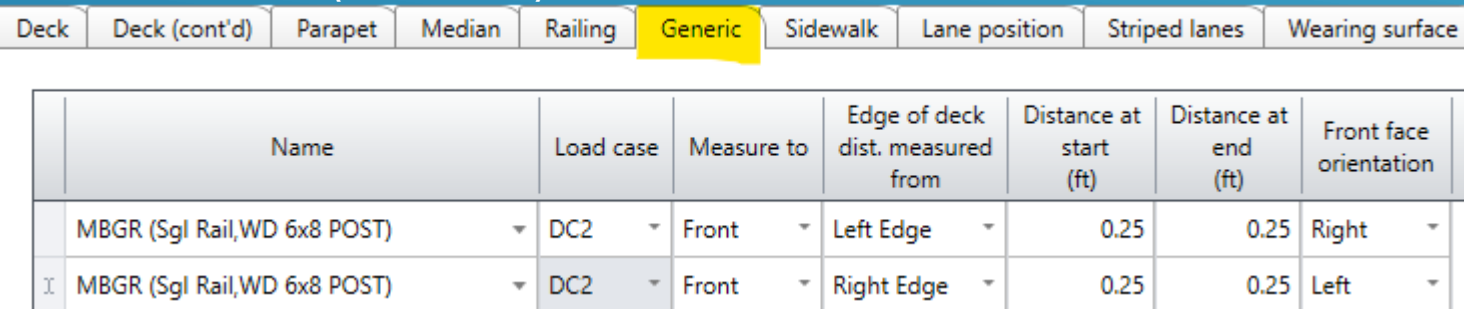

#### ▶ 2.1.4.3 Lane Position

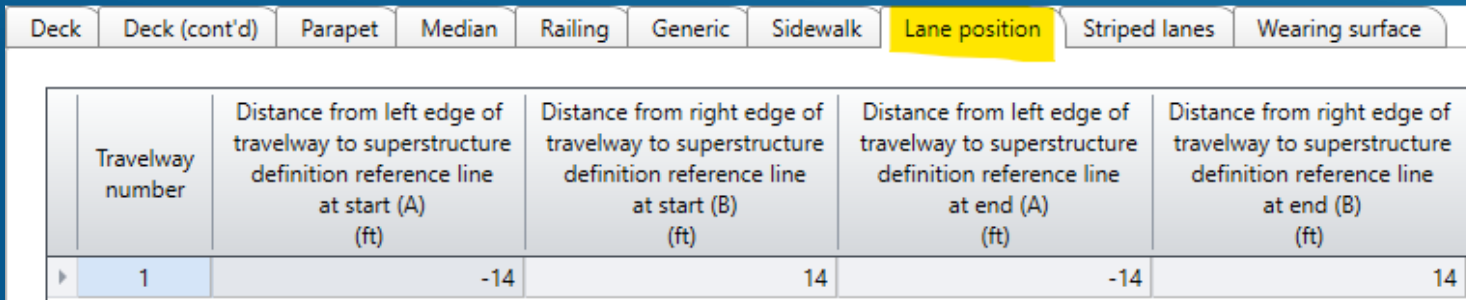

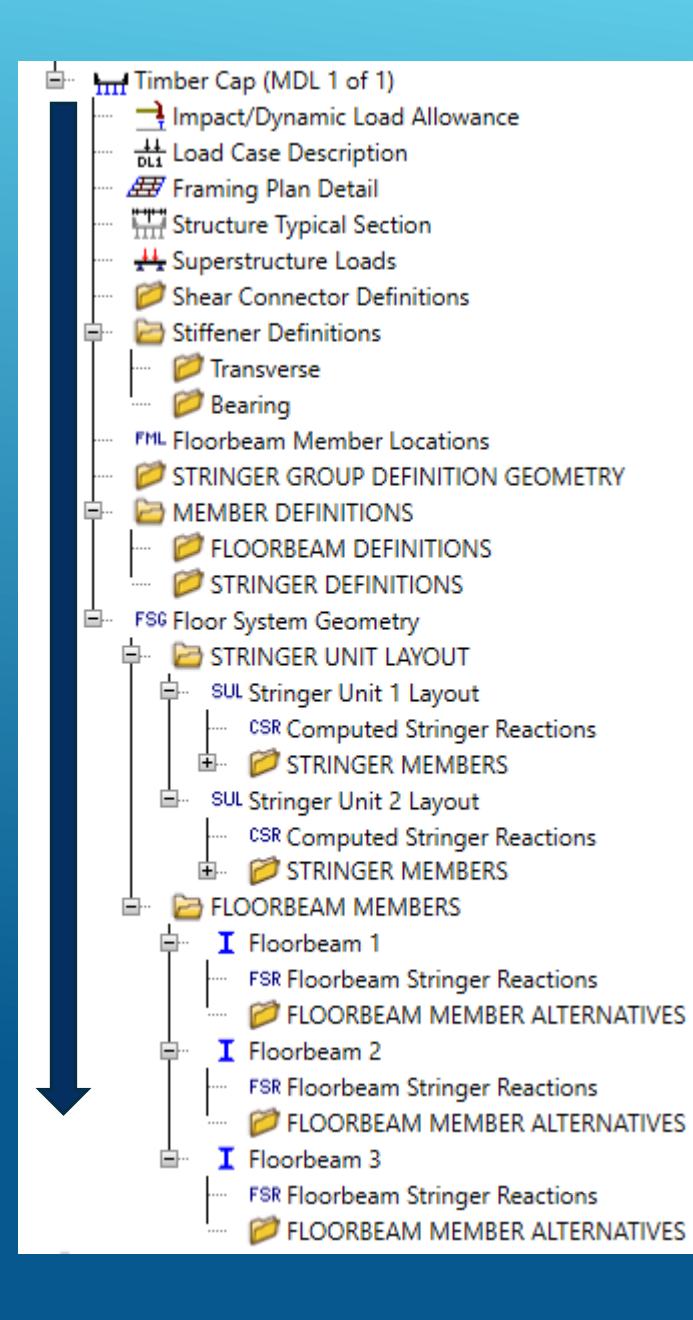

#### ➢ 2.1 Create a **FS Model** Cont'd

- ▶ 2.1.4 Structure Typical Section, Cont'd
- ▶ 2.1.4.3 Wearing Surface

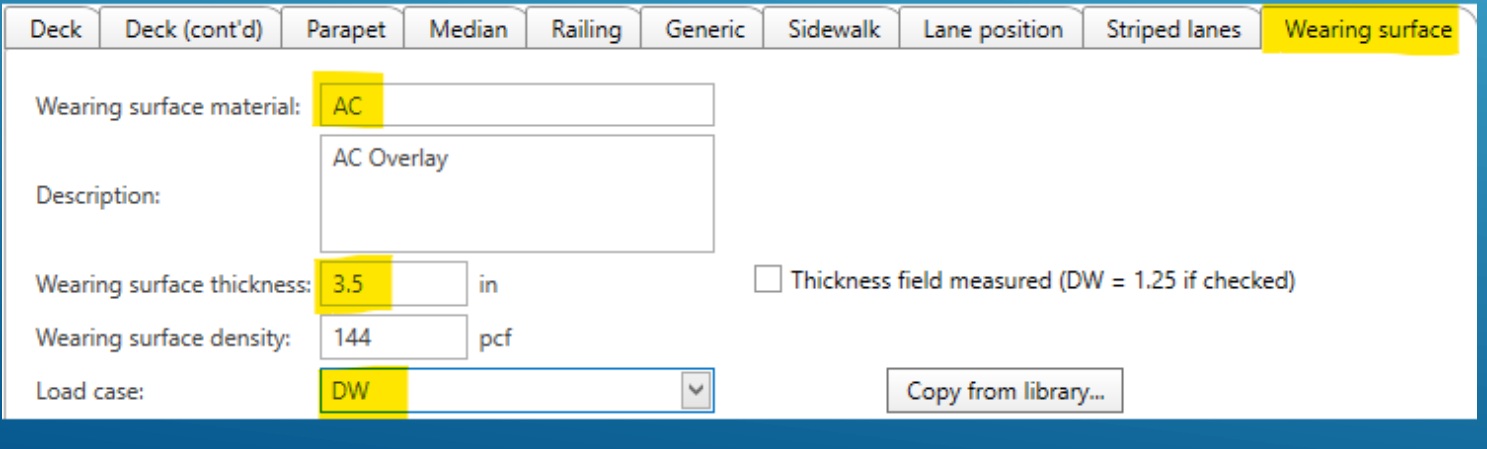

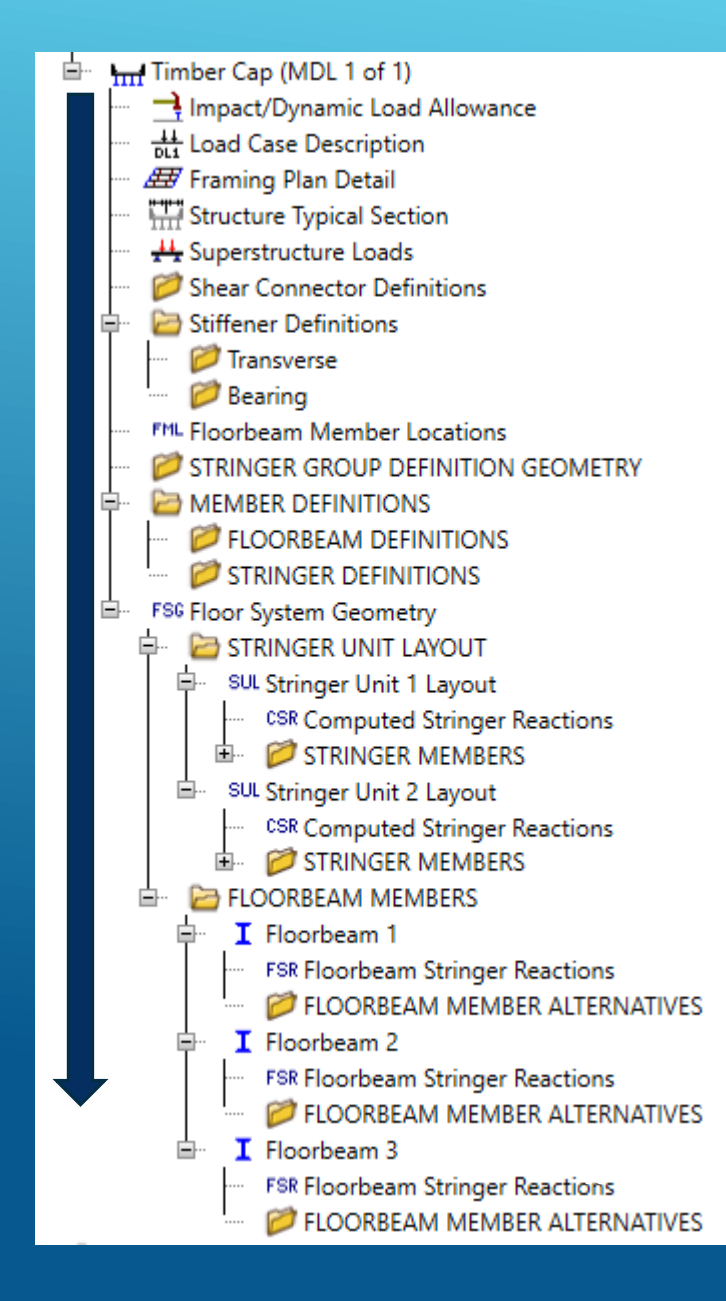

#### ➢ 2.1 Create a **FS Model** Cont'd

- ▶ 2.1.5 Superstructure Loads
	- No temperature and wind loads
	- DL distribution use to the default settings

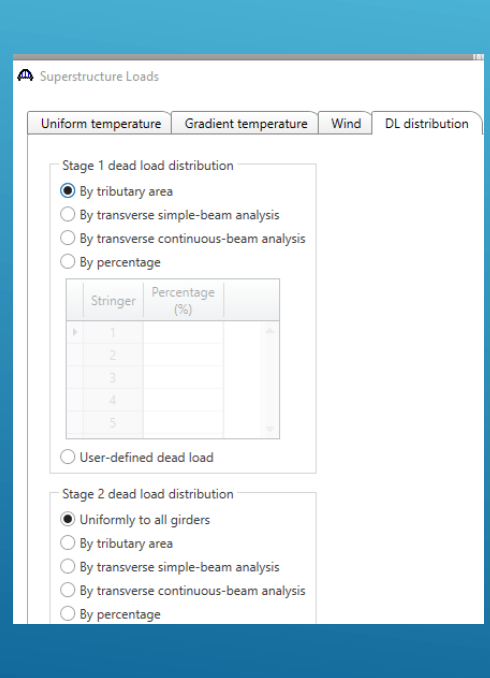

- ▶ 2.16 Shear Connector definition
	- Since deck, stringers, and caps are timber elements there is no need to define these
- ▶ 2.1.7 Stiffener Definition
	- Since capacities will be overwritten at user-defined pt of interests, there is not to define any stiffeners

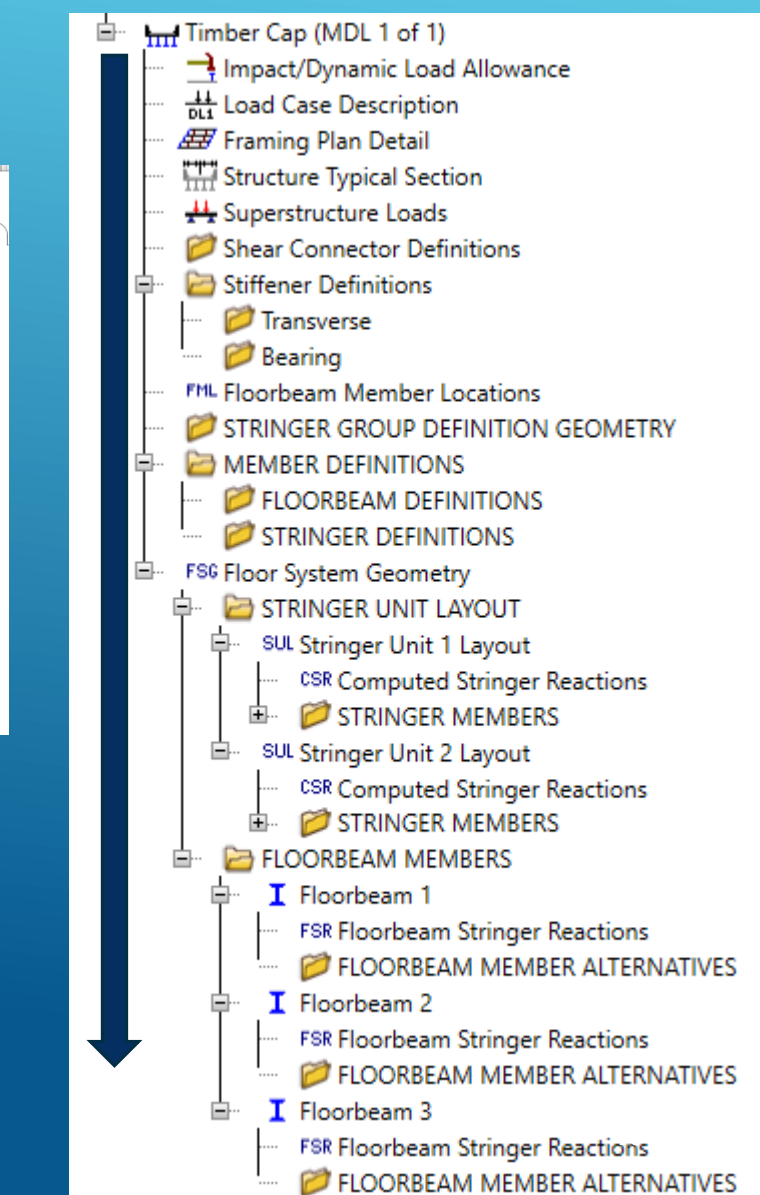

#### ➢ 2.1 Create an **FS Model** Cont'd

- ▶ 2.1.8 Floorbeam Member Locations
	- Software fills in most of the information needed, however, the user needs to modify it to match the as-built plans.
	- $\triangleright$  Make sure the Perpendicular distance from the left edge of the deck to the left edge of the floorbeam is correctly entered.
	- ▶ Open the GUI and Rename the software defined name to match actual support names.

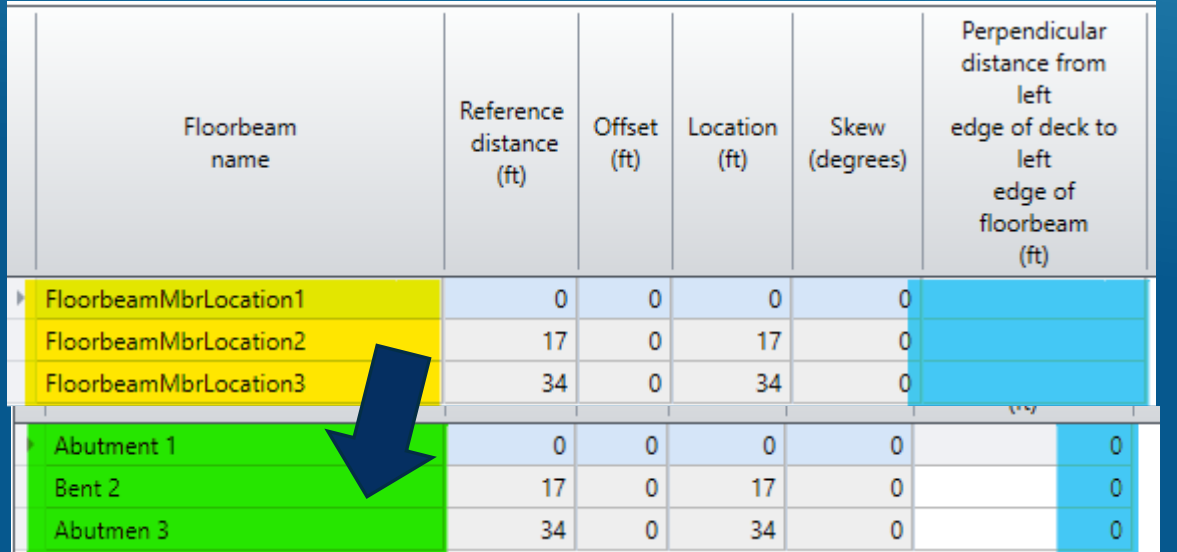

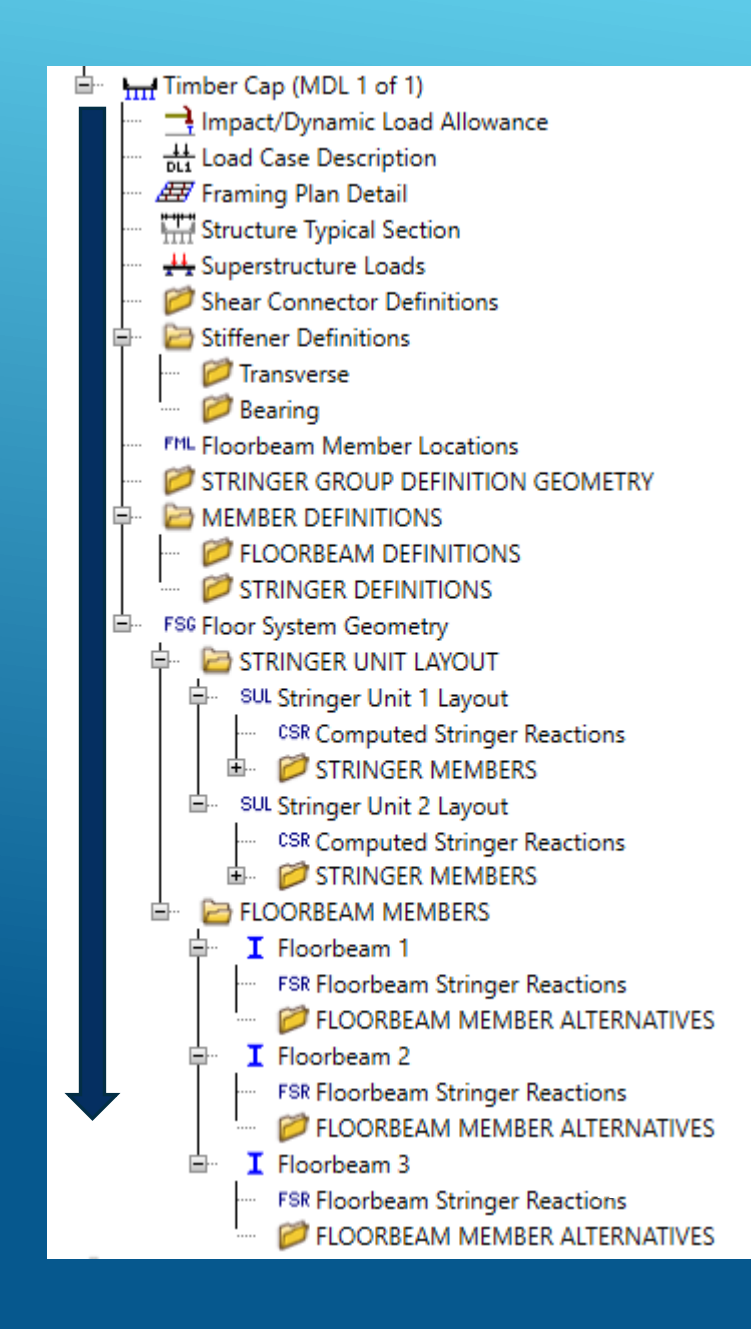

#### ➢ 2.1 Create an **FS Model** Cont'd

- ▶ 2.1.9 STRINGER GROUP DEFINITION GEOMETRY
	- Software fills in most of the information needed, however, the user needs to verify and adjust them if needed.
	- Typically, timber stringers are simply supported at bents, so "Stringer support" will be simple.
	- Name is assigned as **Stringer Arrangement**

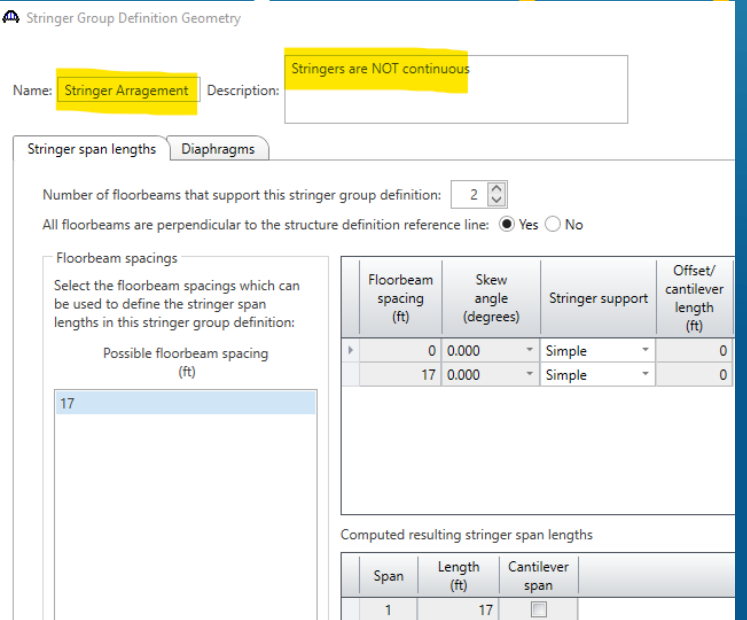

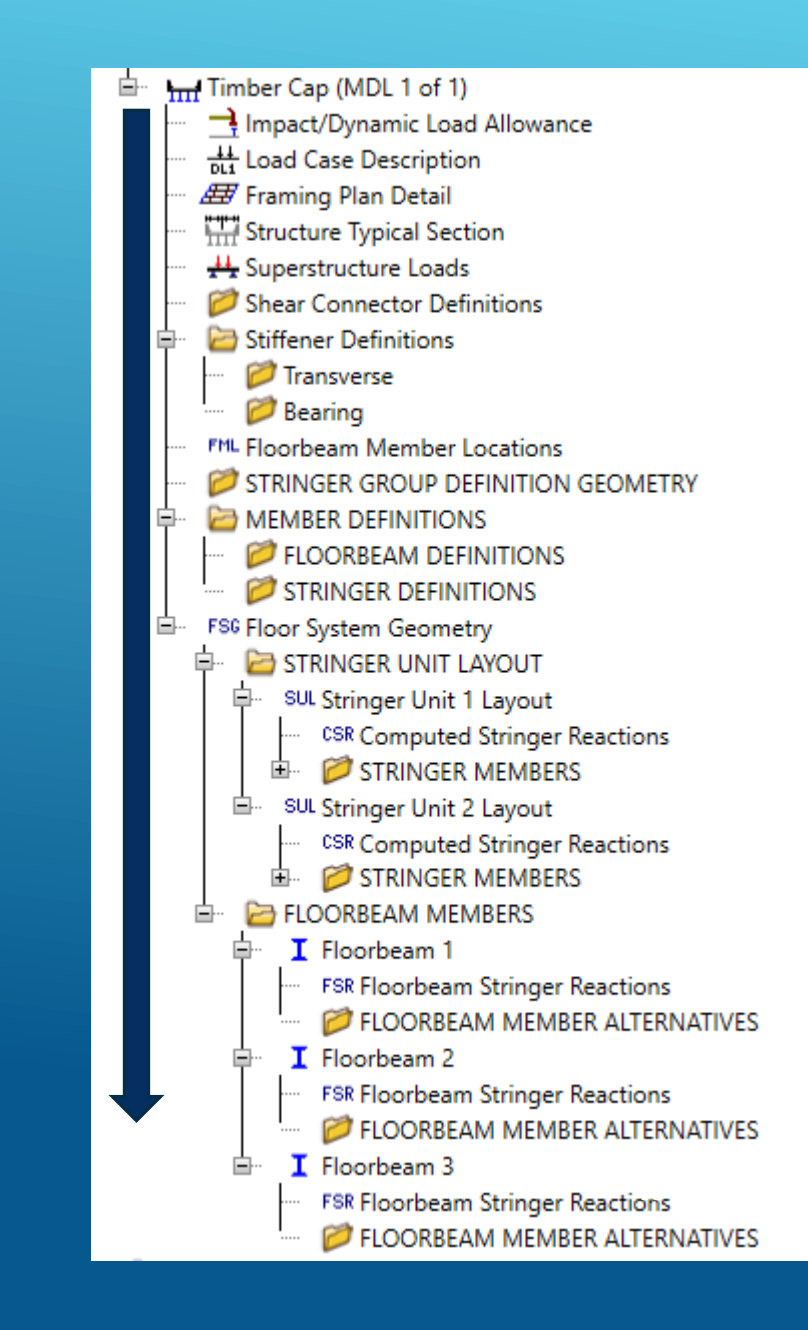

#### ➢ 2.1 Create a **FS Model** Cont'd

- ▶ 2.1.10 FLOORBEAM DEFINITIONS
	- ▶ Note: For this bridge Floorbeam is "Abutment / Bent Cap"
	- Create NEW Floorbeam ( rightmouse & new)

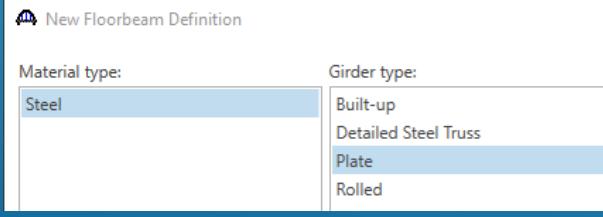

- ► Floor beam is supported by 5 columns and spacing between the supports are: 7ft, 7ft, 7ft, and 7ft
- Floor beam is extended 6" beyond the CL of column support (Cantilevered)
- ▶ Name: Timber Cap (12x12) with Cor Rot

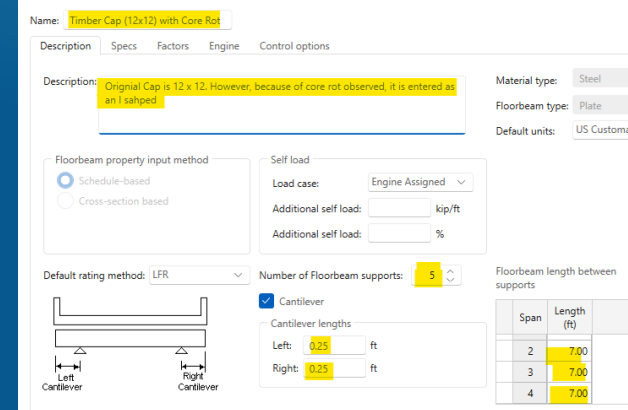

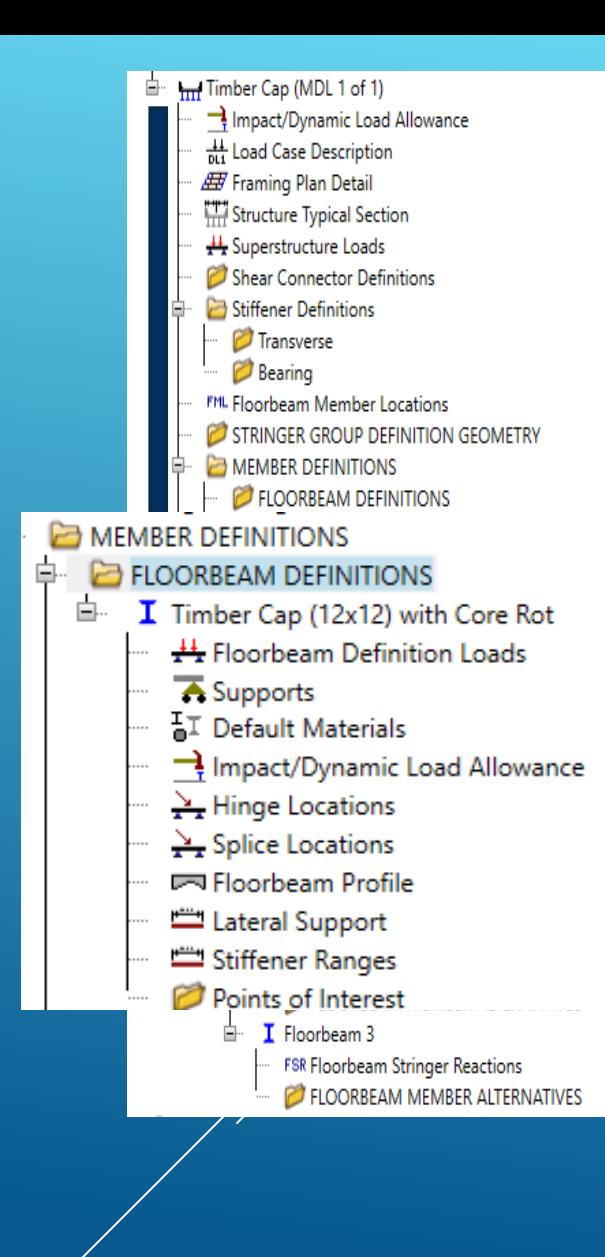

#### ➢ 2.1 Create a **FS Model** Cont'd

- ▶ 2.1.10 FLOORBEAM DEFINITIONS
	- Change the Control Options to load rate only at the user defined points

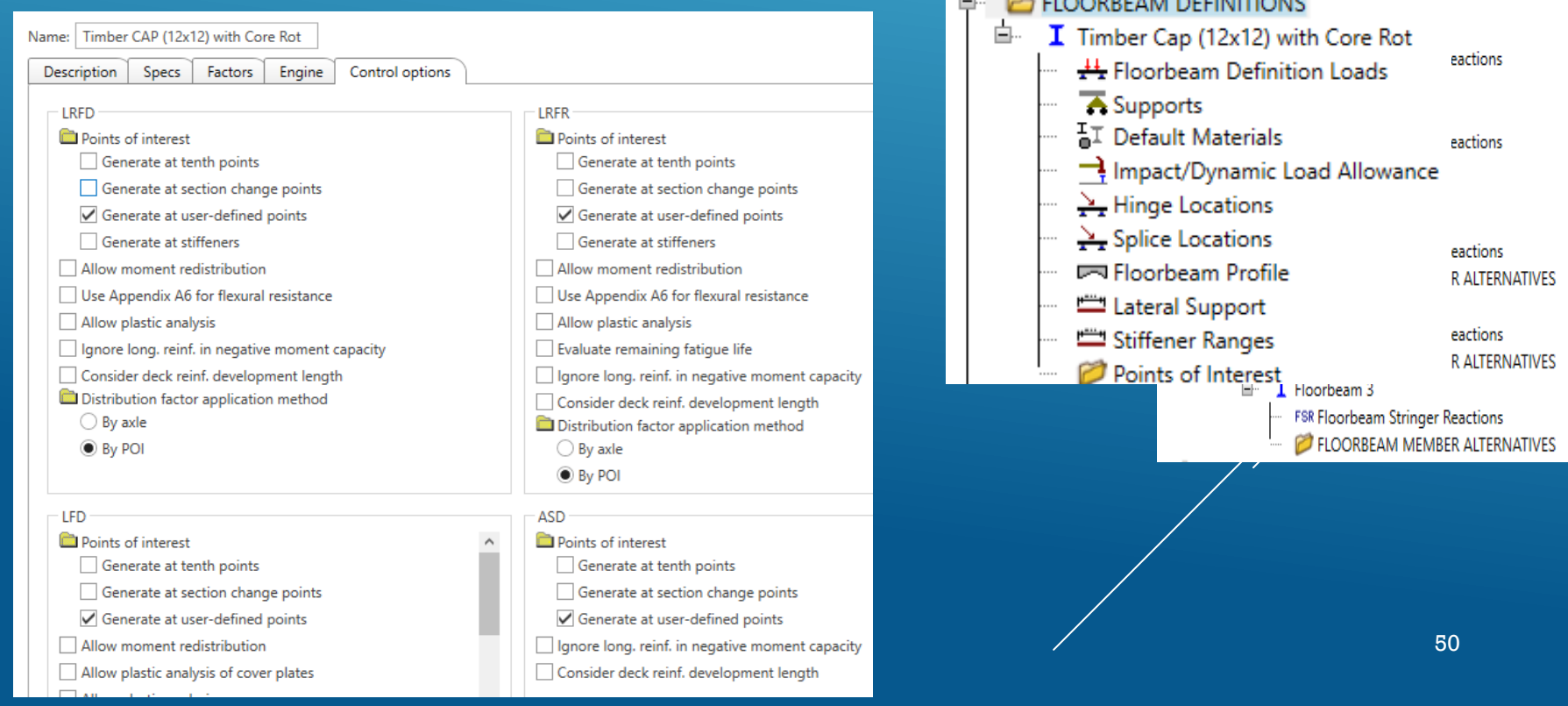

Im Timber Cap (MDL 1 of 1)

Impact/Dynamic Load Allowance  $\frac{44}{1014}$  Load Case Description **ED** Framing Plan Detail Structure Typical Section Superstructure Loads Shear Connector Definitions Stiffener Definitions Transverse **Bearing** 

FML Floorbeam Member Locations

MEMBER DEFINITIONS FLOORBEAM DEFINITIONS **CE CTDINICED DECINITIONIC** 

MEMBER DEFINITIONS  $\overline{a}$   $\overline{a}$  FLOODBEALL DEFINITIONS

STRINGER GROUP DEFINITION GEOMETRY

#### ➢ 2.1 Create a **FS Model** Cont'd

- ▶ 2.1.10 FLOORBEAM DEFINITIONS Cont'd
	- ▶ 2.1.10.1: Loads: If any additional loads are directly placed on the bent cap enter it using Fl beam Definition Loads

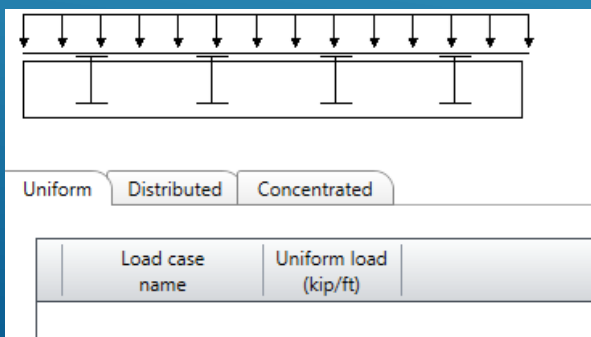

- ▶ 2.1.10.2: View the supports conditions and adjust if needed
- ▶ 2.1.10.4 Ensure that DLA is set to zero for Timber CAP

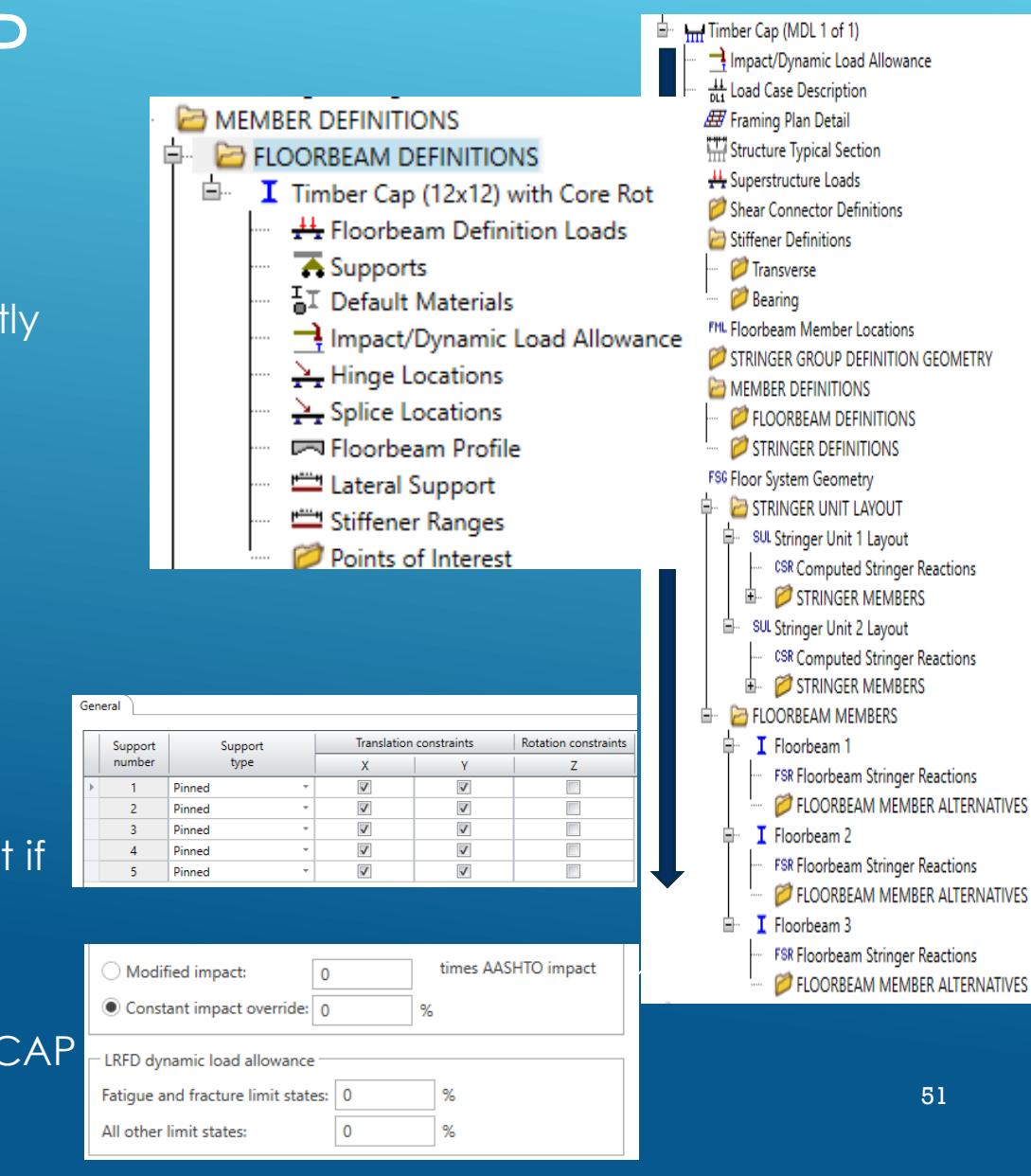

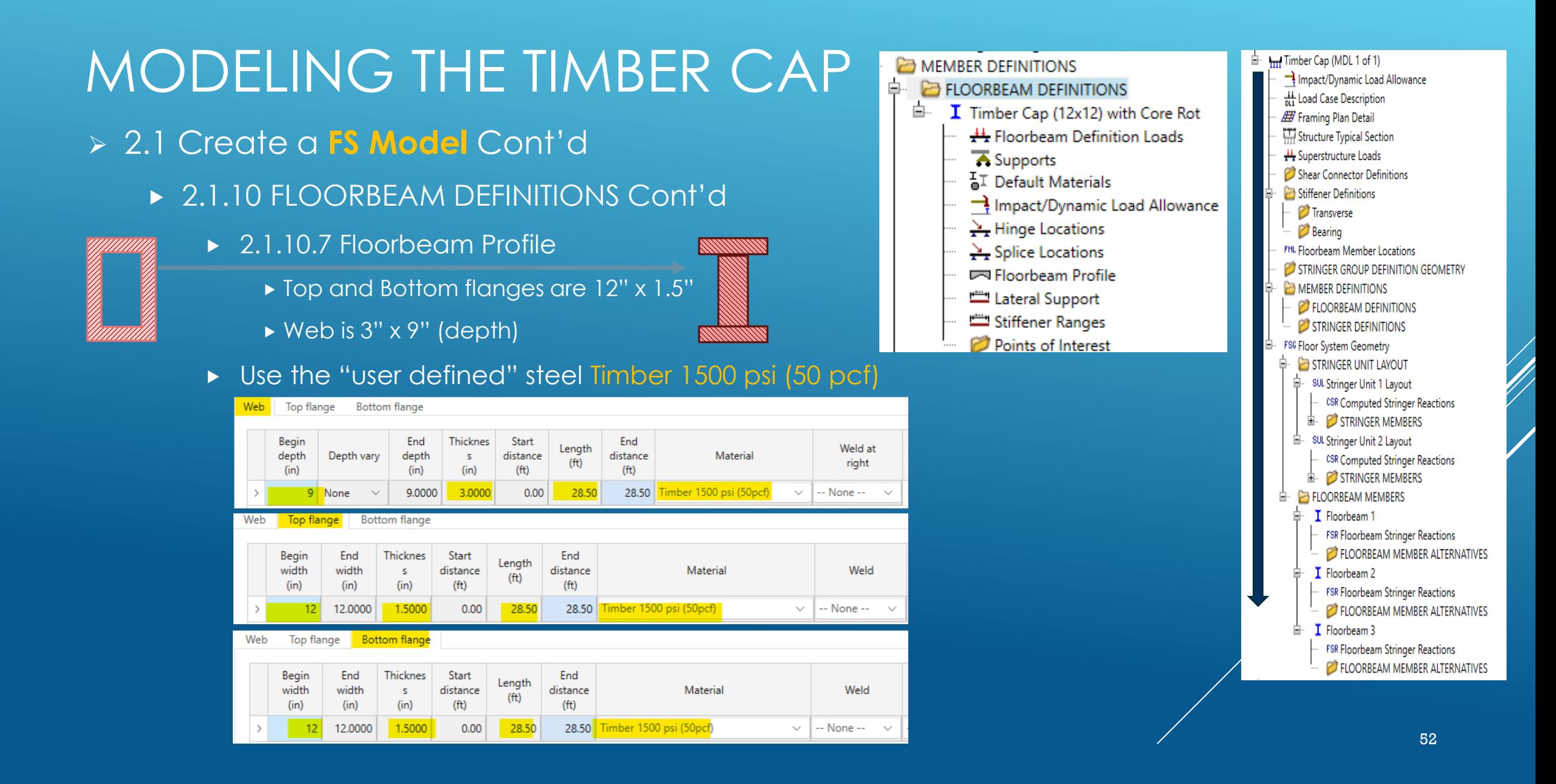

- ➢ 2.1 Create a FS Model Cont'd
	- ▶ 2.1.10 FLOORBEAM DEFINITIONS Cont'd
		- ▶ 2.1.10.8 Lateral Support
			- Since capacity overwrite is used, it can be left blank

- ▶ 2.1.10.9 Transverse Stiffeners
	- Again, Since capacity overwrite is used, it can be left blank

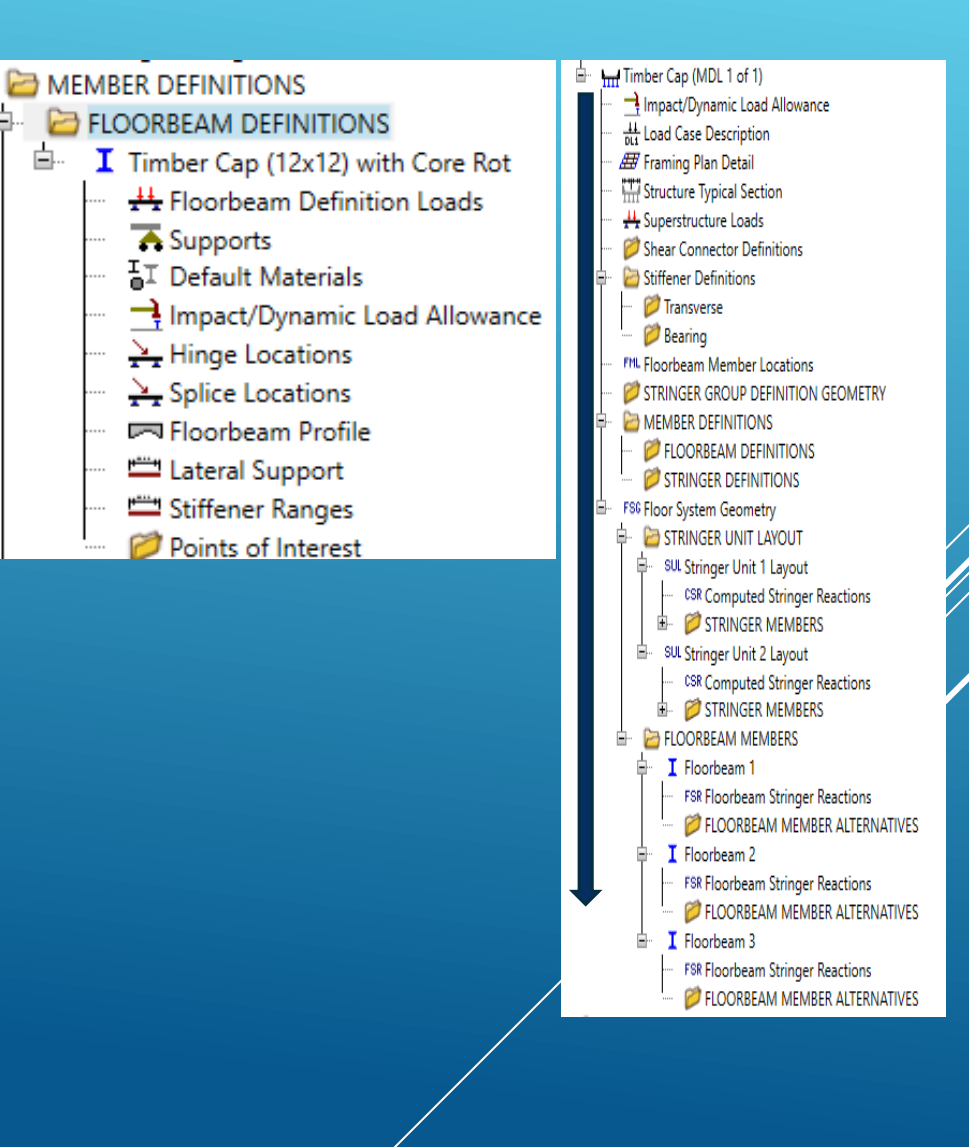

Ė.

Ė.

#### ➢ **3.1 Establish ASR Flexure and Shear Capacity**

- **Capacity needs to be established outside of the software** 
	- **Inventory and Operating Flexural stress override**

The allowable unit stress in bending shall be the tabulated stress adjusted by the applicable adjustment factors given in the following equation:

> $F_h' = F_b C_M C_D C_F C_V C_L C_f C_{fu} C_r$  $(13-2)$

▶ Inventory and Operating shear capacity override

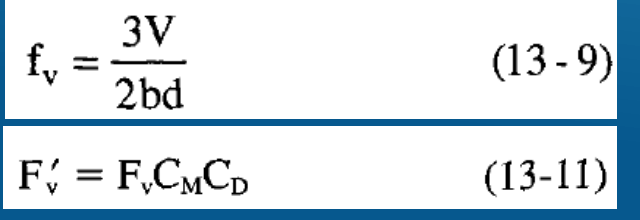

 $V_c = (2/3)$  bd  $f_v$ 

 $\blacktriangleright$  Alternatively, By generating a girder line member using timber member, capacity  $54$ <br>could be established

#### ➢ **3.2 Establish LRFR Flexure and Shear Capacity**

- Capacity needs to be established outside of the software
	- Strength I and Strength II Flexural Capacities

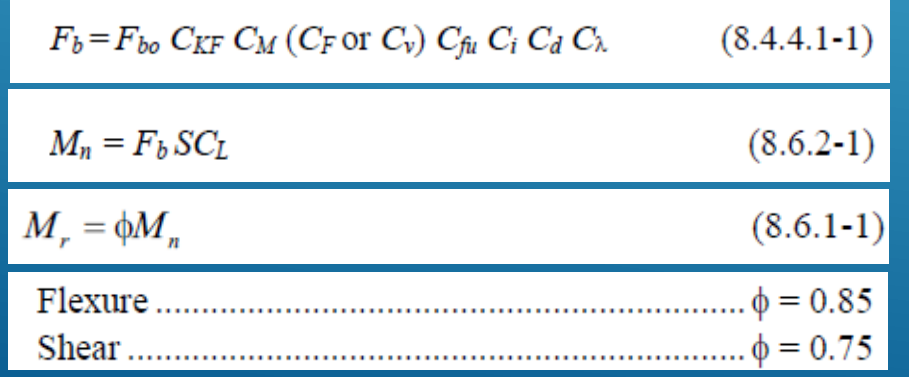

**Strength I and Strength II Shear Capacities** 

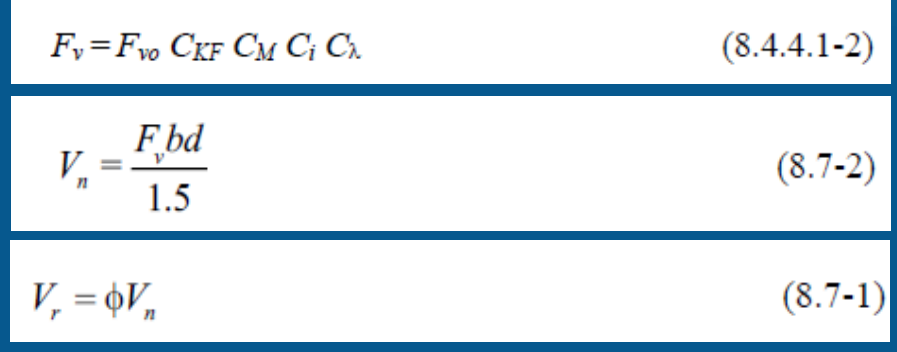

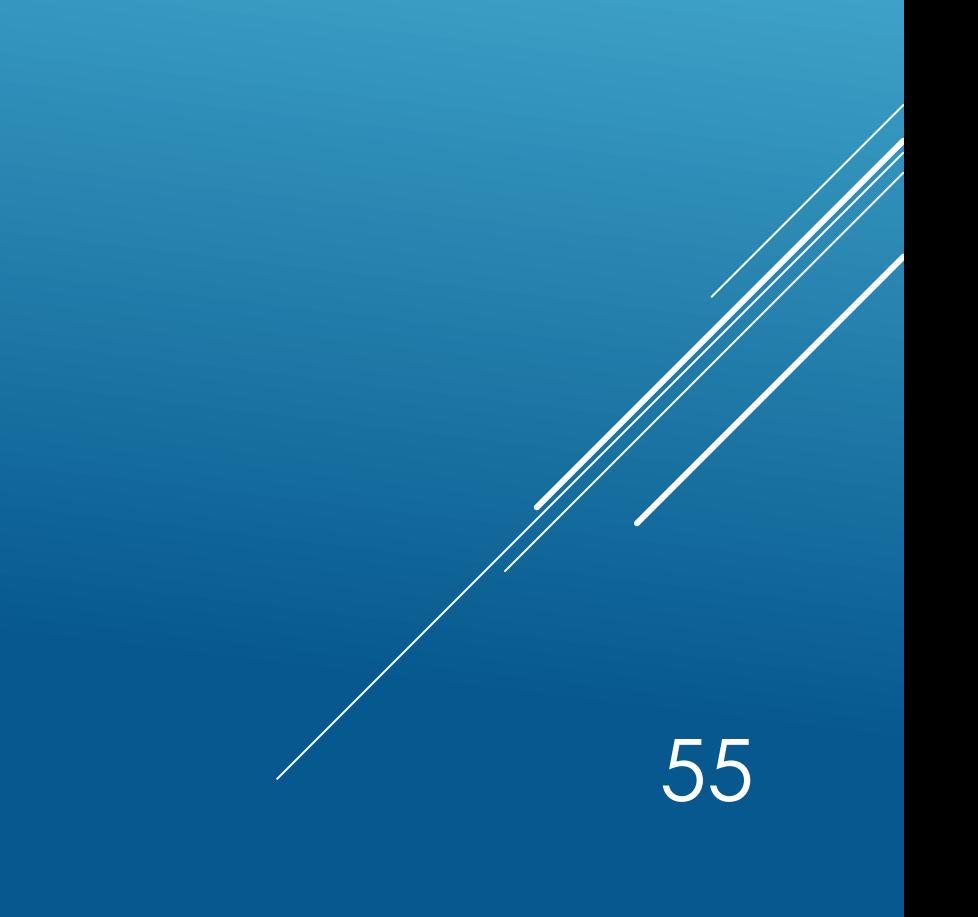

#### ➢ 2.1 Create a **FS Model** cont'd

- ▶ 2.1.10.10 Floorbeam Points of Interest:
	- Create **one** analysis point and overwrite the capacities for ASR and OR LRFR
	- **FOR ASR** method, the user needs to enter inventory and Operating Capacities for Shear, Positive Flexure and Negative Flexure

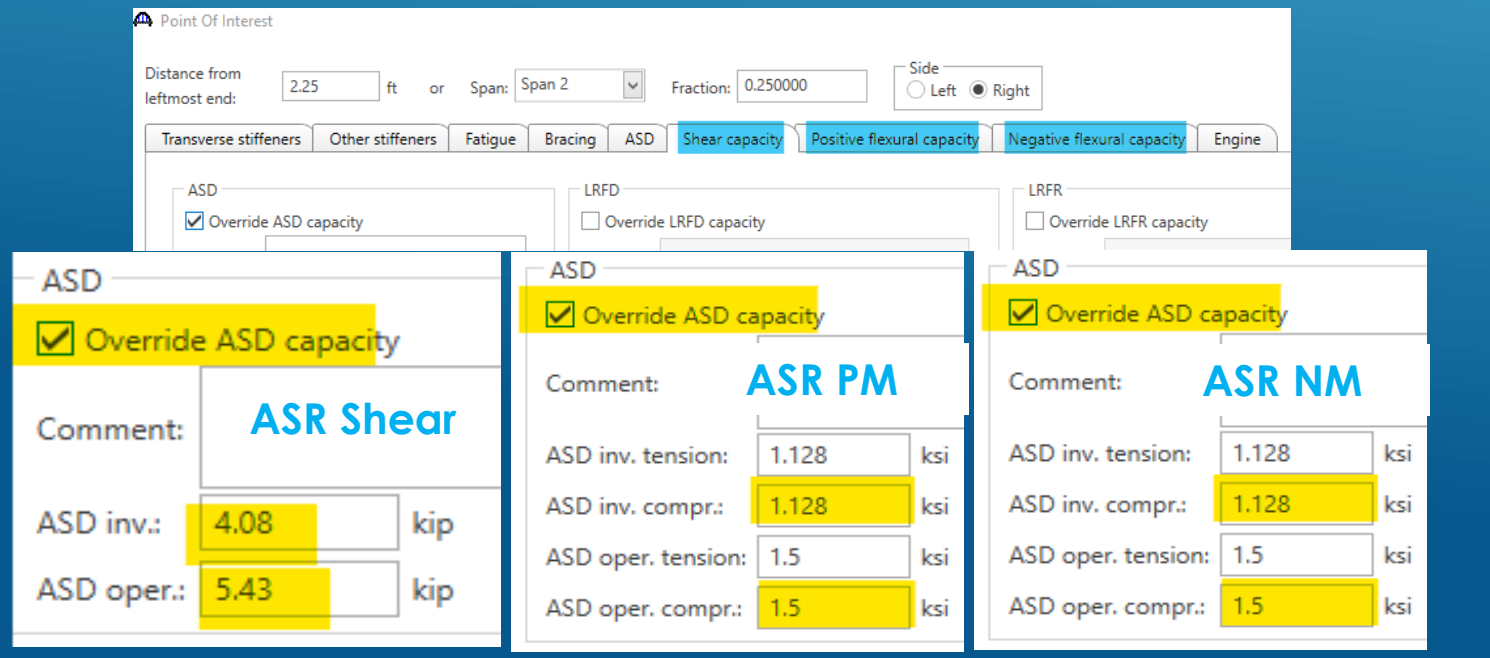

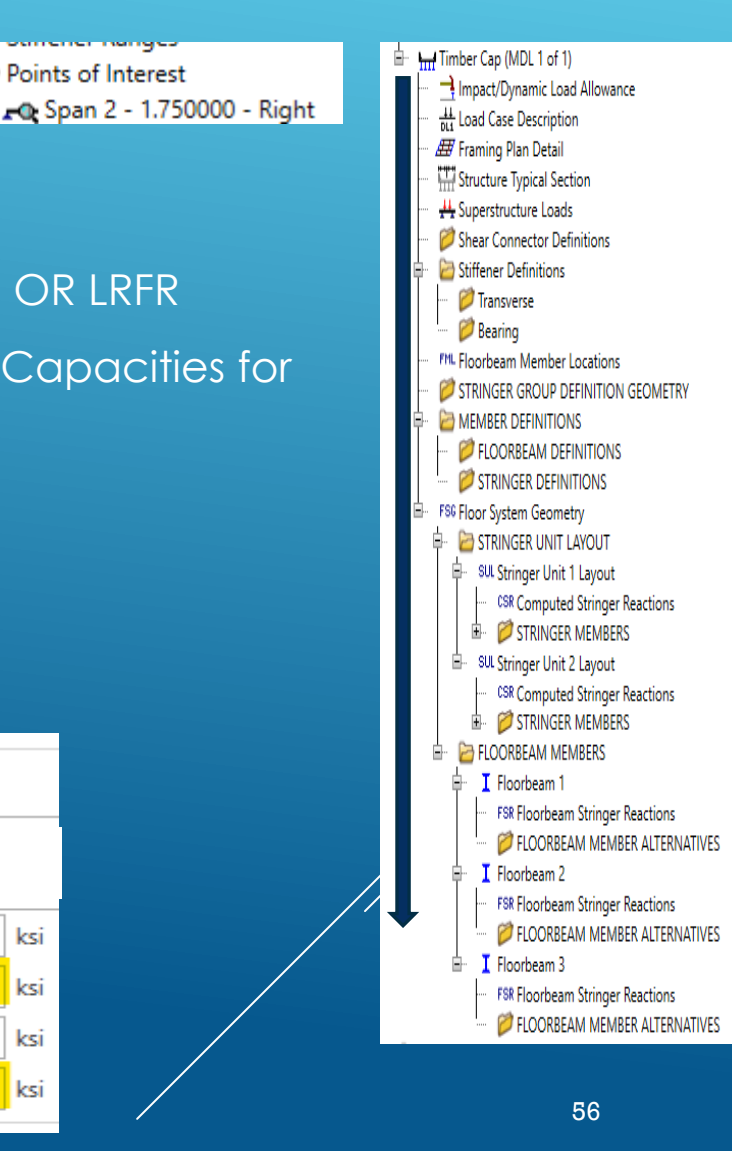

Points of Interest

Ė

- ➢ 2.1 Create a FS Model cont'd
	- ▶ 2.1.10.10 Floorbeam Points of Interest:
	- **FOR LRFR** method, the user needs to enter Strength I and Strength II Capacities for Shear, Positive Flexure and Negative Flexure. User need to enter flexural capacity in terms of capacity and maximum stress.

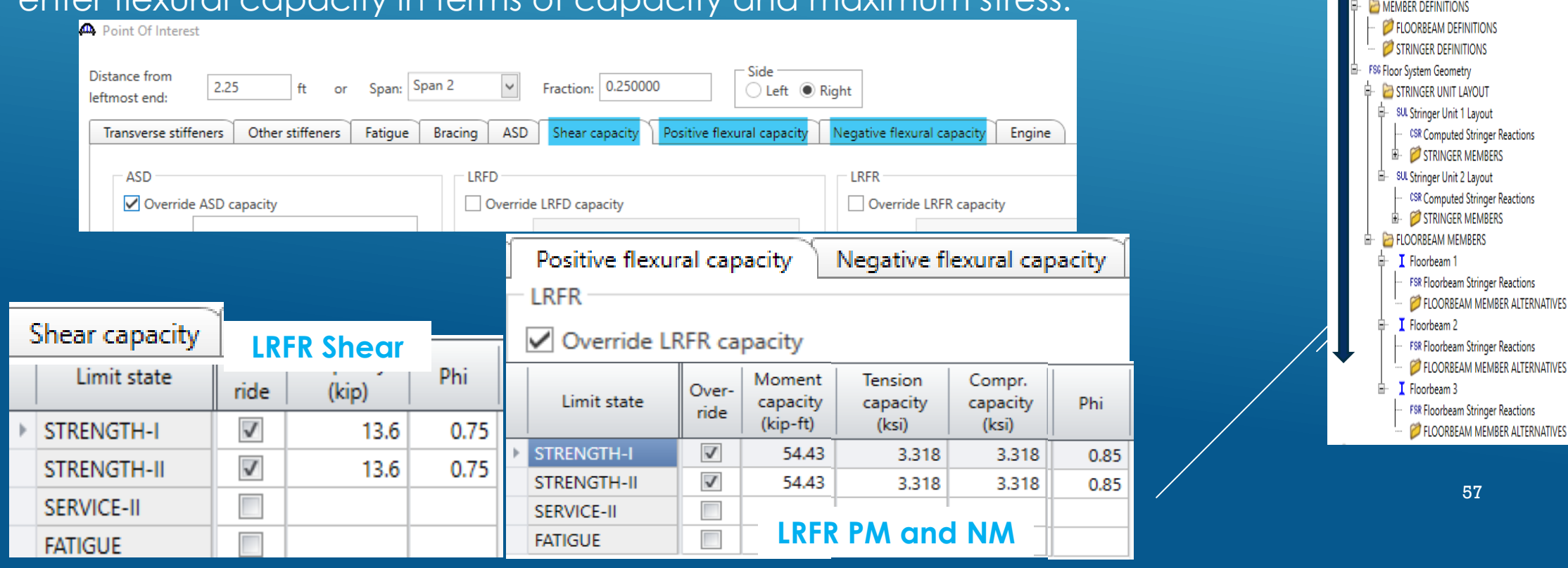

I Timber Cap (MDL 1 of 1)

the Load Case Description **EF** Framing Plan Detail Structure Typical Section Superstructure Loads Shear Connector Definitions Stiffener Definitions **7** Transverse **Bearing FML Floorbeam Member Locations** STRINGER GROUP DEFINITION GEOMETRY

Impact/Dynamic Load Allowance

Points of Interest

← Span 2 - 1.750000 - Right

Ė

#### ➢ 2.1 Create a **FS Model** cont'd

- ▶ 2.1.10.10 Floorbeam Points of Interest:
	- Typically, timber member capacity remains the same for the entire length.
	- Once first user-defined points is created and capacities are overwritten, Create **Additional Points of Interest,** by copy/paste or drag/drop approach and modify the analysis point locations to cover
	- $\blacktriangleright$  ALL 10<sup>th</sup> points
	- Critical Shear locations
		- ➢ Shear Capacity for Caps are established at L/4 (7ft/4 = 1.75ft) or 3.0d = 3ft from face of support
		- ➢ Column Support is 12" x 12" therefore, critical shear analysis points will be 1.75ft from CL of supports (girders)
- ▶ Within "d" distance pts from support,
	- Enter a very large shear capacity so that shear will NOT control the rating.
	- $\triangleright$  This is because, per the Specification, no analysis is needed.

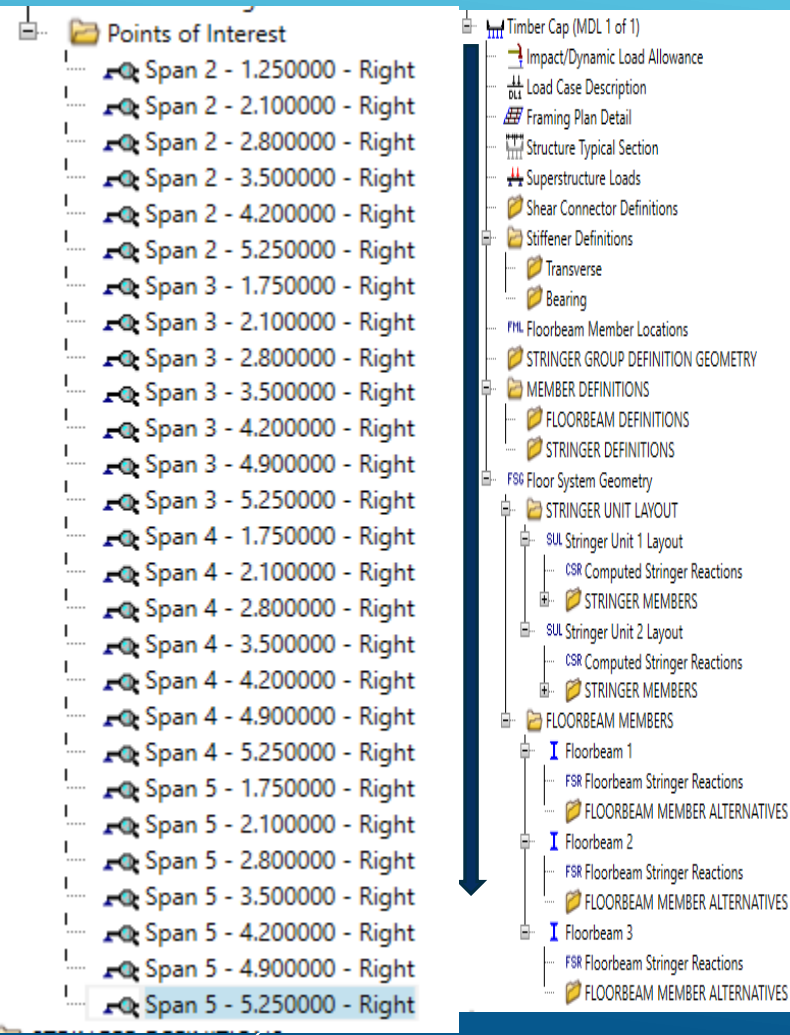

- ➢ 2.1 Create a **FS Model** Cont'd
	- ▶ 2.1.11 Create STRINGER DEFINITIONS
	- Generate Plate Girder
		- ▶ Create NEW
		- Pick the Girder Type Plate
		- **Enter the Name (Span 1 Stringer)**

直.

卓

STRINGER DEFINITIONS

I Span 1 Stringer

A Supports

 $\frac{I}{P}$  Default Materials

 $\frac{1}{2}$  Splice Locations

Stringer Profile

**Im Deck Profile Exp Haunch Profile** Lateral Support Stiffener Ranges

Stringer Definition Loads

Bearing Stiffener Locations Points of Interest

- $\triangleright$  Number of Span = 1
- $\triangleright$  Span Length = 17ft
- $\blacktriangleright$  End bearing = 4 in

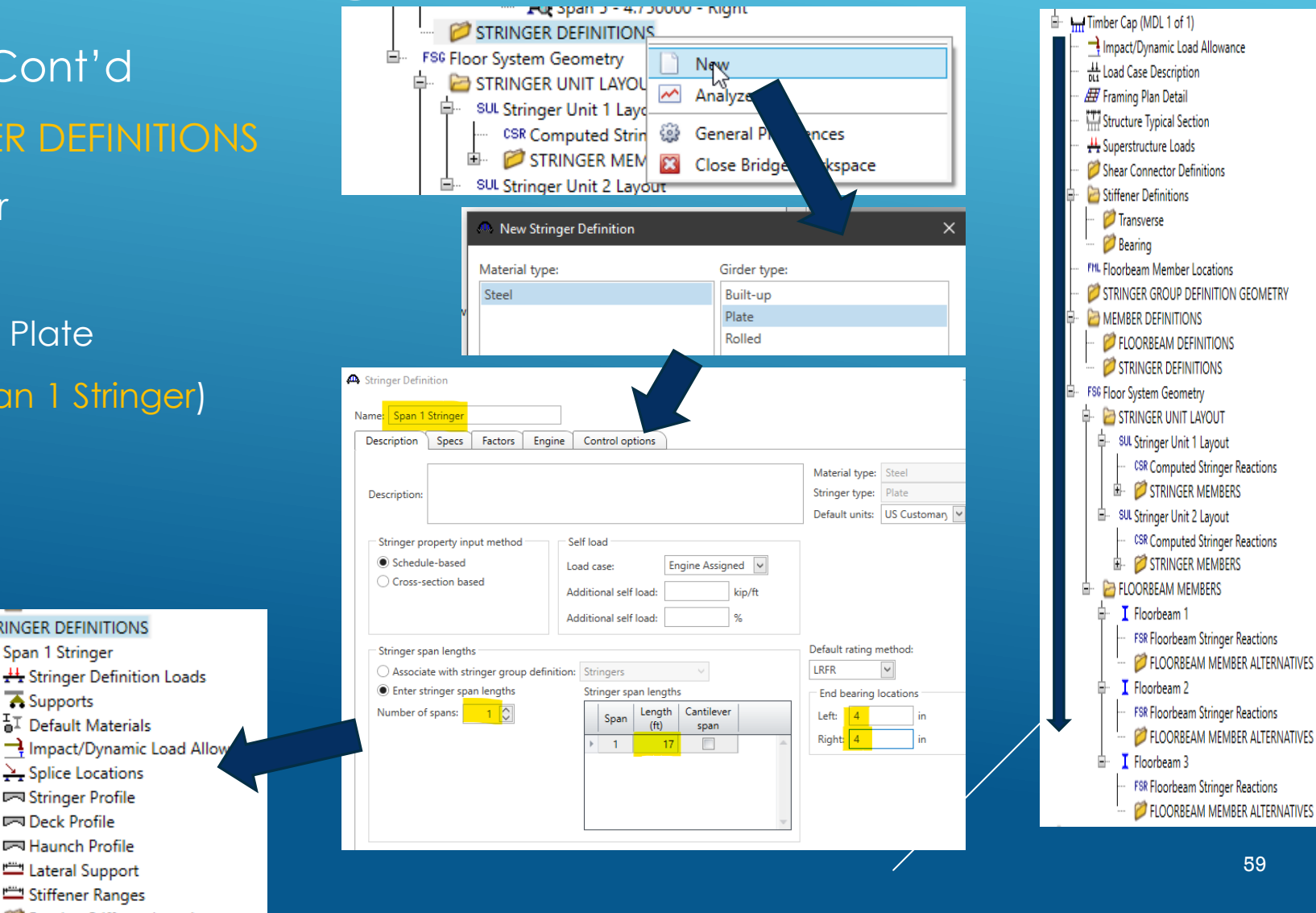

#### ➢ 2.1 Create a **FS Model** Cont'd

- 2.1.11.1 Stringer Name: **Span 1 Stringer**
	- Follow the tree and enter the required data.
		- In general, no change is needed **except for the stringer profile.**
- ▶ 2.1.11.7 Stringer Profile:
	- Generate the "Plate Section" that produces a rectangular Timber section (5.75" x 11.00")
	- **BrDR software requires web thickness to be less than flange width**
	- As a result, the flange width will be increased by 0.005 inches

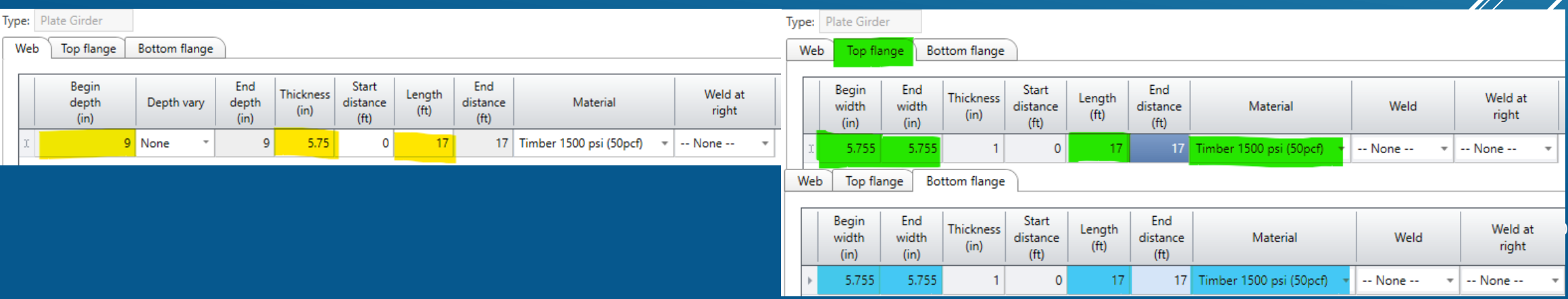

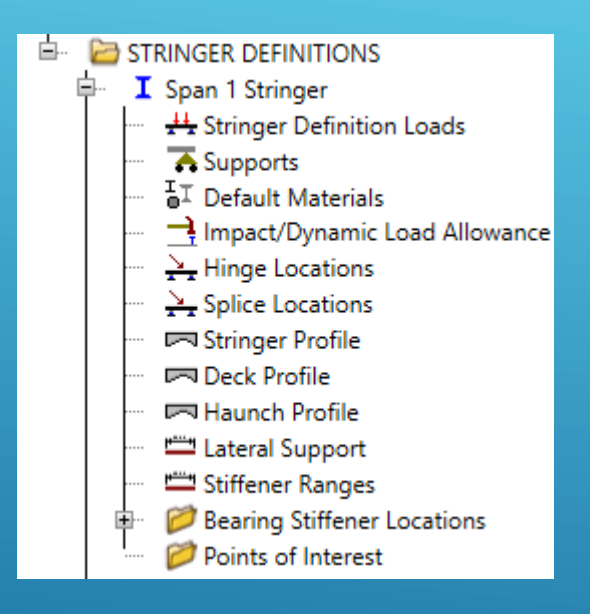

#### ➢ 2.1 Create a **FS Model** Cont'd

**Web** 

Top flange

End.

width

 $(in)$ 

5.505

Begin

width

 $(in)$ 

5.505

Bottom flange

**Thickness** 

 $(in)$ 

**Start** 

distance

 $(f<sup>t</sup>)$ 

 $\Omega$ 

Length

 $(f<sup>t</sup>)$ 

17

- ➢ 2.1.11.2 Create the Stringer Definition for **Span 2 Stringer**
	- Duplicate Stringer Definition Span 1 Stringer and rename to generate Span 2 Stringer profile

Material

17 Timber 1500 psi (50pcf)

Adjust the width and depth to match the Stringer size  $5.50$ " x 11.75"

Web

Top flange

End

width

 $(in)$ 

5.505

**Begin** 

width.

 $(in)$ 

5.505

**Bottom flange** 

**Thickness** 

 $(in)$ 

Start

distance

 $(f<sup>t</sup>)$ 

 $\mathbf 0$ 

Steel Material will be **Timber 1500 psi (50 pcf)**

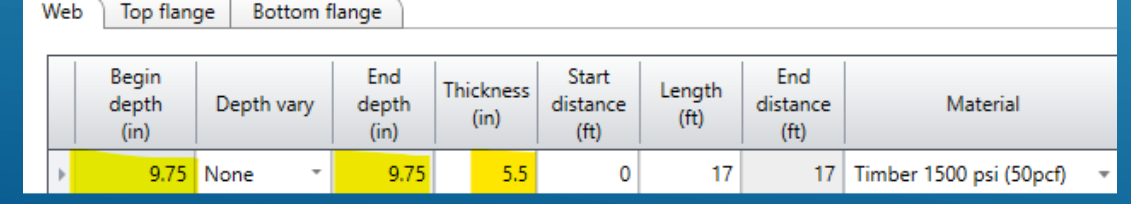

End

distance

 $(f<sup>t</sup>)$ 

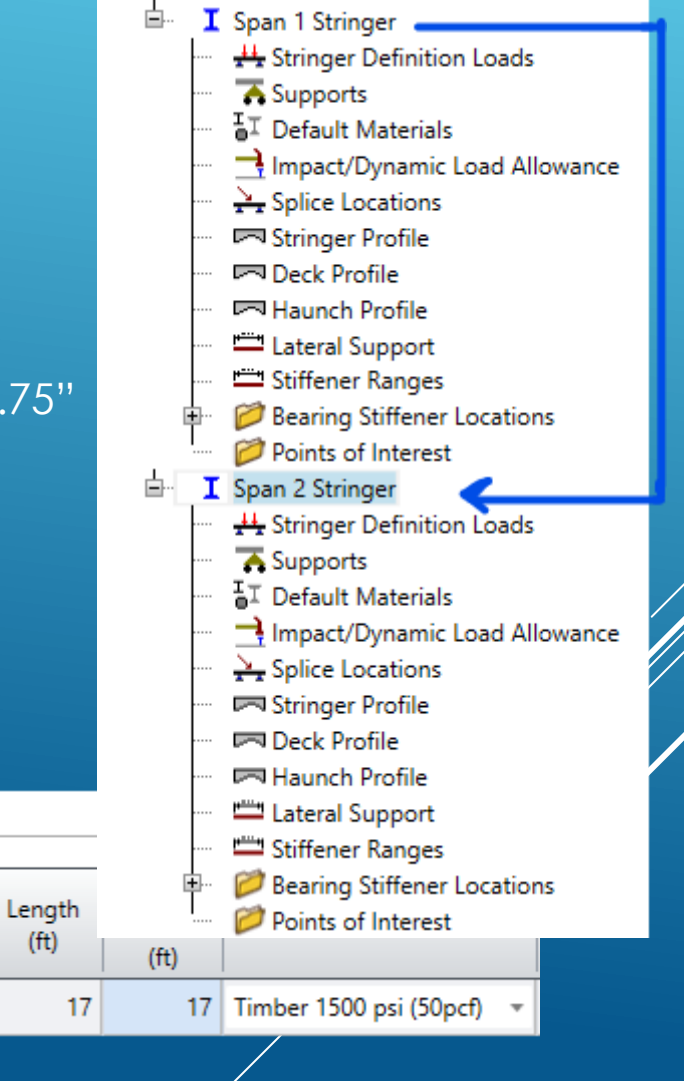

#### ➢ 2.1 Create a **FS Model** Cont'd

- ▶ 2.1.12 FSG Floor System Geometry
	- ➢ Open the GUI and define the stringer groups that define the flooring arrangements
		- ➢ Software produces the following GUI:

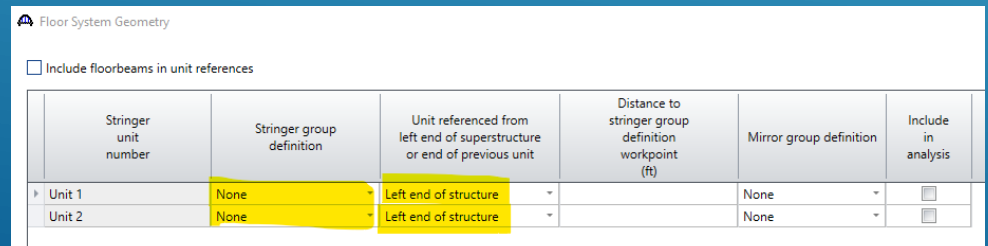

- ➢ The user needs to update it as follows:
	- ➢ Do not include in analysis (unchecked)

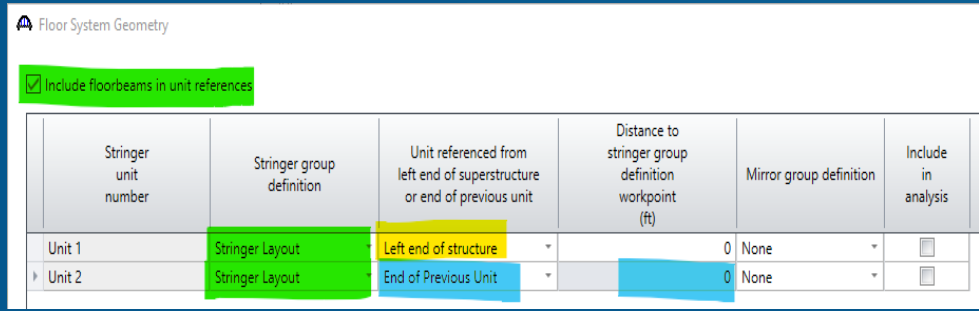

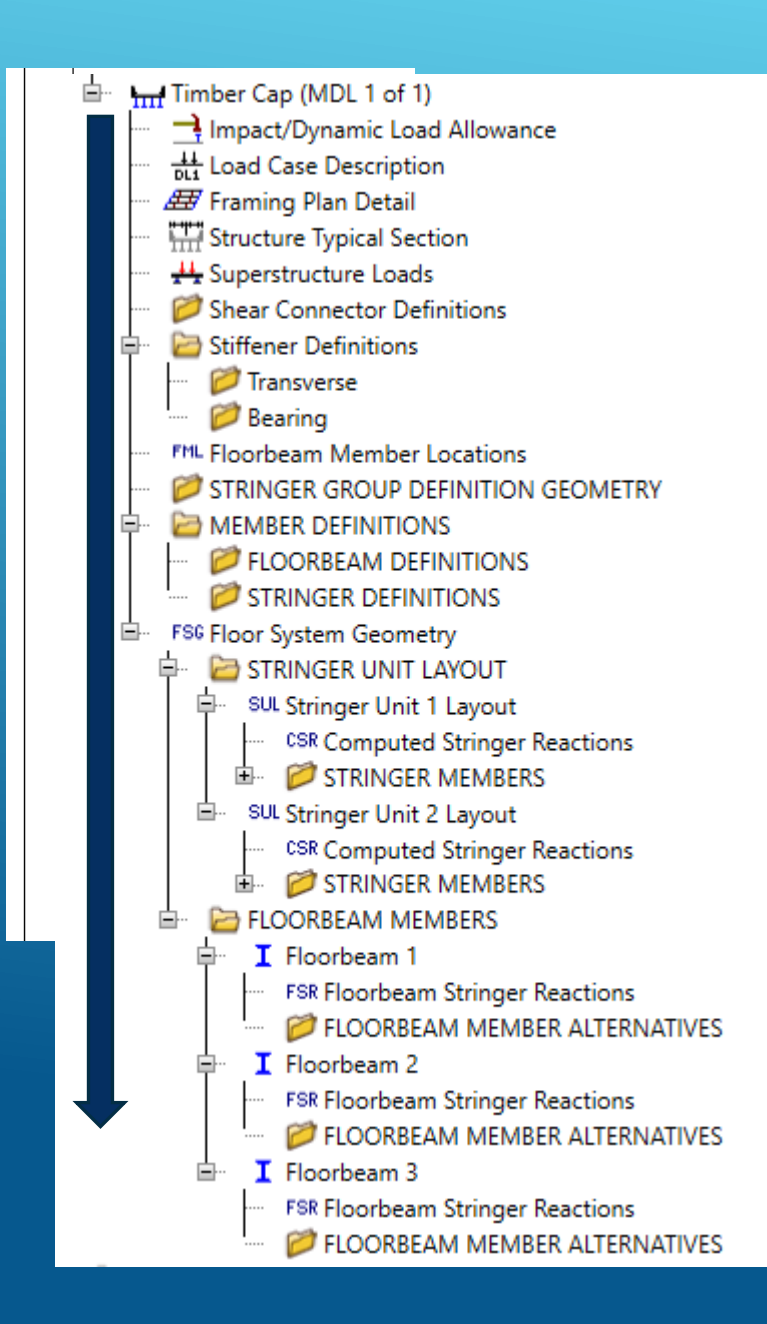

- ➢ 2.1 Create a **FS Model** Cont'd
	- 2.1.12 FSG Floor System Geometry, Cont'd
	- ▶ 2.1.12.1 STRINGER MEMBERS
	- ▶ Update Uniter Stringer Data
		- ▶ Open the Unit 1 Stringer 1
		- Ensure the "include in analysis" unchecked.

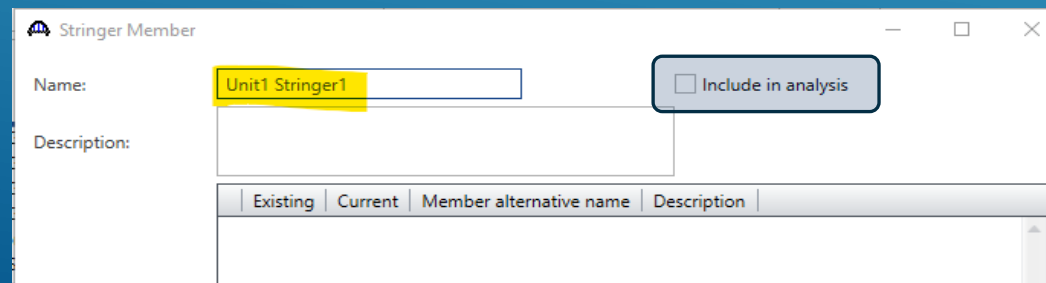

NOTES: The bent cap modeling is a workaround to load rate the bent caps, stringers should **NOT** be included in the analysis.

- Software defaults to an "unchecked" case and as a result, the user needs not to visit each stringer GUI.
- Leave the "include in analysis" unchecked.
- Ensure the "include in analysis" is unchecked for all stringer units **Example 2008** Tunit2 Stringer14 63

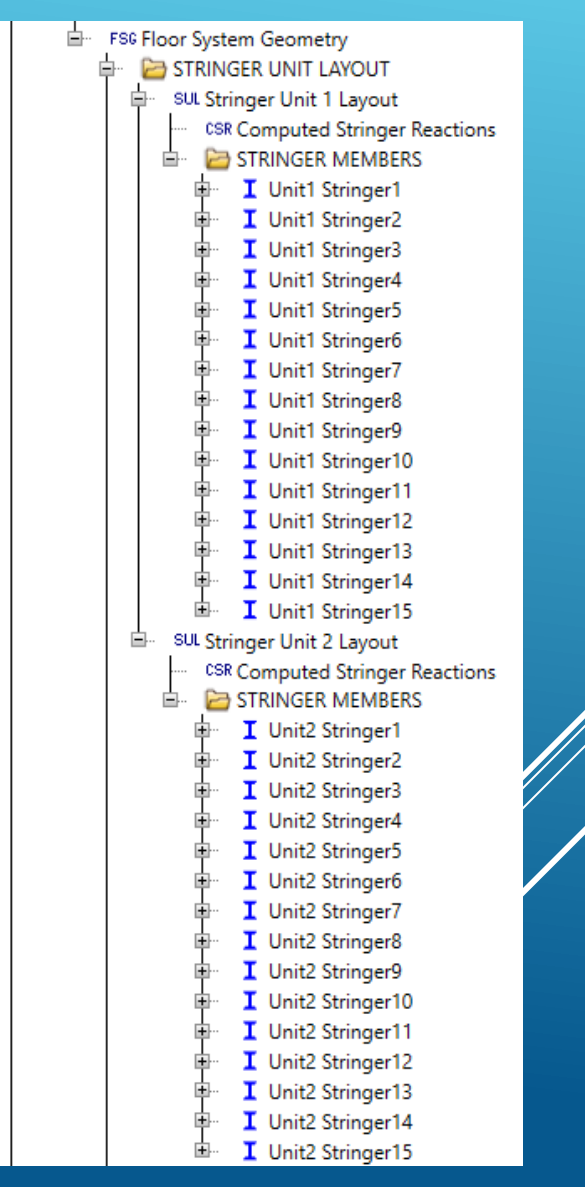

#### MODELING THE TIMBER CAPĖ. FSG Floor System Geometry **E STRINGER UNIT LAYOUT** SUL Stringer Unit 1 Layout CSR Computed Stringer Reactions ➢ 2.1 Create a **FS Model** Cont'd STRINGER MEMBERS I Unit1 Stringer1 I Unit1 Stringer2 ▶ 2.1.12 FSG Floor System Geometry, Cont'd I Unit1 Stringer3 I Unit1 Stringer4 ▶ 2.1.12.2 Expand the Tree and enter data for each stringer I Unit1 Stringer5 I Unit1 Stringer6 STRINGER UNIT LAYOUT I Unit1 Stringer7 SUL Stringer Unit 1 Layout I Unit1 Stringer8 CSR Computed Stringer Reactions I Unit1 Stringer9 STRINGER MEMBERS I Unit1 Stringer1 I Unit1 Stringer10 Company or an inser **DE DE LINITA** I Unit1 Stringer11 STRINGER MEMBER ALTERNATIVES Unit1 Stringer2 New **I** Unit1 Stringer12 Unit1 Stringer3  $\overline{M}$  Analyze I Unit1 Stringer13 Unit1 Stringer4 I Unit1 Stringer14 **(2)** General Preferences Unit1 Stringer5 Close Bridge Workspace Unit1 Stringer6 I Unit1 Stringer15 Ė SUL Stringer Unit 2 Layout ▶ Name the Stringer as Exterior Stringer, Interior Stringer, etc. CSR Computed Stringer Reactions STRINGER MEMBERS Example: Select the stringer definition Span 1 Stringer, since span 1 **I** Unit2 Stringer1 **I** Unit2 Stringer2 stringers are defined here. Stringer Member Alternative  $I$  Unit2 Stringer3 I Unit2 Stringer4  $\checkmark$ Name: Exterior Stringe Stringer definition: Span 1 Strin **I** Unit2 Stringer5 **I** Unit2 Stringer6 Live load distribution Web loss | Top flange loss | Bottom flange loss Analysis locations **I** Unit2 Stringer7 Distance from **I** Unit2 Stringer8 left end Side **I** Unit2 Stringer9 **I** Unit2 Stringer10 I Unit2 Stringer11  $\triangleright$  NO additional data are to be entered **I** Unit2 Stringer12 I Unit2 Stringer13 LLDF, Web loss, etc. are not necessary since stringers are NOT load **I** Unit2 Stringer14

I Unit2 Stringer15

rated.

#### ➢ 2.1 Create a **FS Model** Cont'd

- ▶ 2.1.12 FSG Floor System Geometry, Cont'd
- ▶ 2.1.12.3 Repeat and generate data for all stringers in

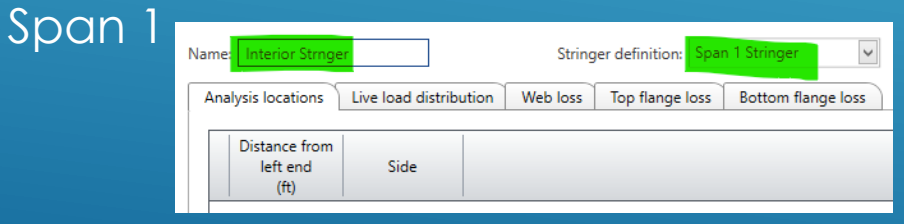

- Drag and drop the Stringer Member Alternatives of Stringer 2 to all interior stringers may be the faster way to complete this process.
- NOTE: Each Member alternative be opened, Click OK to Close if drag and drop process is used to ensure data is copied over.
	- ▶ This will ensure that existing (E) and current(C) will be assigned to each alternative.

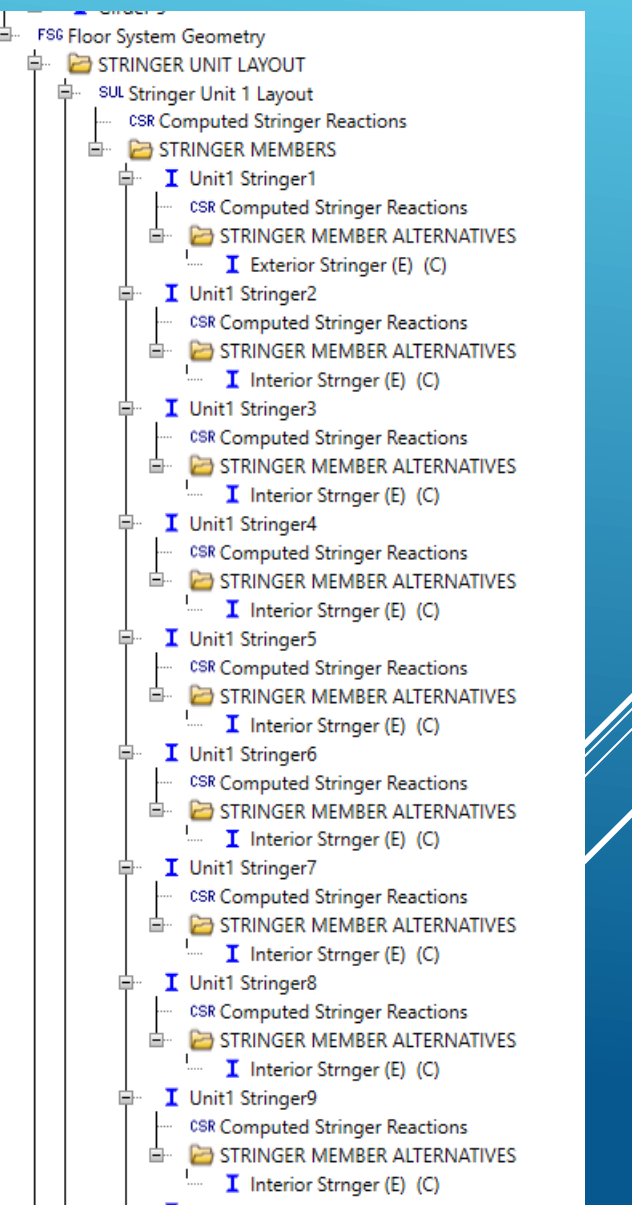

#### ➢ 2.1 Create a **FS Model** Cont'd

- ▶ 2.1.12 FSG Floor System Geometry, Cont'd
- ▶ 2.1.12.4 Repeat the same process of Stringer Unit 2, where Span 2 stringer be linked.

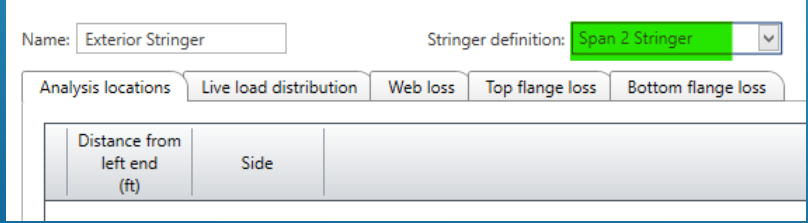

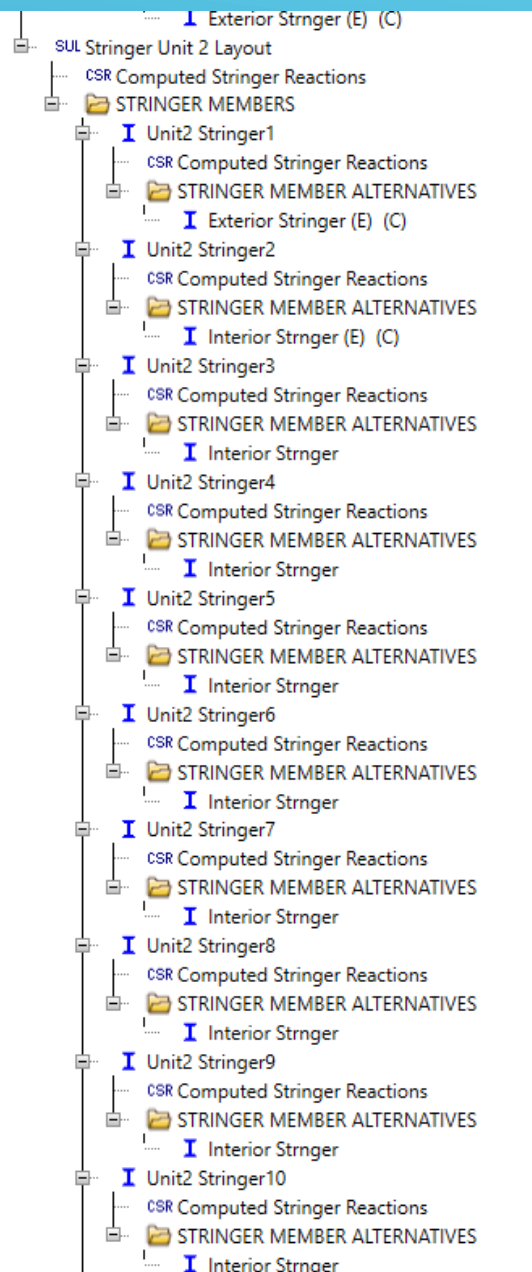

#### ➢ 2.1 Create a **FS Model** Cont'd

- ▶ 2.1.13 FSG Floor System Members
	- Expand the BrDR Tree
	- User needs to enter Floorbeam member alternatives for Abutment 1, Bent 2 and Abutment 3 by selection Floor beam definitions
		- Create New Alternative

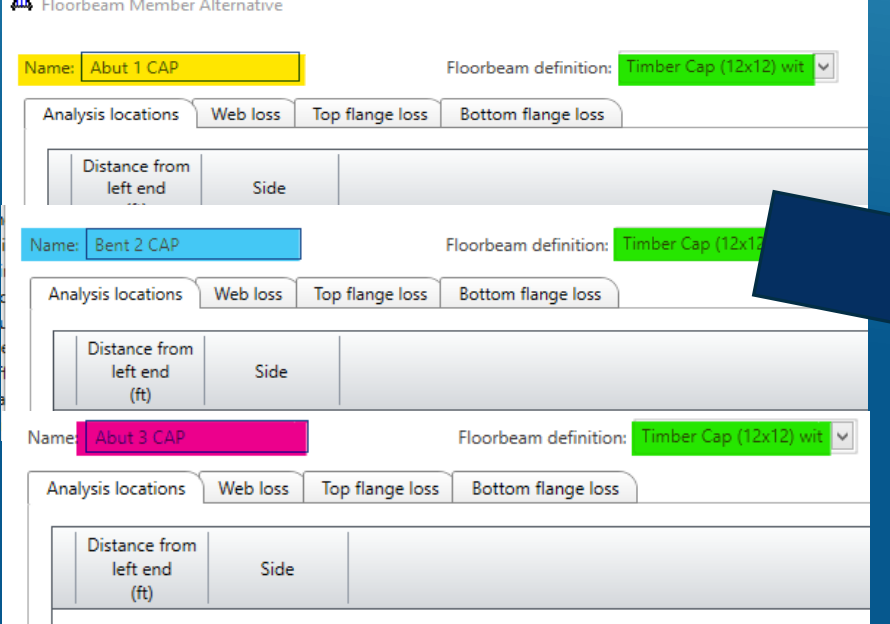

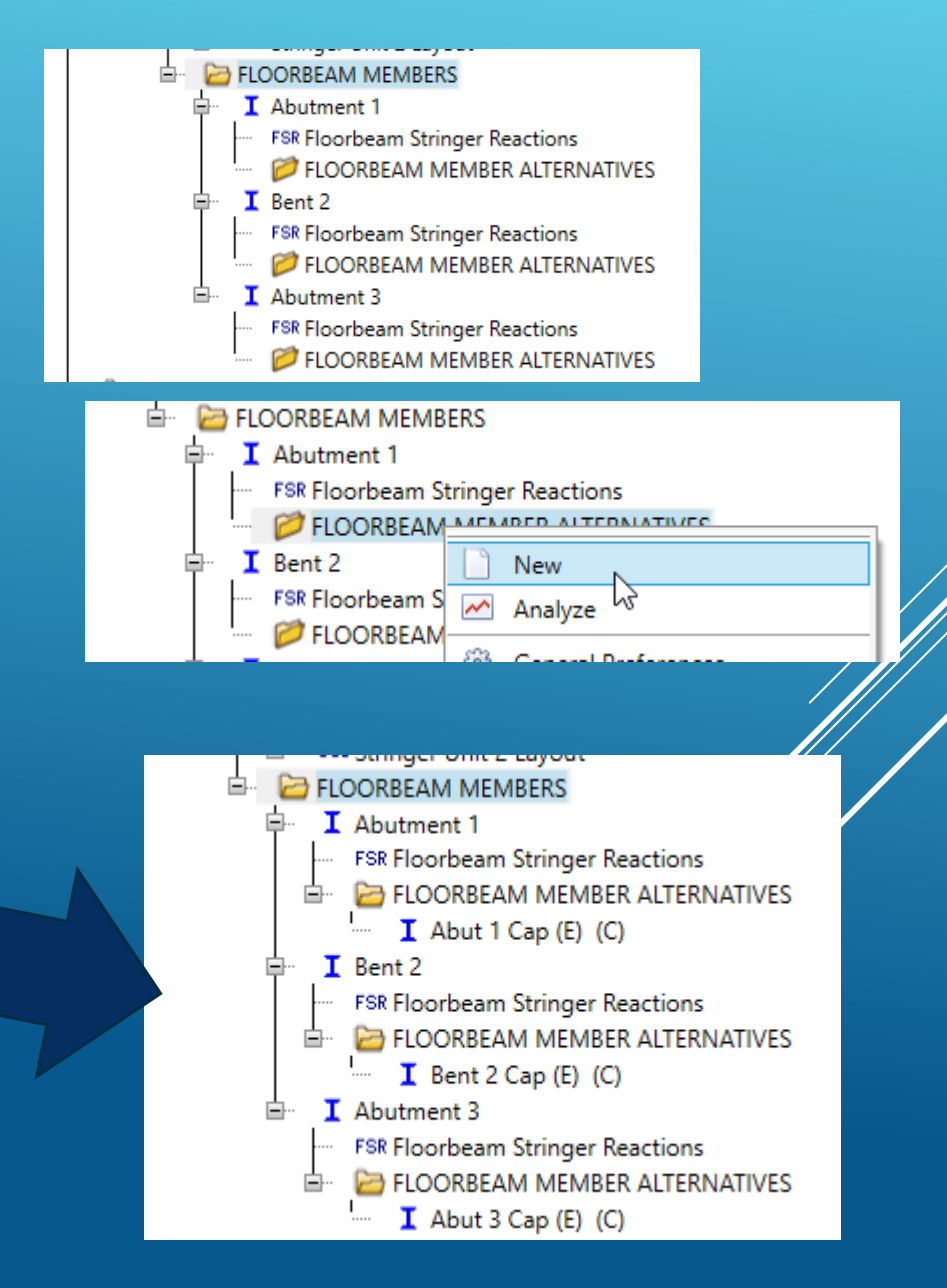

#### ➢ 2.1 Create a **FS Model** Cont'd

- ▶ 2.1.13 FSG Floor System Members
	- ▶ Open the Bent CAP
	- **Ensure Analysis of CAP is turned ON.**

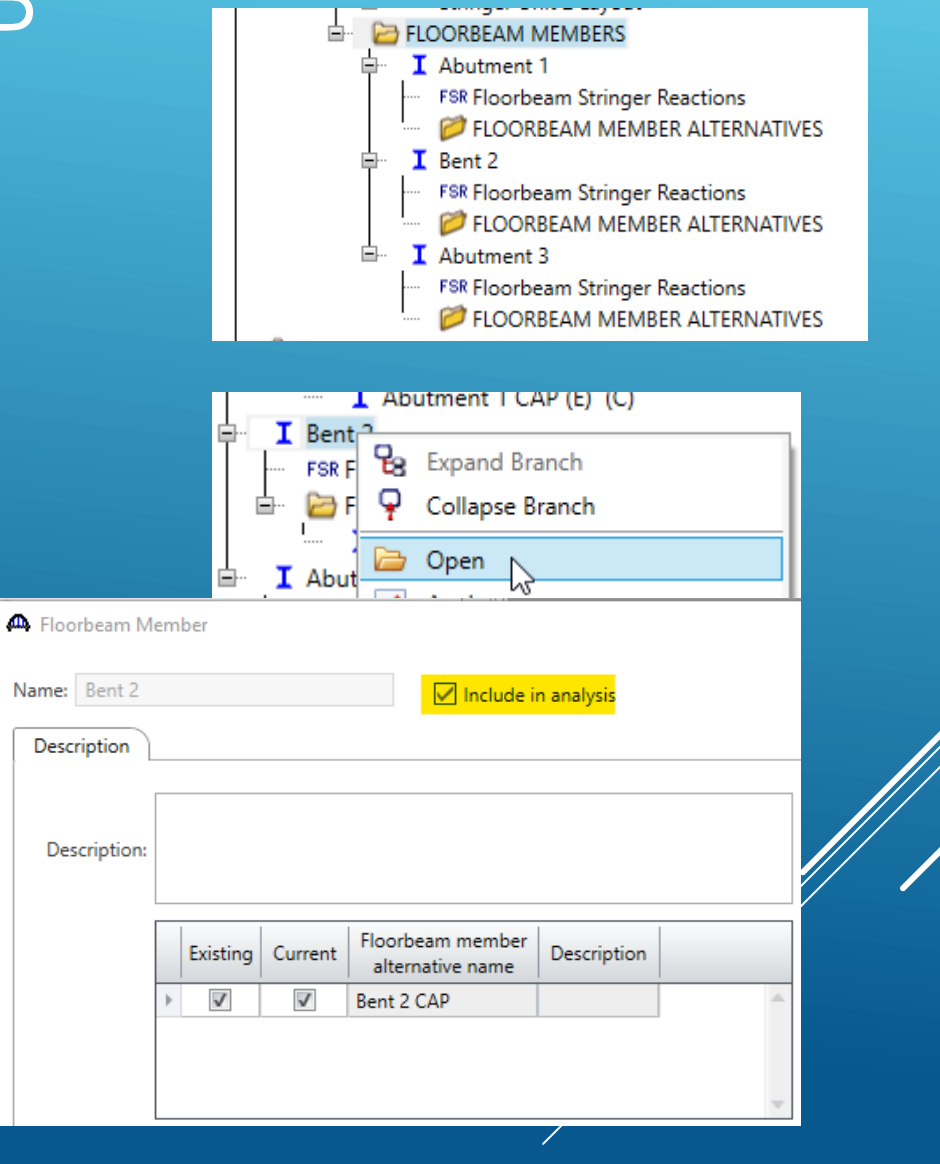

#### ➢ 4. Bent Cap Analysis

- "Equivalent" steel girders are used to define the Timber Caps.
- $\triangleright$  The ASR and LRFR capacity overwrites are included at each points of interests and there fore, ASR and/or LRFR analysis can be performed.
	- If only the ASR capacity overwrites are entered, only the ASR analysis can be performed.
	- Similarly, if only the LRFR capacity overwrites are entered only the LRFR analysis can be performed
- ▶ Analysis Settings:
	- Analysis setting should be very similar the one shown here:

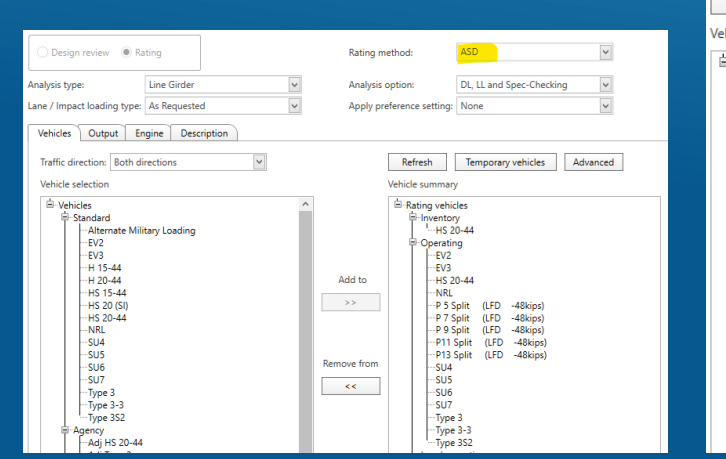

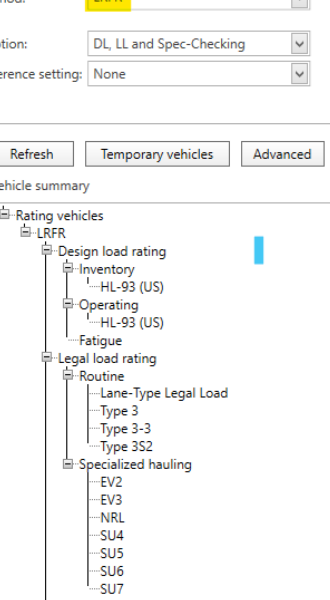

- ➢ 4. Bent Cap Analysis, Cont'd
- With settings, analyze the superstructure
	- Select the Bent 2 CAP member alternative,
	- Rightclick and choose ANALYZE
- Load rating based on ASR or LRFR analysis will be performed depending on analysis setting.

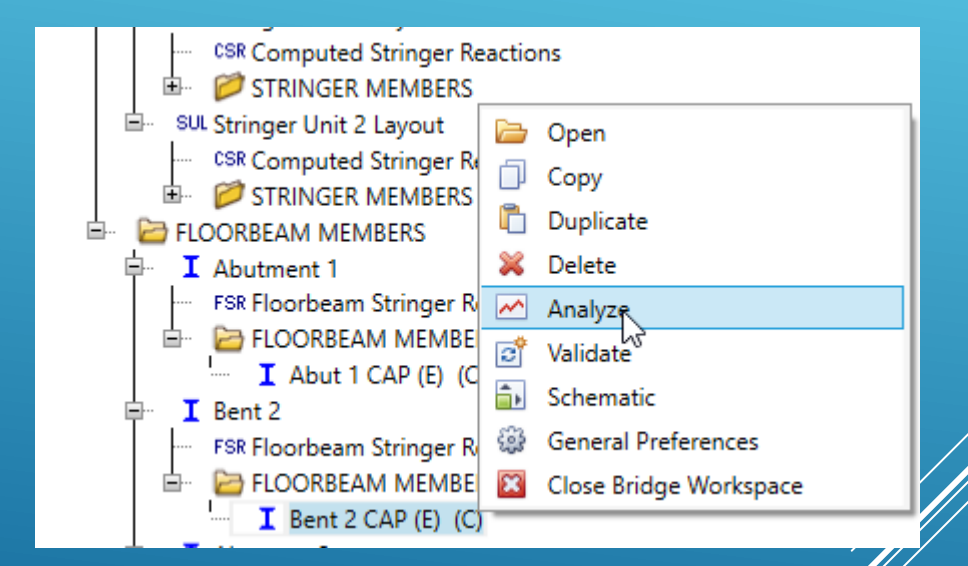

➢ 5. Analysis Results

#### ➢ 1. Create Girder Line CAP

➢ Choose Timber.

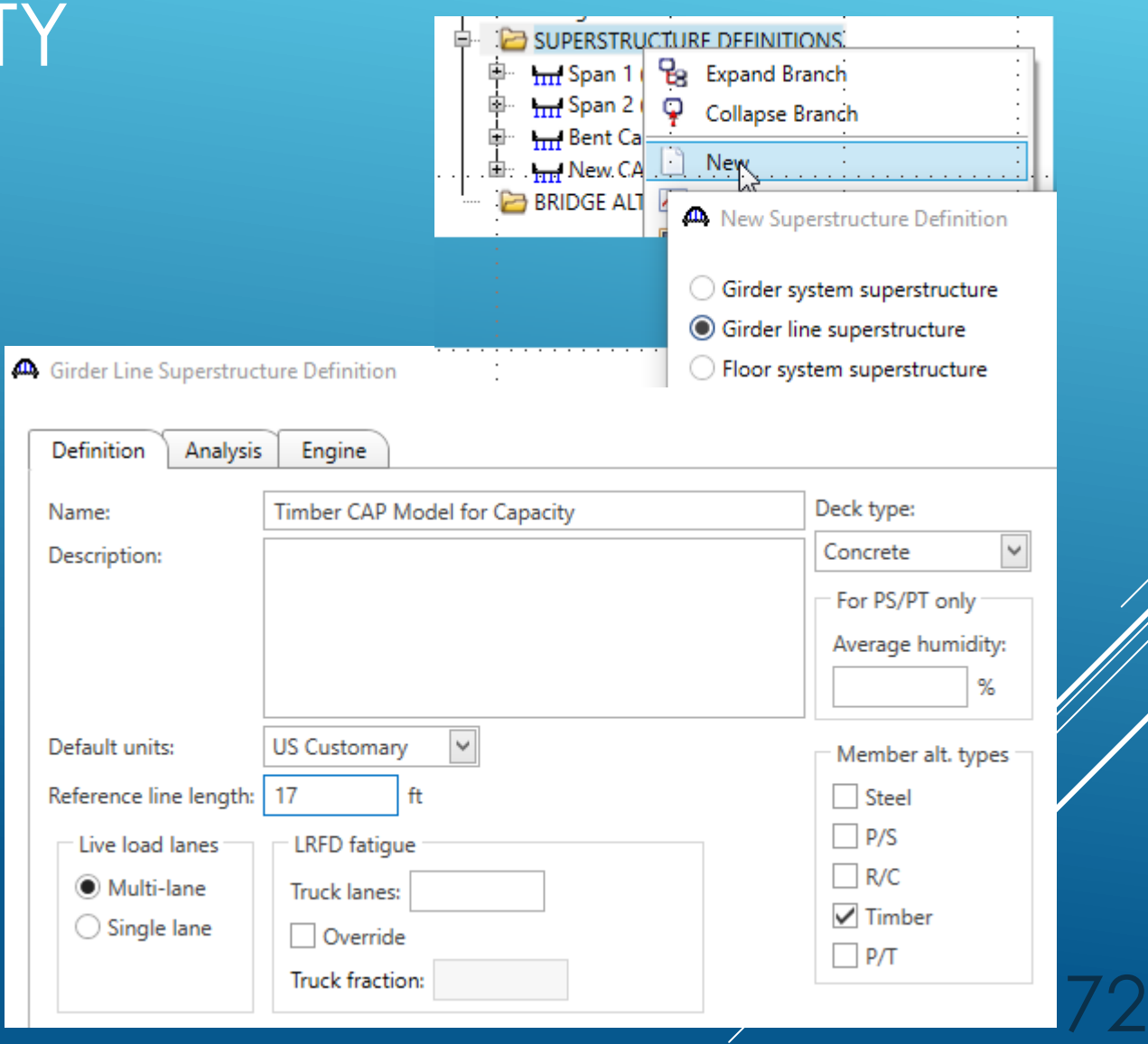

#### ➢ 1. Create Girder Line CAP Cont'd

- ➢ Tough the CAP has two cantilever portions, the length of cantilever is less than the "d" of the member, it need not be considered
- ➢ So, number of span for this model is 4
- ➢ Span lengths are:
	- $> 7$  ft, 7 ft, 7 ft, and 7ft,
	- $\triangleright$  Girder spacing = 17 ft (bridge span)

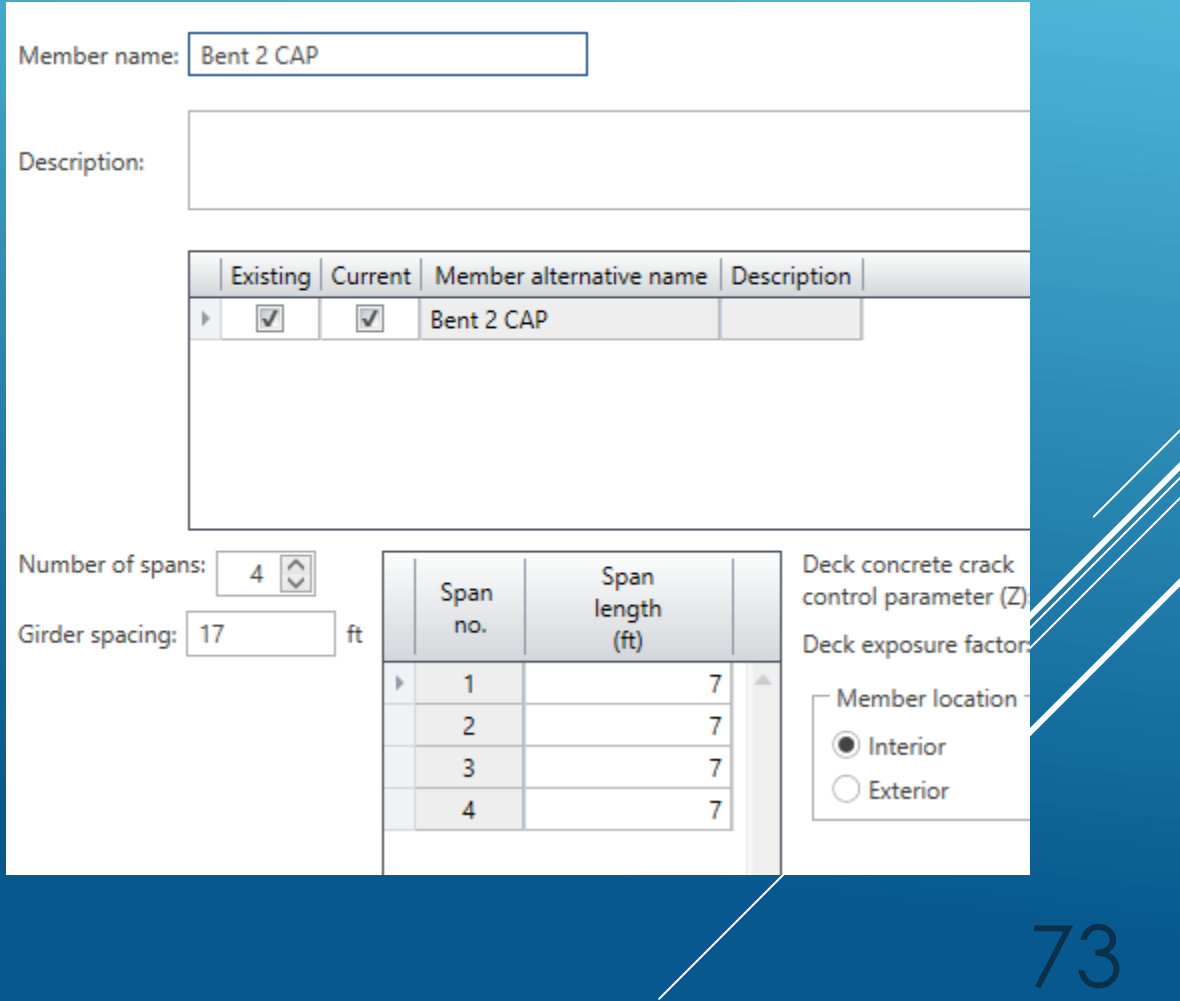

#### ➢ 1. Create Girder Line CAP Cont'd

- ➢ Create Member Alternative
	- ➢ Create Timber Rectangular Sawn Timber Stringer
	- ➢ Enter Beam Size, 12 x 12 (original)
	- ➢ Enter the Adjustment Factors
	- ➢ Enter Bracing Ranges (typically, CAP is braced at timber stringer location by NAILS
		- ➢ Bracing plays a role in flexural capacity.

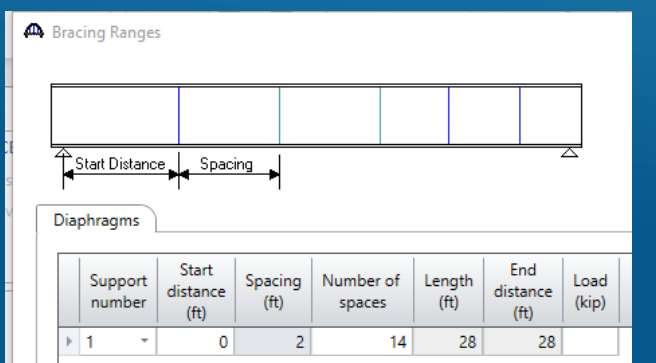

曺

**BRIDGE AL** 

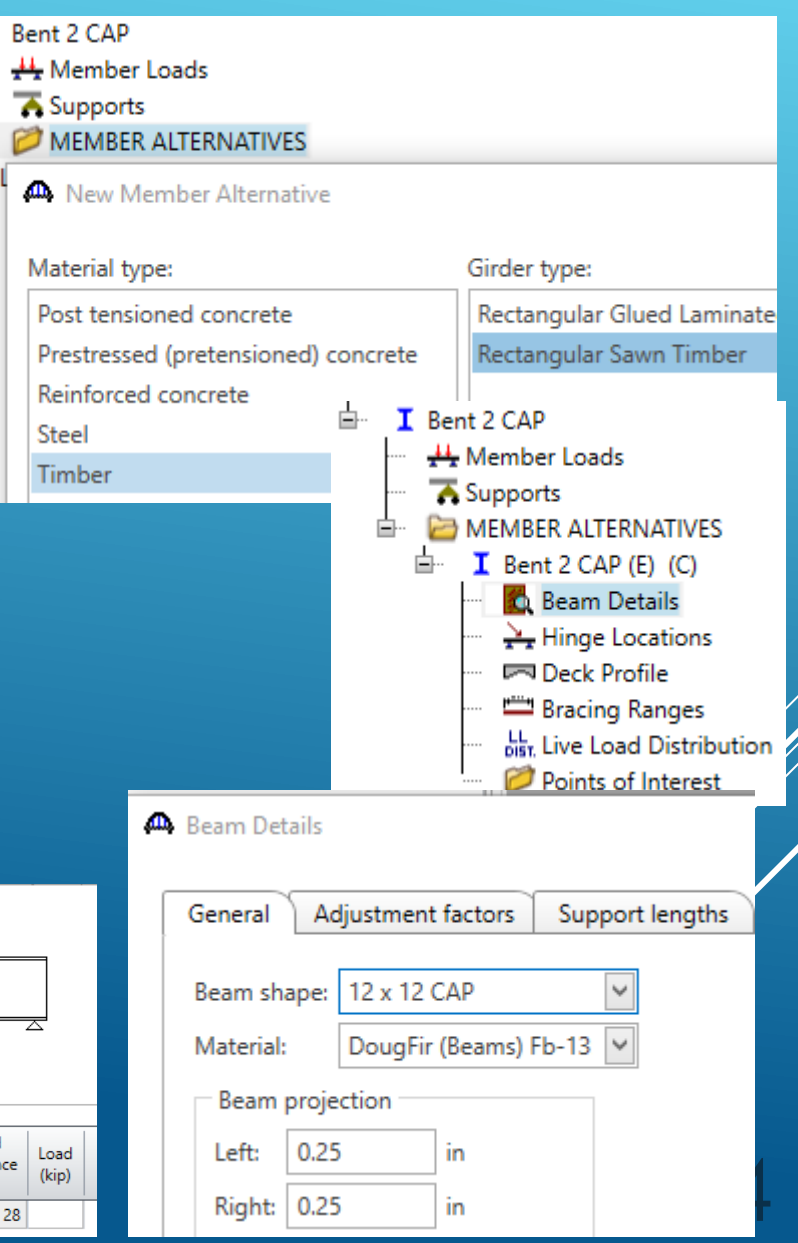

#### ➢ 1. Create Girder Line CAP Cont'd

#### ➢ Finally, enter a LLDF of 1.0 for Standard and LRFD

Standard

Lanes loaded

1 Lane

Multi-lane

- ➢ This will allow the software to trigger Specification articles so that capacity will be established.
- ➢ RF established based on this analysis is NOT correct.

**LRFD** 

Distribution factor input method Use simplified method

Shear

 $\mathbf{1}$ 

-1

◯ Use advanced method

Distribution factor (wheels)

Moment

 $\mathbf{1}$ 

 $\overline{1}$ 

Allow distribution factors to be used to compute effects of permit loads wit

Shear at

supports

◯ Use advance

Deflection

 $\mathbf{1}$ 

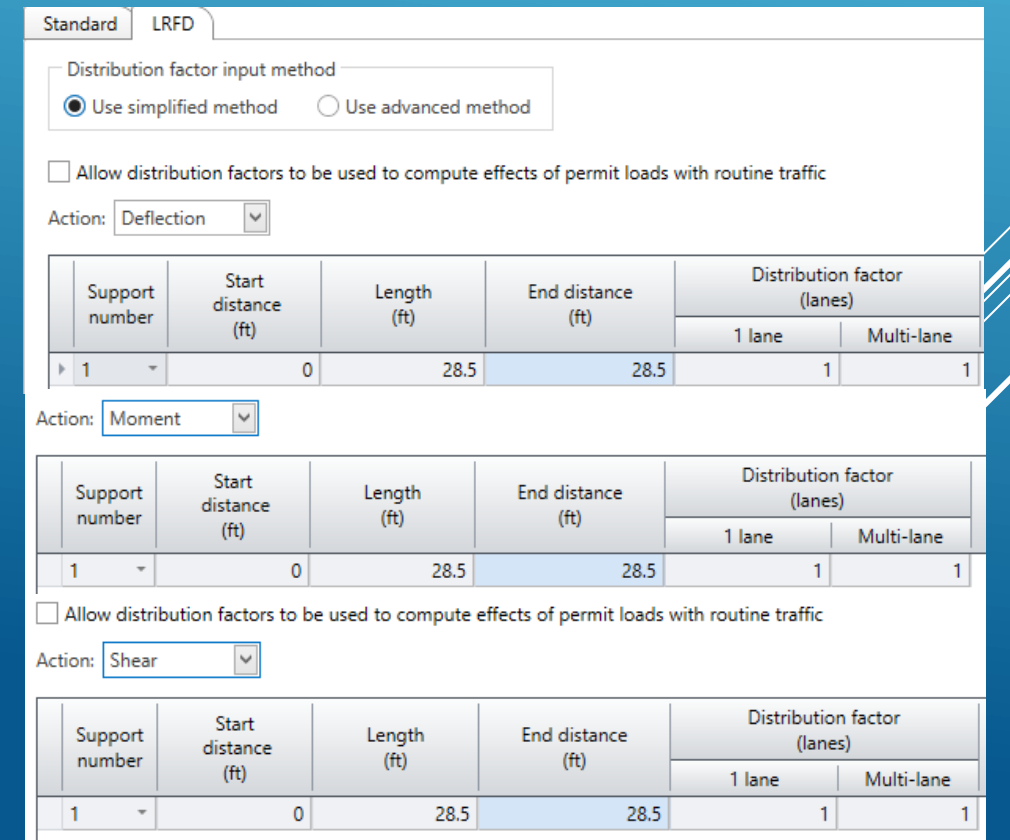

#### ➢ 1. Create Girder Line CAP Cont'd

➢ Review the Analysis Output and obtain the capacities established by the software.

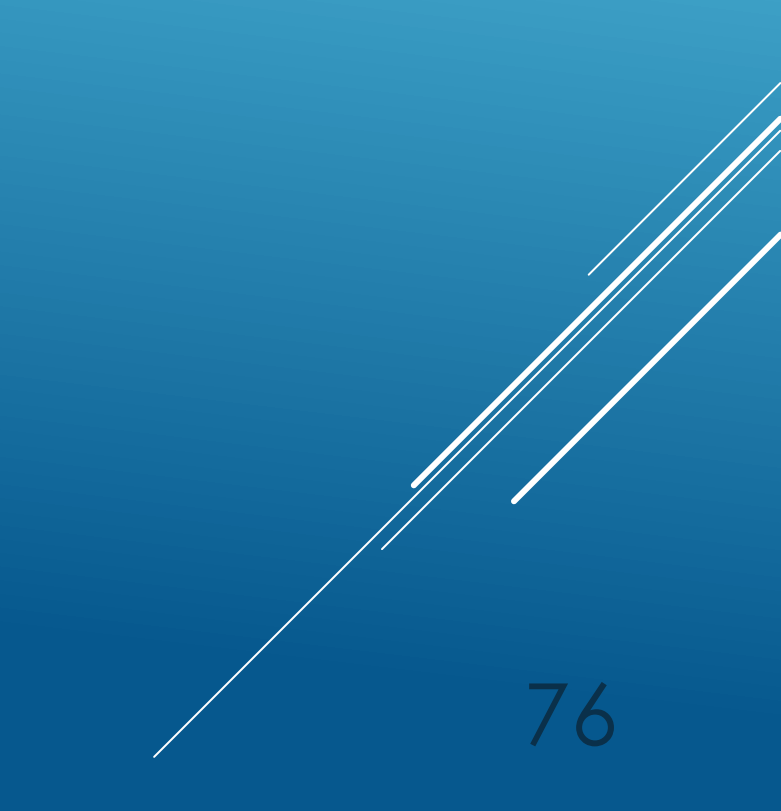